**New and Improved DocuSign Signing Experience Information Guide**

On December 5th, as part of the DocuSign Winter '15 Release, DocuSign will launch a new and improved version of the signing experience. The new signing experience is currently available in the DocuSign Demo and Production environments.

As part of the change, we are improving notification emails by introducing a new responsive design. We are also streamlining the signing interface, making it faster and easier for your recipients to complete documents.

During the Demo period, DocuSign will make changes to the new signing experience based on your feedback. **You can send your feedback to: [signingfeedback@docusign.com](mailto:signingfeedback@docusign.com)**.

The timeline for the new signing experience implementation is:

- November 21, 2014: The new signing experience is enabled for customer accounts on the DocuSign Demo environment. Customer administrators can continue to manage this setting in Preferences. Customers may begin to control the signing version for their Production account(s) in Preferences.
- November 21, 2014 to December 4, 2014: Customers have the opportunity to examine and assess the new signing experience.

Customers can turn off the new signing experience in the Classic DocuSign Experience web application by going to the Preferences – Features section and clearing the **Use DocuSign Winter '15 Signing Experience** option. Customers that have turned off the option and left it off before December 5 will be placed on an opt-out list. Additionally, customers that use Digital Certificates or are known accessibility users will automatically be placed on the opt-out list because those features are not supported in the initial release of the new signing experience.

• December 5, 2014: The new signing experience is released to Production. Customers that are not on the opt-out list will be automatically transitioned to the new signing experience.

After the release to Production, the new signing experience will still be available in the Demo environment. DocuSign recommends that customers who opted out of the initial deployment turn on the option in their Demo environment to evaluate the new signing experience.

- December 5, 2014 to March 6, 2015: DocuSign will only make Priority 1 bug fixes (as determined by DocuSign) to the previous signing experience. After March 6, DocuSign will only make emergency changes to the previous signing experience. There will be no exceptions to this.
- **January 8, 2016:** The previous signing experience is retired and all users will be automatically transitioned to the most recent version of the new signing experience. There will be no exceptions to this.

For customers using email and signing resource file branding customizations, this release will maintain backward compatibility with your existing resource files. However, we are retiring some resource file items that no longer apply in the signing experience and adding new strings. See the [Resource File Branding Customization section](#page-10-0) for more information.

**Note:** This guide was updated on July 7, 2015 with additional information on the Payment Processing and Document Markup dialog boxes.

# <span id="page-1-0"></span>**Table of Contents**

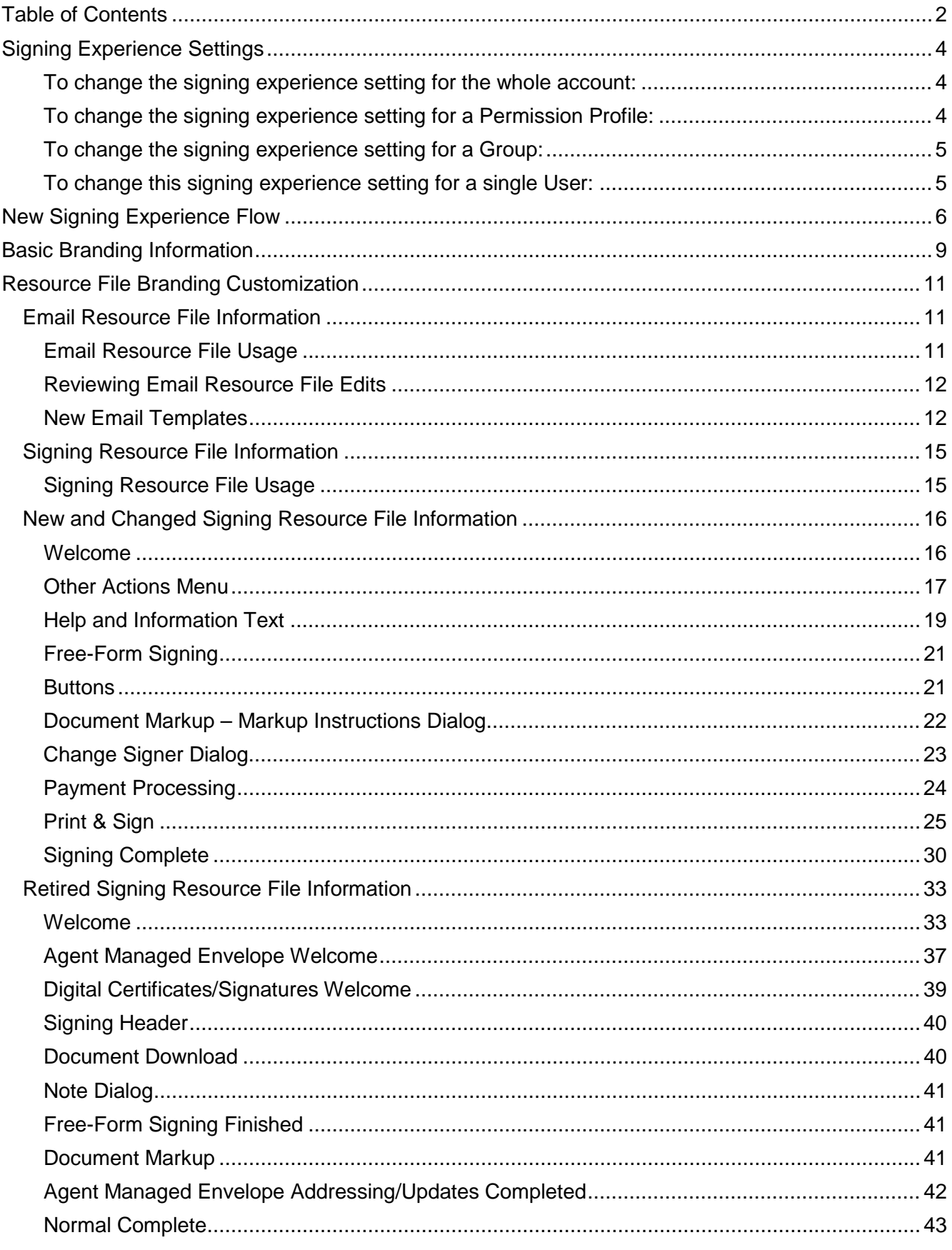

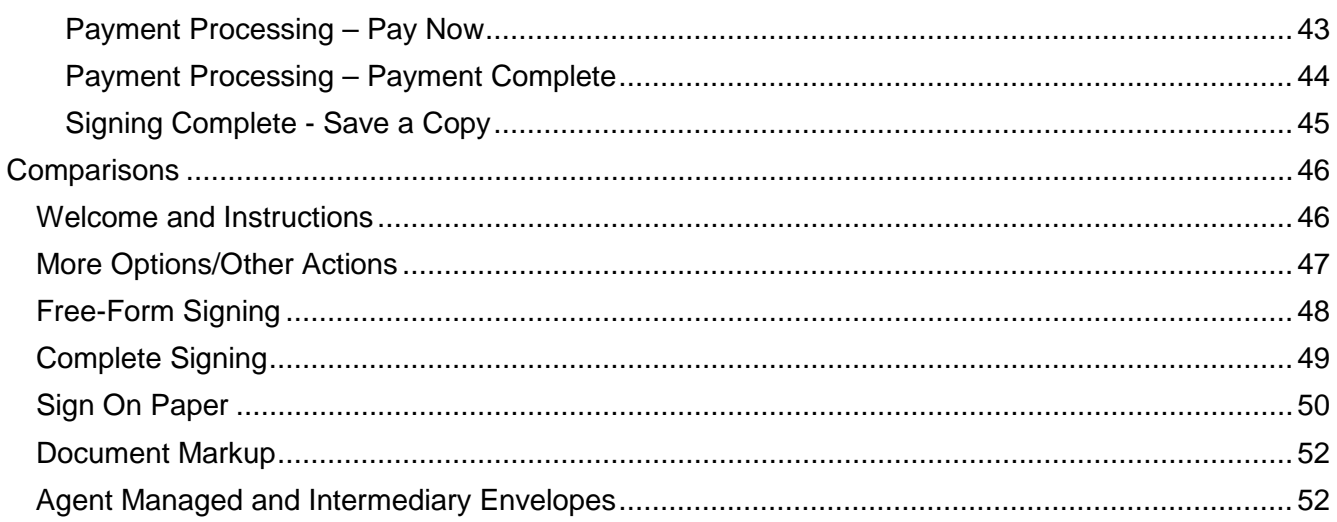

# <span id="page-3-0"></span>**Signing Experience Settings**

The new and improved DocuSign signing experience is currently available for use on the DocuSign Demo environment. You can change the setting for your Demo account between the current and new versions of the signing experience. Additionally, you can change the setting for specific Users, Permission Profiles, and Groups, so that some users have the new signing experience enabled while others use the current version. The procedures for changing the signing experience settings are provied below.

**Note:** You must be an administrator to change any signing experience settings.

## <span id="page-3-1"></span>**To change the signing experience setting for the whole account:**

- 1. In the Classic DocuSign Experience, click your profile image in the upper right corner and select **Preferences**. In the left navigation pane on the left side of the page, under the Account Administration heading, click **Features**.
- 2. The setting is located under the Sending and Signing heading.

Select the **Use DocuSign Winter '15 Signing Experience** option to use the new signing experience in your account or clear the checkbox to use the current signing experience.

If you enable the new signing experience for your account, you can allow some of your users to use the new signing experience while disabling the option for others by changing the setting for individual [Permission Profiles,](#page-3-3) [Groups,](#page-4-2) and [Users](#page-4-3) as described in the procedures below.

<span id="page-3-3"></span>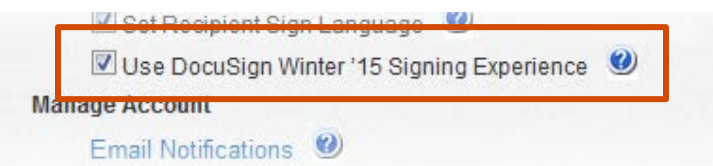

## <span id="page-3-2"></span>**To change the signing experience setting for a Permission Profile:**

- 1. From the Classic DocuSign Experience, click your profile image in the upper right and select **Preferences**. In the navigation pane on the left side of the page, under the Account Administration heading, click **Permission Profiles**.
- 2. Select the Permission Profile you want modify.
- 3. The setting is located under the New DocuSign Experience heading. By default, the **Use DocuSign Winter '15 Signing Experience** option is turned on. Clear the checkbox to have all users with this Permission Profile use the current signing experience.

 $\blacksquare$  Manage Account  $\clubsuit$ **New DocuSign Experience** Use the New DocuSign Experience | Optional - User can opt in  $\mathbf{v}$  0 Use DocuSign Winter '15 Signing Experience **Sending and Signing** Send Envelopes

- 4. Click **Save** to save the change.
- 5. Repeat steps 2 4 for any other Permission Profiles.

## <span id="page-4-0"></span>**To change the signing experience setting for a Group:**

**Note:** If your account uses Permission Profiles, DocuSign recommends that you use Permission Profiles to set group permissions.

- 1. From the Classic DocuSign Experience, click your profile image in the upper right and select **Preferences**. In the navigation pane on the left side of the page, under the Account Administration heading, click **Groups**.
- 2. Select the Group you want modify.
- 3. Click the **Permissions** tab.
- 4. The setting is located under the New DocuSign Experience heading. By default, the **Use DocuSign Winter '15 Signing Experience** option is turned on. Clear the checkbox to have all users in this Group use the current signing experience.

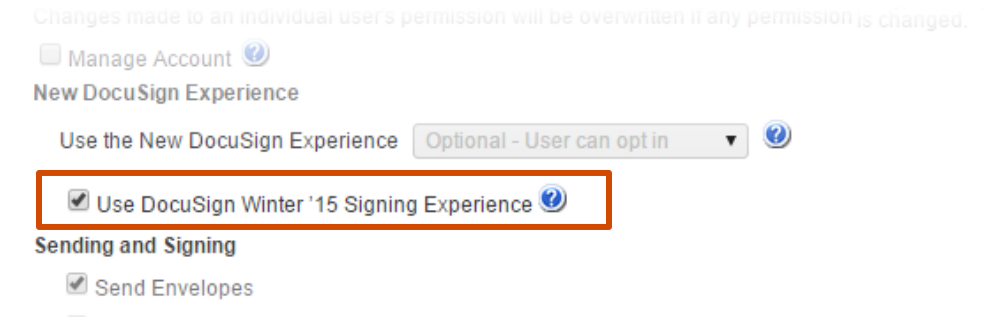

5. Click **Save Changes** to save the changes for the Group.

<span id="page-4-1"></span>**To change this signing experience setting for a single User:** 

<span id="page-4-3"></span>**Note:** If your account uses Permission Profiles, DocuSign recommends that you use Permission Profiles to set user permissions.

- 1. From the Classic DocuSign Experience, click your profile image in the upper right and select **Preferences**. In the navigation pane on the left side of the page, under the Account Administration heading, click **Users**.
- 2. Find the User you want to modify and click **Open** on the same line as their name.
- 3. Click the **Permissions** tab.
- 4. The setting is located under the New DocuSign Experience heading. By default, the **Use DocuSign Winter '15 Signing Experience** option is turned on. Clear the checkbox to have this user use the current signing experience.

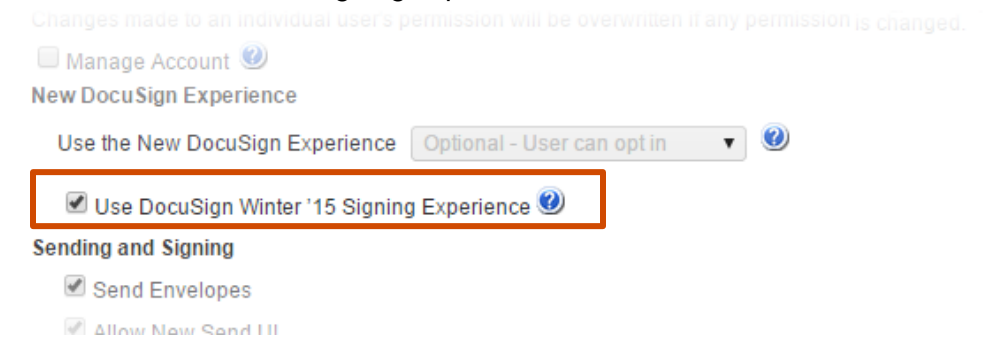

5. Click **Save** to save the changes for the User.

<span id="page-4-2"></span>

<span id="page-5-0"></span>The new and improved signing experience still starts with responsive web design email message providing an optimal viewing experience for recipients.

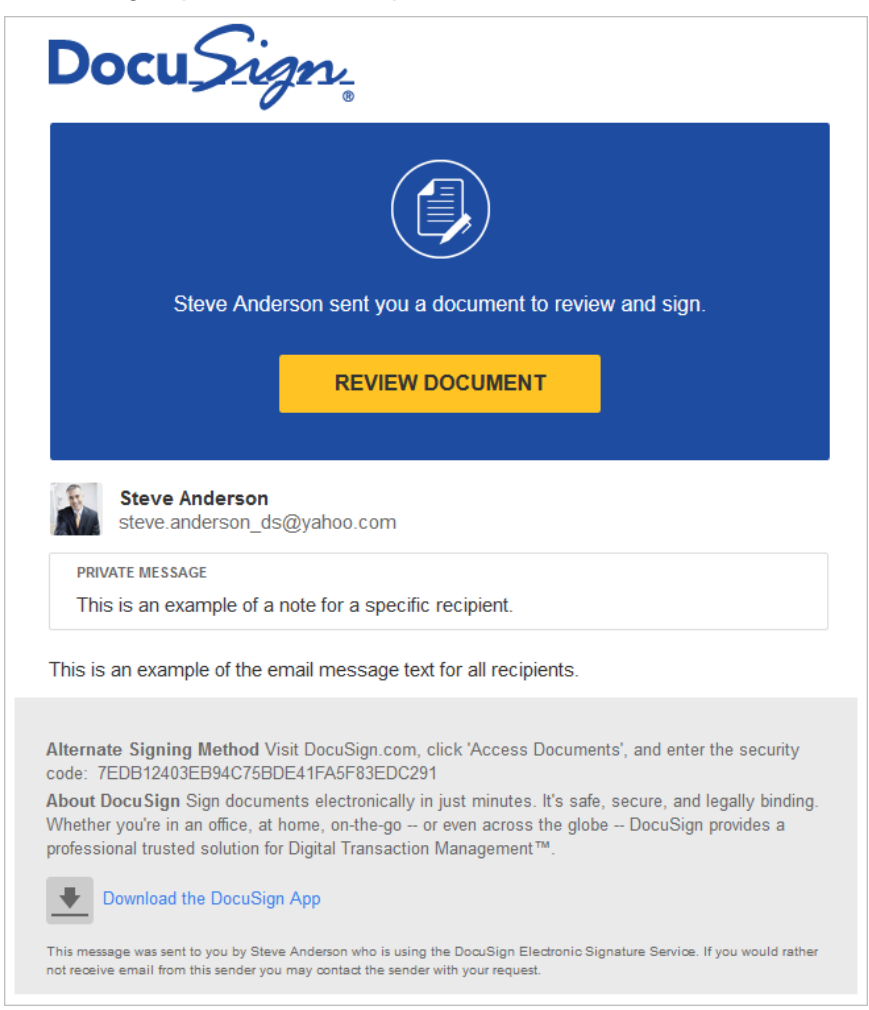

After passing any authentication, the signer is taken to their documents. The welcome and instructions are shown at the top of the browser page.

**Note:** The following restrictions apply to the new signing experience:

- Accessibility, Localization, and Digital Signatures have not yet been implemented in the new signing experience, but will be available before January 8, 2016.
- The new signing experience supports the following browsers: Internet Explorer (Windows Only) 8.0 or above – compatibility mode is supported only for 9.0 and above. Mozilla Firefox Current Version Safari (Mac OS only) 6.2 or above Google Chrome Current Version

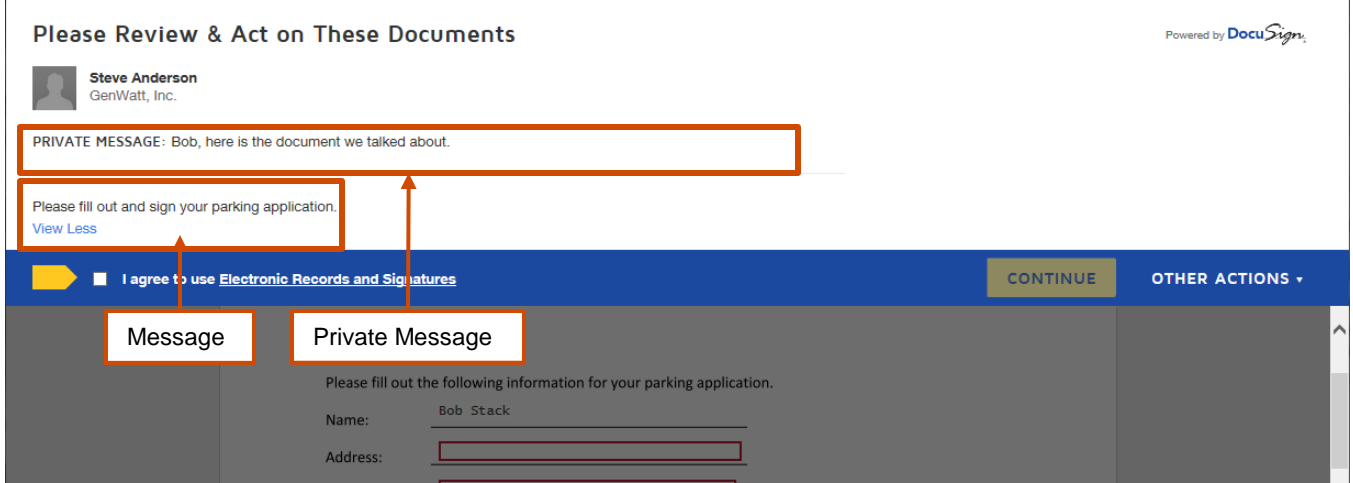

The message to all signers and any private messages are shown below the sender information. The new signing experience carries both the email message and private messages through to the welcome experience to reinforce these messages before starting the signing experience. Signers can use the View More/View Less link to show or hide the email message.

The **Other Actions** menu provides recipients with other options for the documents, such as finishing later or declining to sign. The available options depend on sender settings.

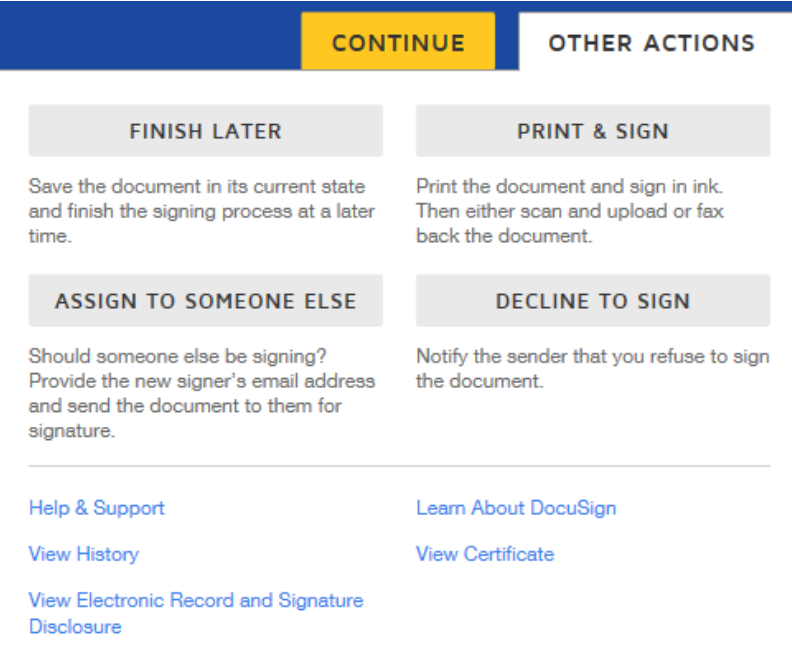

Once the signer agrees to the use of electronic records and signatures, the **Continue** button becomes active and the can continue with signing.

When the signer clicks **Continue,** the welcome is hidden and the signer can click **START** to begin signing.

During signing, the system follows the navigation policy set by the sender. The signer also has several other controls available for use. Note that the page thumbnail view, on the right side, is hidden by default, which is a change from the previous signing experience.

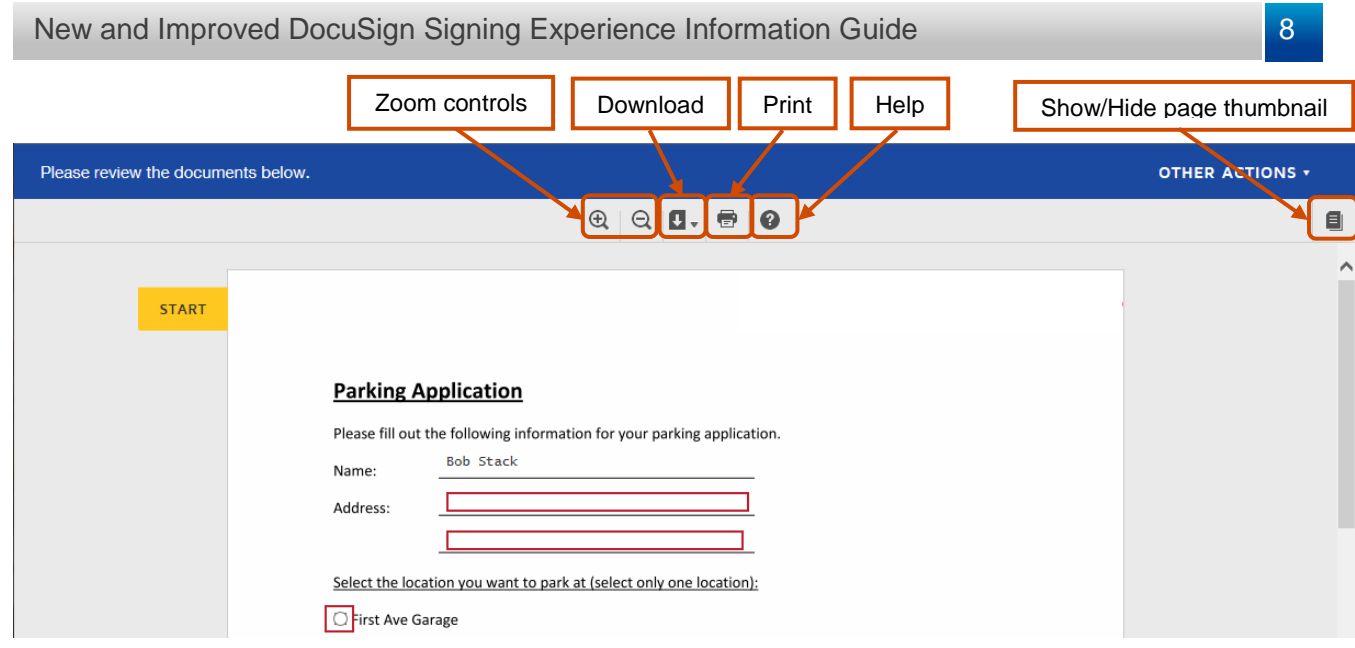

**Note:** The help link in the heading and Other Actions menu can be turned off for a brand profile in the Preferences – Branding page, going to the Links tab for the brand profile, and selecting the Hide option for Header Help.

As the signer moves through the document, cues are provided to help the signer complete their documents. The cues are in addition to any sender entered tool tips, which are still shown with the appropriate field.

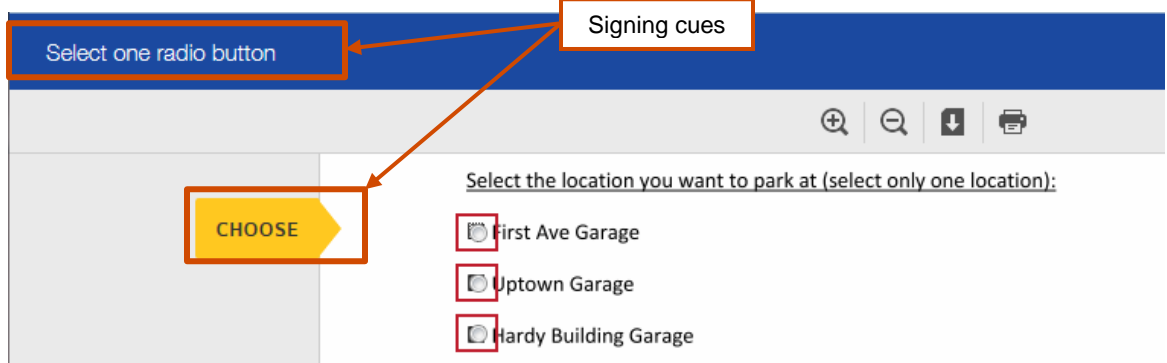

The first time the signer clicks to add signature or initials, they are taken through process of adopting a signature. The options available (select, draw, or upload) depend on the sender account settings.

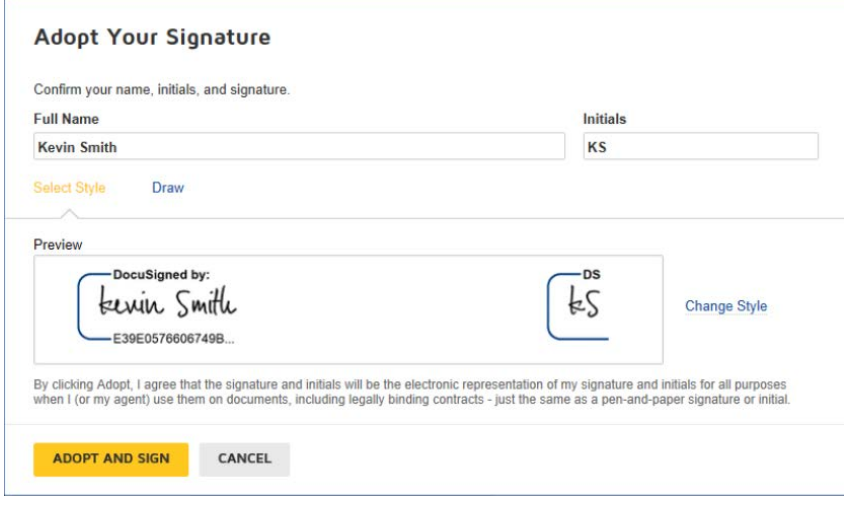

If the documents were sent for free-form signing, the menu is shown along the left side of the browser and the signer drags and drops fields onto the page.

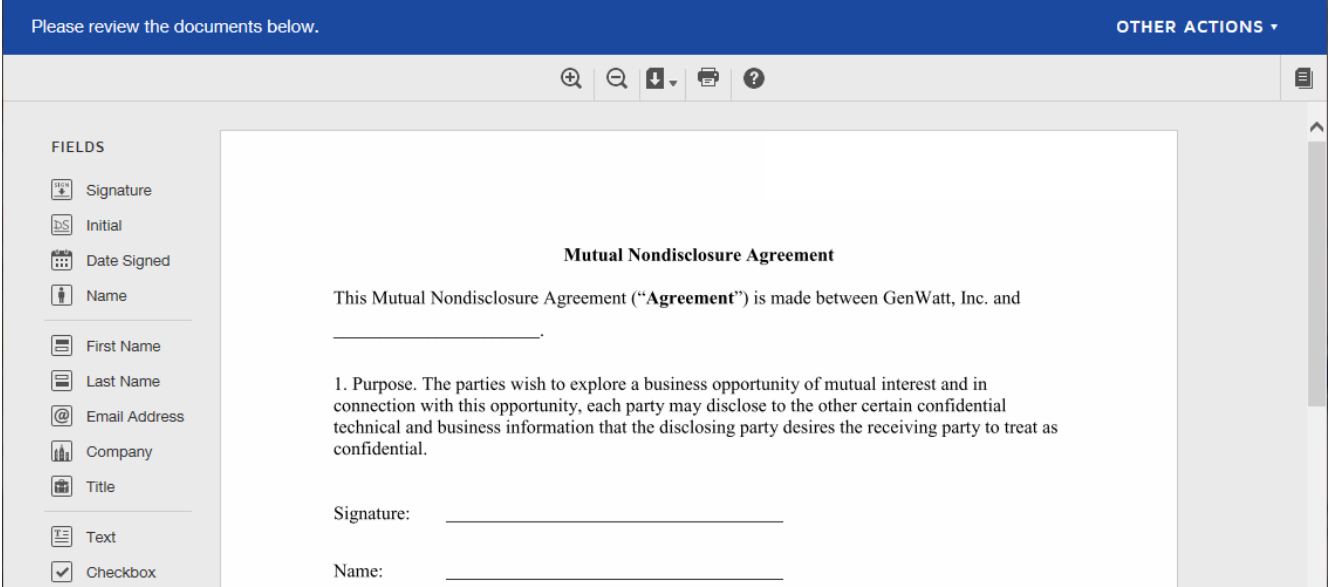

When the signer completes all required fields, the actions move to the bottom of the browser page.

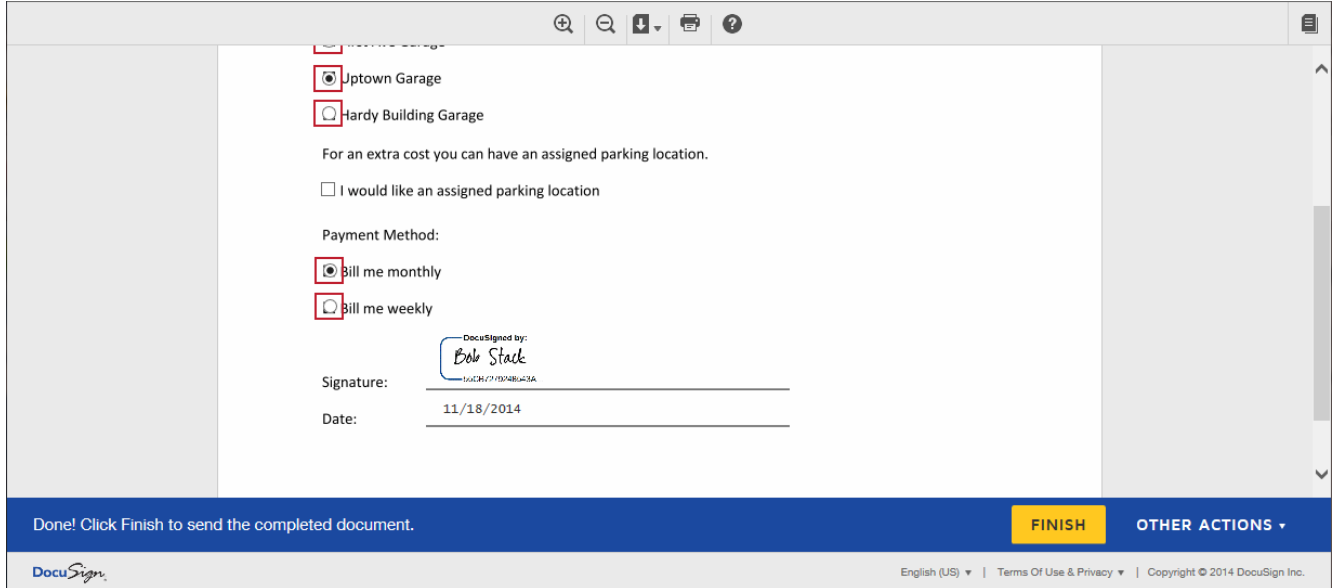

The signer clicks **Finish** to complete signing.

**Note:** If documents were sent for free-form signing and the sender is the only signer, after clicking **Finish** the Sign and Return dialog is shown providing the option to send the completed documents to someone else just by adding their name and email address.

## <span id="page-8-0"></span>**Basic Branding Information**

The new and improved signing experience incorporates the normal standard branding settings.

If you configure Branding in the Classic DocuSign Experience web application, the new signing experience uses the Tabs Background Color and text setting for the upper and lower bars and the Primary Button color and text setting for the buttons. The Primary Logo is used as the logo in the welcome and instructions section at the top of the page.

The email branding uses the Tabs Background and Primary Button colors, along with the Email Logo, for branding emails sent by the account.

**Note:** If the Tabs Background and Primary Button Colors are set to the same color, when a signer begins signing in the new signing experience DocuSign automatically changes the Tabs Background color to light gray (hexdecimal code #f4f4f4) and changes the text color so there is a contrast between the background and button.

If you configure Branding in the New DocuSign Experience web application, the new signing experience uses the Page Background and Text colors for the upper and lower bars and email header. The Primary Button Background and Text colors are used for the buttons. You uploaded logo is used for emails and the welcome and instructions section.

The welcome and instructions at the top of the browser display is the recommended space for adding brand programmatic text for the signing experience. If you would like to include special information for the signer, you should use the email message text, a private message for a signer, or a note. Additionally, the **Please Review & Act on These Documents** text can be customized in the signing resource file to compliment these instructions.

You should review your Branding Color settings with the new signing experience. Additionally, if you are importing a Brand profile, be sure to review the settings in the new signing experience.

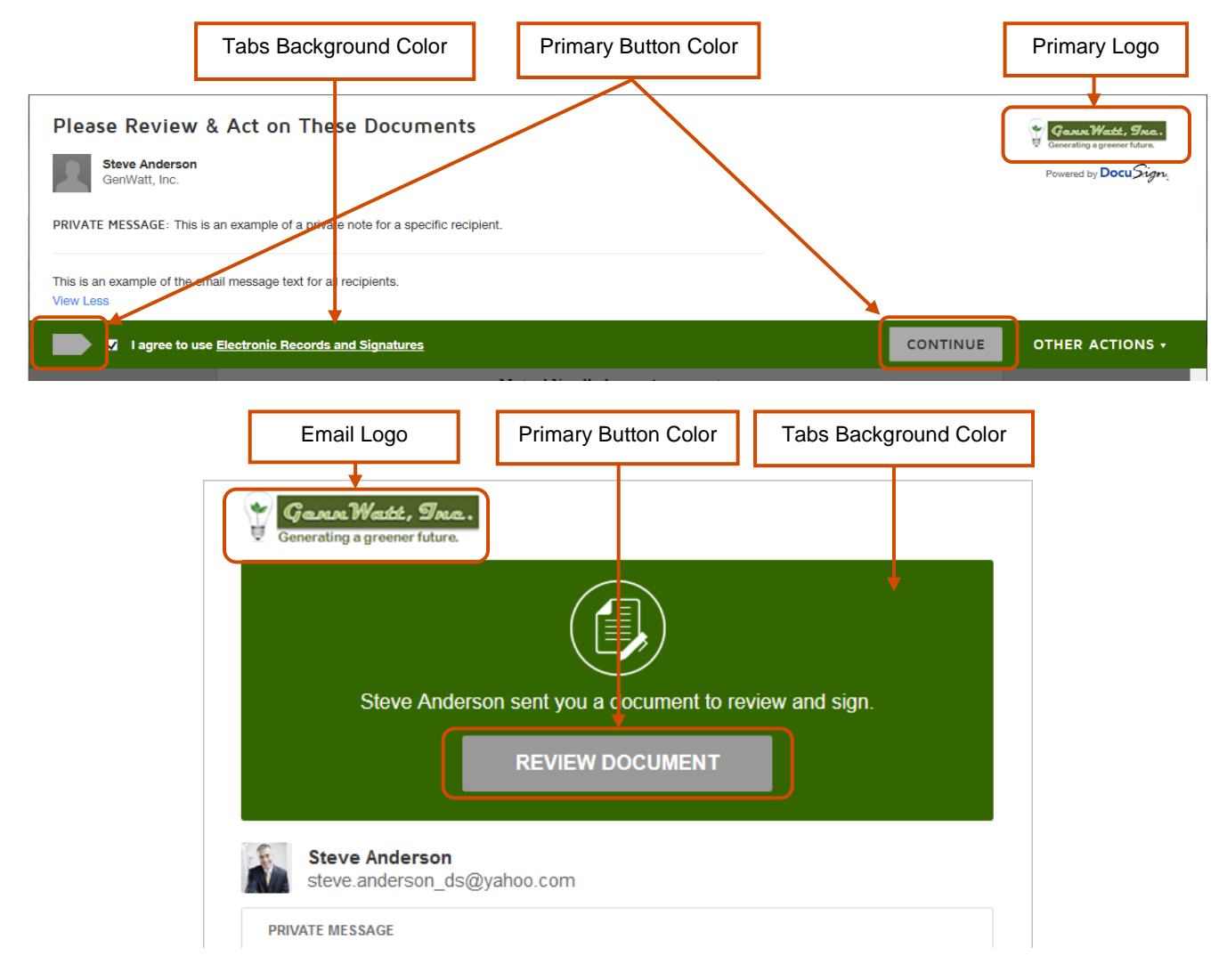

# <span id="page-10-0"></span>**Resource File Branding Customization**

For customers using email and signing resource file branding customizations, this release will maintain some backward compatibility with your existing resource files.

However, there is a new signing resource file, which adds new strings and retires signing resource file items that no longer apply in the new signing experience, and an email resource file with new email templates.

If you have enabled the new signing experience in the Demo environment and your account has resource file branding enabled, you can download the Branding resource files from the Resources tab in a brand profile.

**Note:** If you would like to download the new resource files, but do not want to leave the new signing experience enabled; you can turn on the new signing experience in your Demo account, download the resource files, and then turn off the new signing experience.

Information about the resource files and a list of current changes and information about the signing resource file are provided in the following sections. Other changes are expected as DocuSign makes additional changes and implements feedback.

As with other sections of the new signing experience, you can provide feedback about the resource file customizations. **You can send your feedback to: [signingfeedback@docusign.com](mailto:signingfeedback@docusign.com)**.

We recommend you analyze your resource file branding customizations in Demo prior to enabling the new signing experience in Production to check for appropriate capitalization and ensure the signing experience meets your organization's needs.

## <span id="page-10-1"></span>**Email Resource File Information**

If your account uses a modified Branding email resource file to customize email templates, the email template modifications in your uploaded file will continue to be used for your account.

However, any emails that are sent with templates that *are not* included in your uploaded resource file will use the new email templates. It is important to review your current resource file and the new email resource file to ensure all messages from your account meet your organization's needs.

More information about the default email templates and editing the email resource file is available in the [DocuSign Email Resource file Information Guide.](https://10226ec94e53f4ca538f-0035e62ac0d194a46695a3b225d72cc8.ssl.cf2.rackcdn.com/docusign-email-resource-file(v1.1).pdf)

## <span id="page-10-2"></span>**Email Resource File Usage**

In general, the email resource file associated with the brand profile set as the Send Default is used for emails sent by the account.

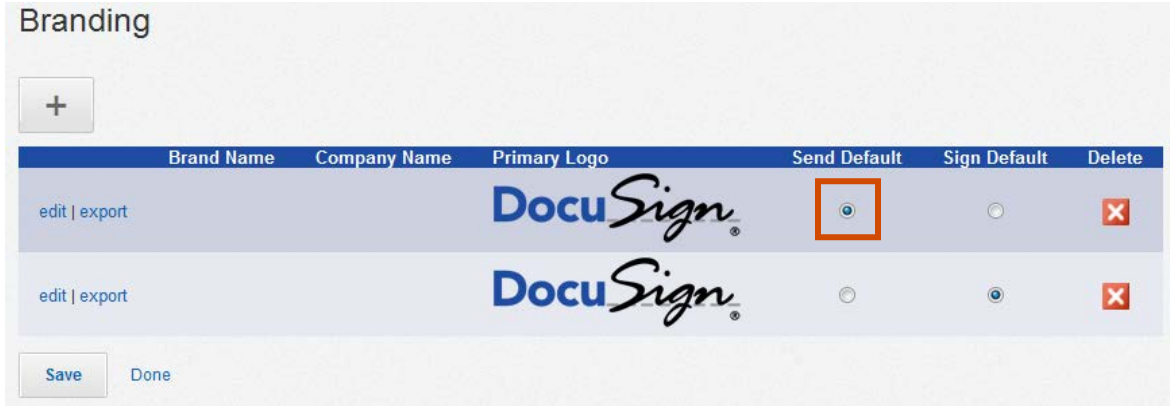

If your account has multiple brand profiles, users with access to multiple brand profiles can set the profile used when creating a template or sending documents. In this case, the email resource file associated with the selected brand profile is used for the emails.

#### <span id="page-11-0"></span>**Reviewing Email Resource File Edits**

After uploading a modified email resource file, you can review the changes made to the email templates in the Resources tab for the brand profile. The email template preview pane is below the email resource upload/download buttons in the Resources tab.

**Note:** If you have not uploaded an email resource file, the preview pane is blank.

To view a modified email template, select the email template data name in the **Modified Templates** list. Only the email templates that differ from the master resource file are shown in the list.

The Brand merge fields will use the brand profile settings or the brand information set in the template. The Data and Conditional merge fields are filled in with generic information.

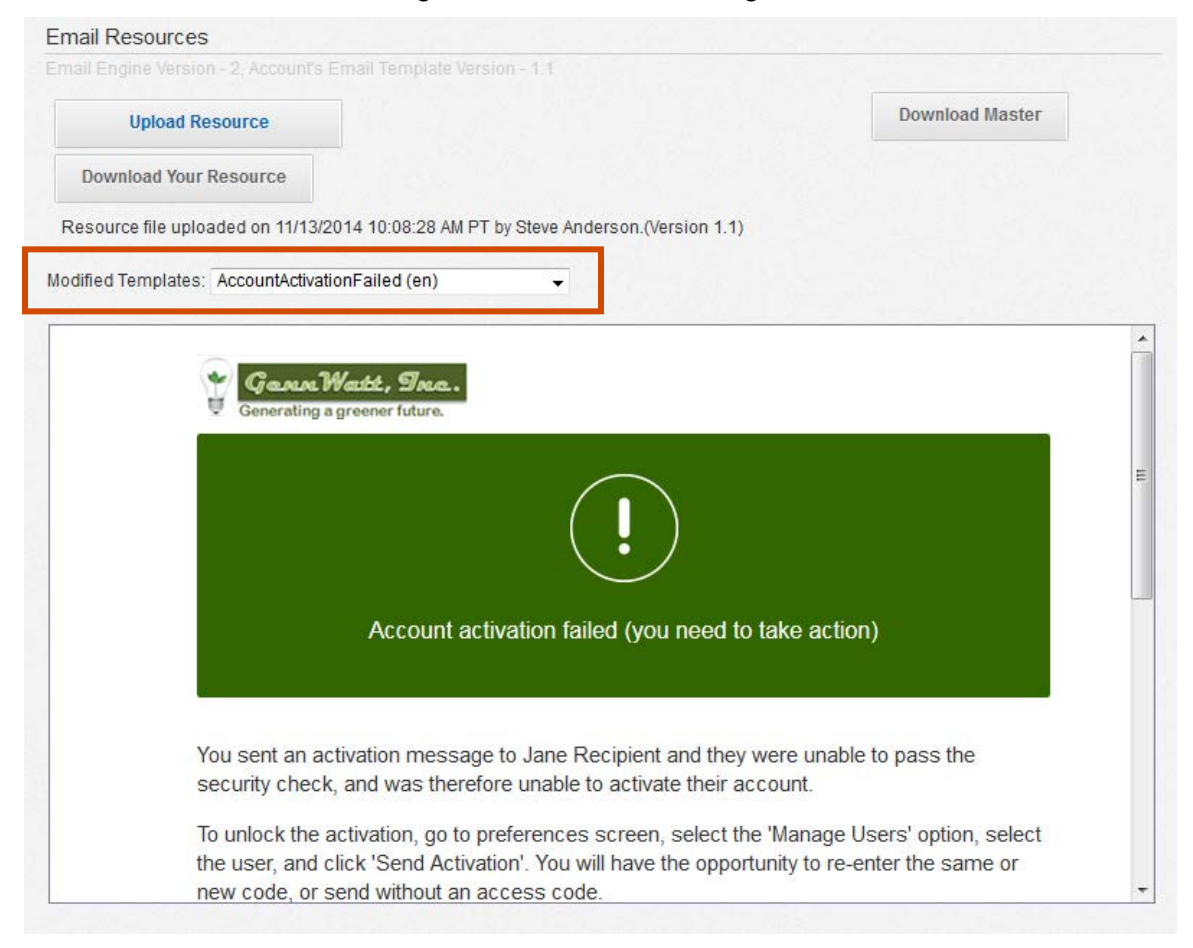

#### <span id="page-11-1"></span>**New Email Templates**

In addition to the new email template design, DocuSign has added two new email templates. Descriptions of when the new email templates are used and example email images are provided below:

• **Return Documents:** This email is used to send a copy of documents a user signed to one or more email addresses. The documents are signed and email addresses added when using the Sign It Now (Classic DocuSign Experience) or Sign a Document (New DocuSign Experience) functions in the DocuSign web application.

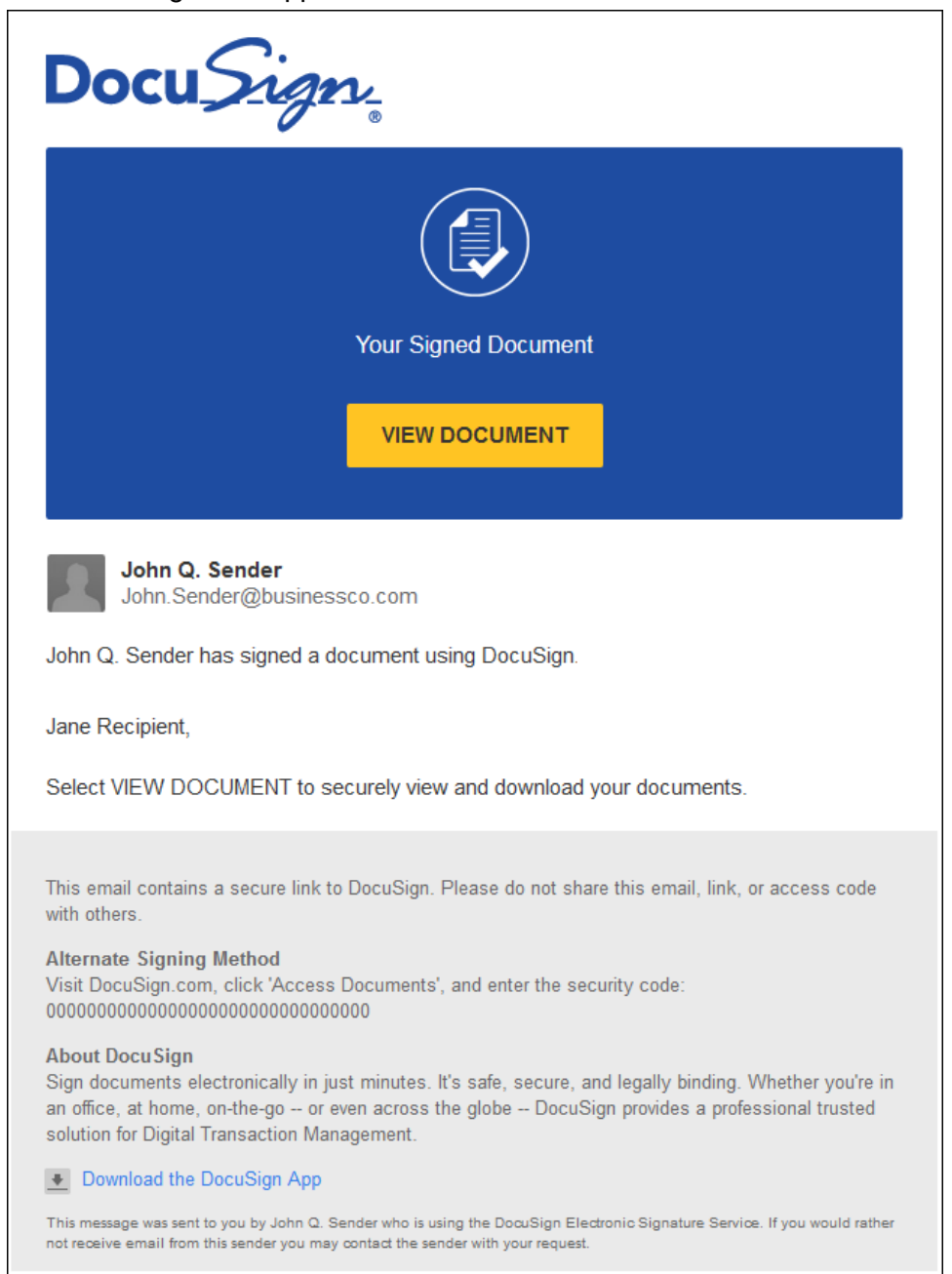

• **Reserved Domain Notification:** This email is sent to account administrators for accounts that have reserved domains enabled when someone tries to create a new account using the account's reserved domain email information.

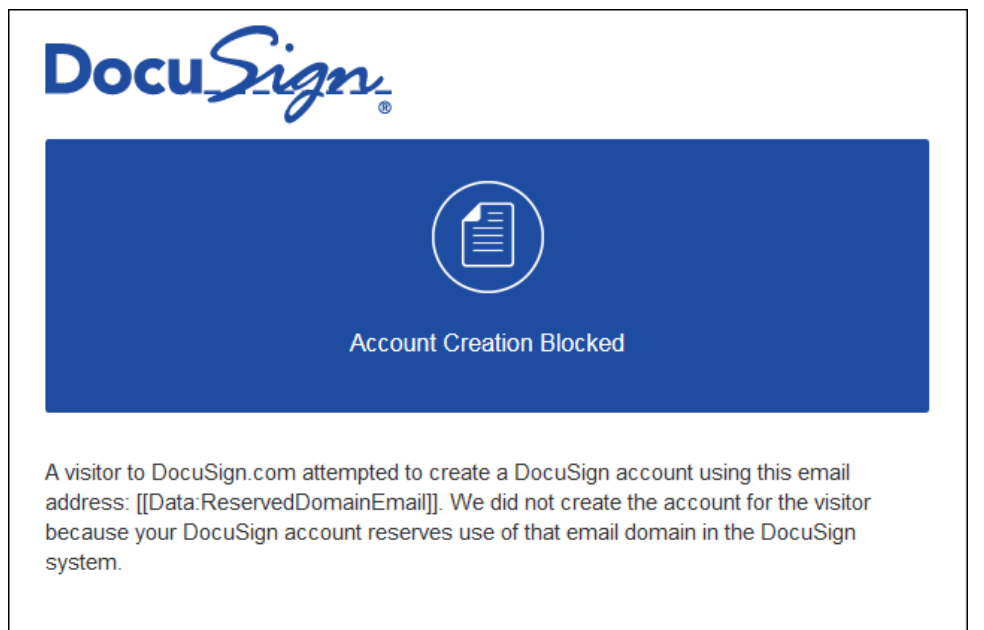

## <span id="page-14-0"></span>**Signing Resource File Information**

If your account uses a modified Branding signing resource file to customize the signing experience, you will need to make similar changes to the signing resource file for the new signing experience.

It is important to review your current resource file and the new signing resource file to ensure the signing experience information meets your organization's needs.

More information about the default signing information and editing the resource file is available in the DocuSign Signing [Resource file Information Guide.](https://10226ec94e53f4ca538f-0035e62ac0d194a46695a3b225d72cc8.ssl.cf2.rackcdn.com/docusign-signing-resource-file(v1.1).pdf)

The next two sections in this guide provide information about [new and changed signing resource file](#page-15-0)  [information](#page-15-0) and [retired signing resource file information.](#page-32-0)

#### <span id="page-14-1"></span>**Signing Resource File Usage**

In general, the signing resource file associated with the brand profile set as the Sign Default is used during the signing process.

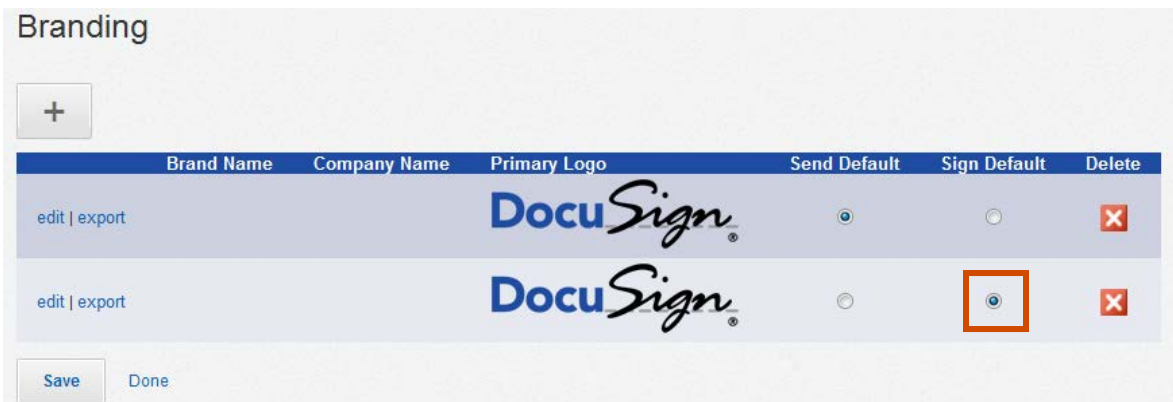

If your account has multiple brand profiles, users with access to multiple brand profiles can set the profile used when creating a template or sending documents. In this case, the signing resource file associated with the selected brand profile is used.

## <span id="page-15-0"></span>**New and Changed Signing Resource File Information**

The following sections show the new and changed items in the signing resource file. Screenshots for the associated sections of the new signing experience are also shown.

**Note:** The text for all buttons in the new signing experience is automatically capitalized and cannot be changed to use lower or mixed case letters.

## <span id="page-15-1"></span>**Welcome**

These lines set the text used in the welcome dialog. Items marked with an asterisk (\*) are lines that have changed; all other items are new.

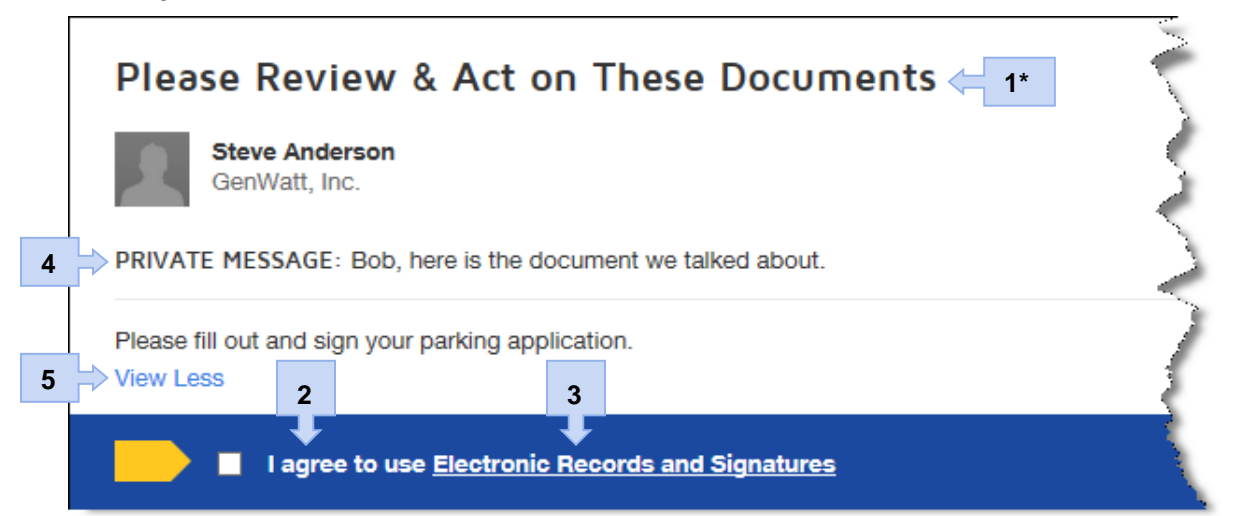

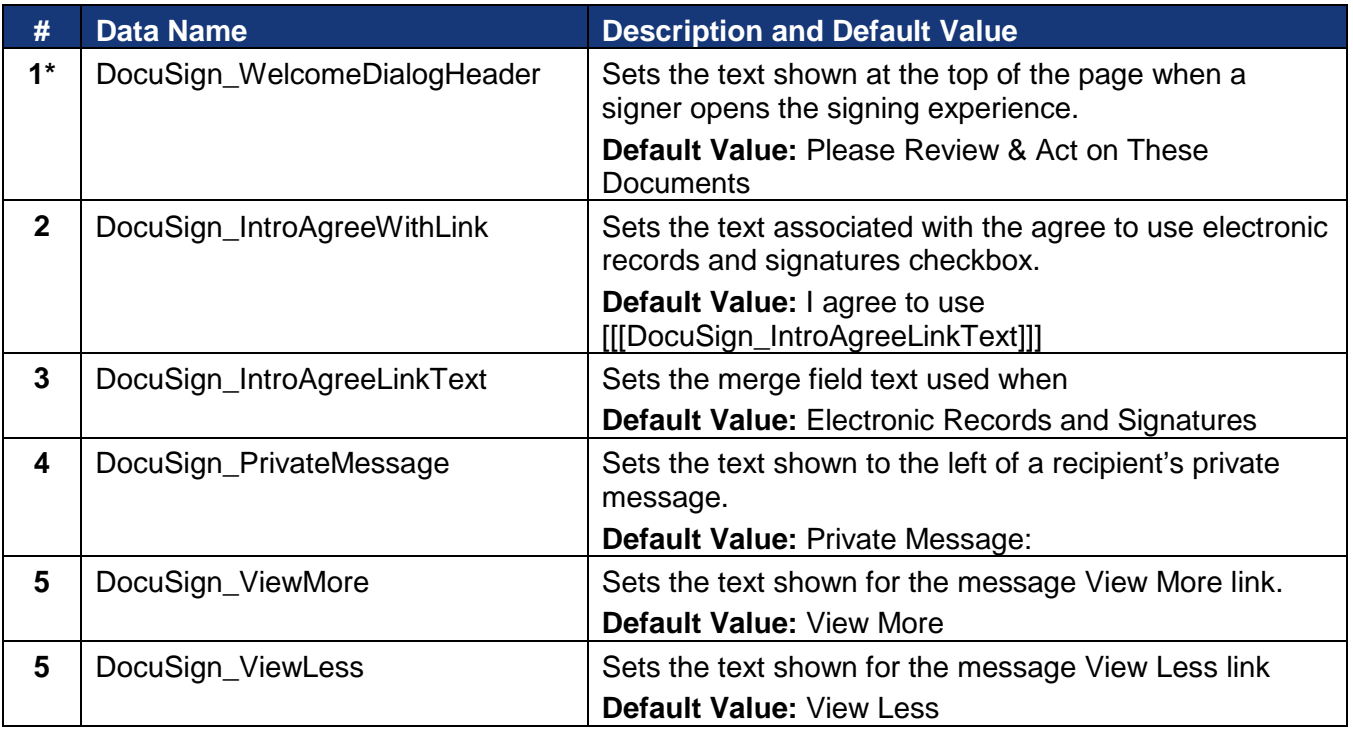

## <span id="page-16-0"></span>**Other Actions Menu**

These lines set the text used in the Other Actions menu. Note that the options shown in the menu depend on the viewer and the options enabled for a document. Items marked with an asterisk (\*) are lines that have changed; all other items are new.

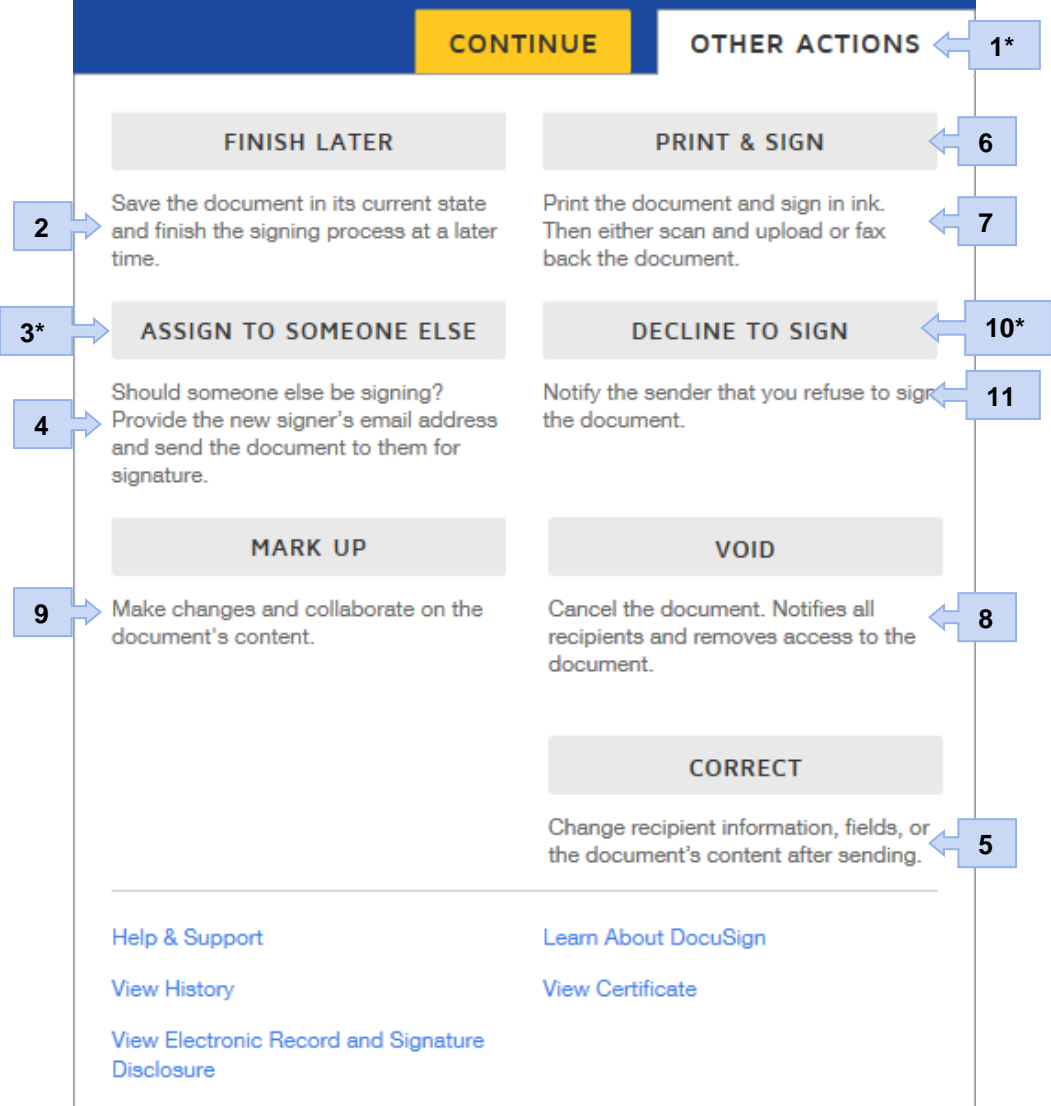

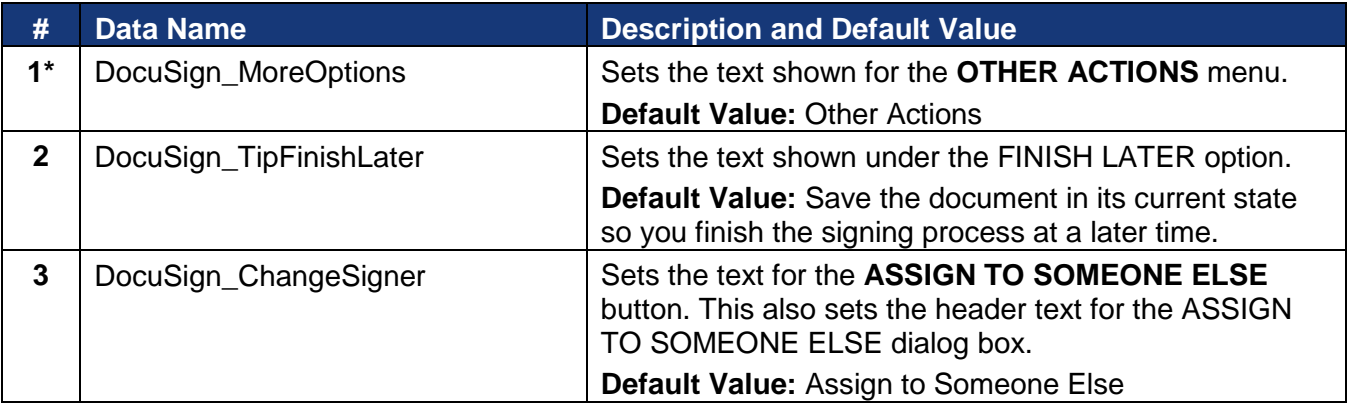

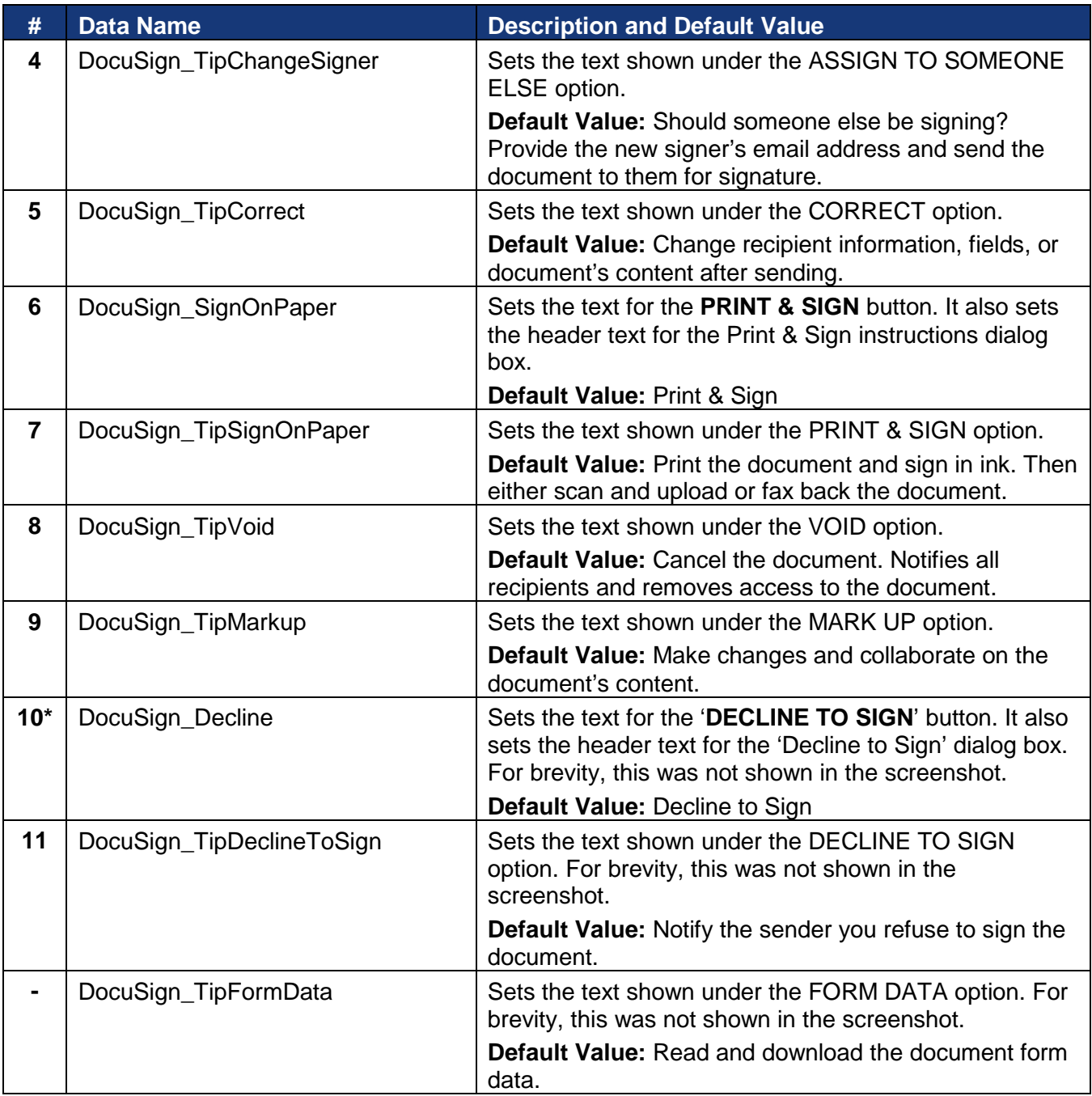

## <span id="page-18-0"></span>**Help and Information Text**

These lines set the text shown at the top or bottom of the page to provide guidance to signers about the actions to take when filling out fields and to finish signing. All of these items are new.

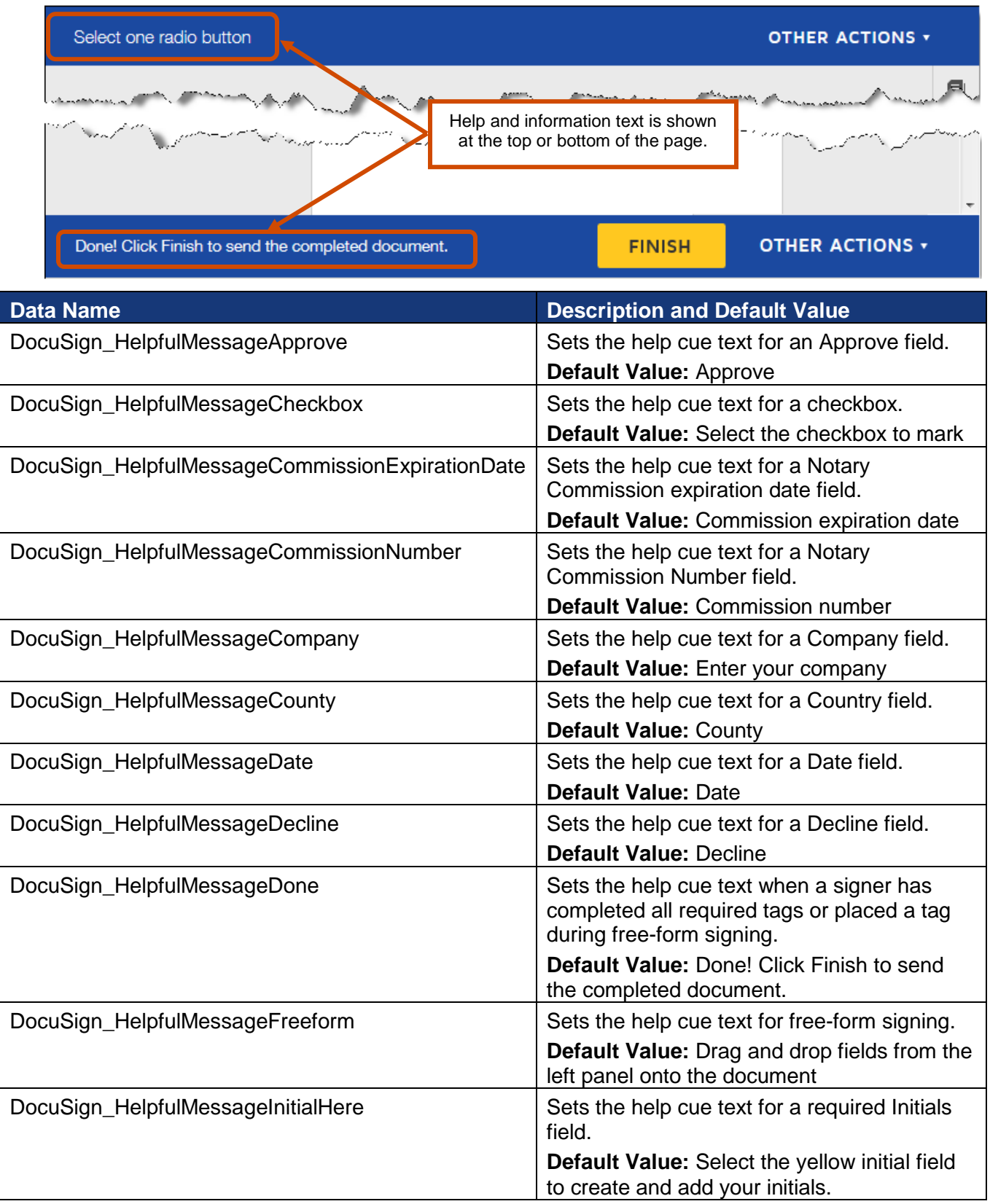

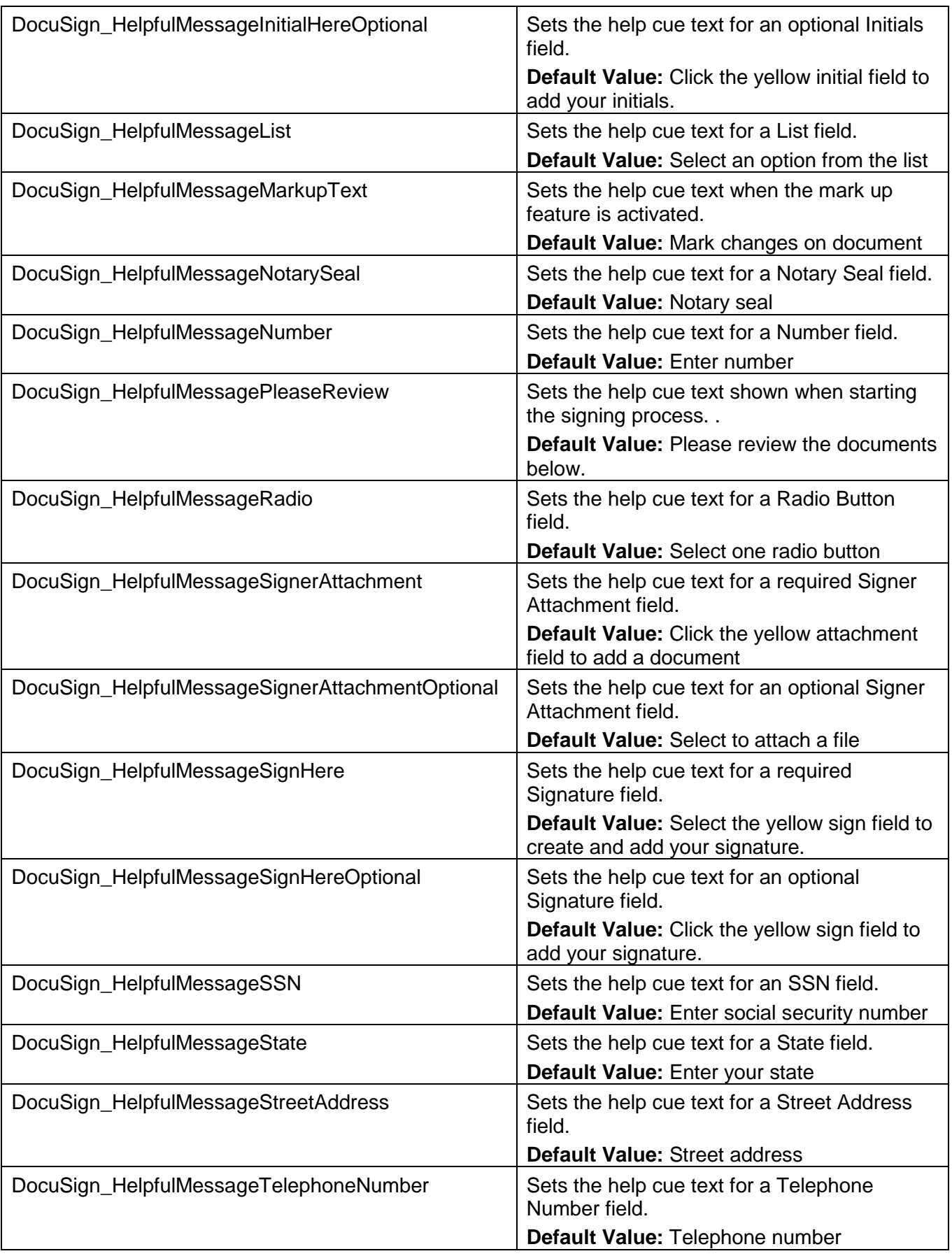

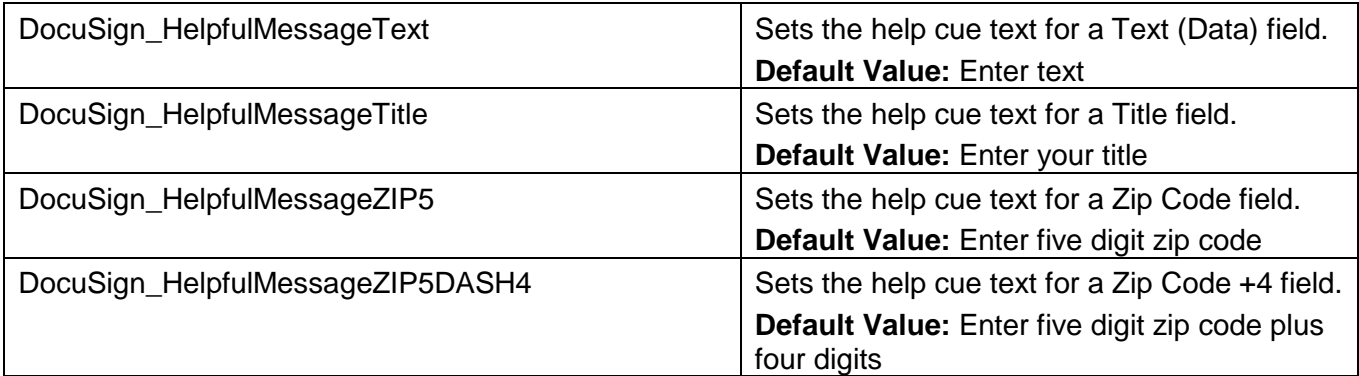

## <span id="page-20-0"></span>**Free-Form Signing**

**FIELDS** 

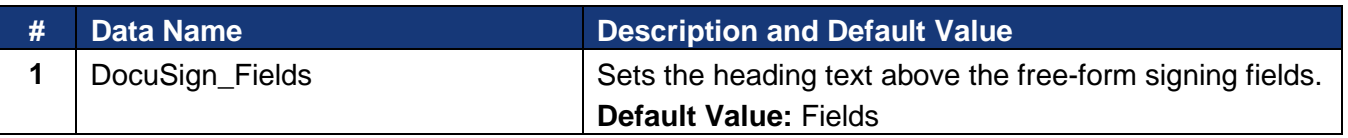

## <span id="page-20-1"></span>**Buttons**

**1**

These lines set the text used for the signing experience buttons.

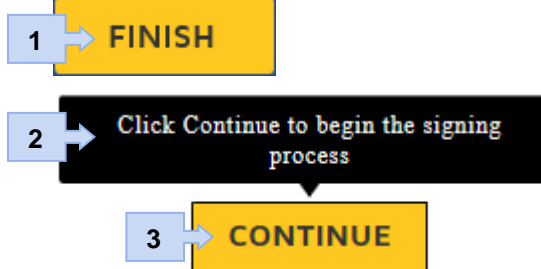

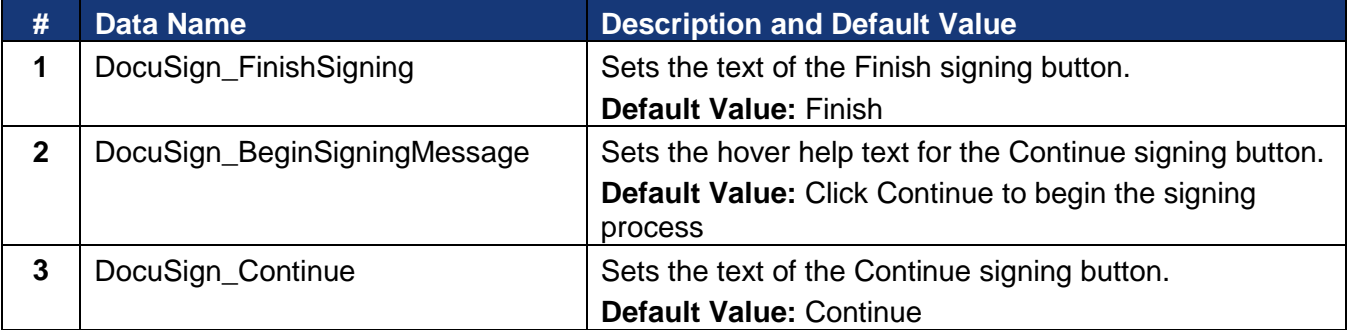

## <span id="page-21-0"></span>**Document Markup – Markup Instructions Dialog**

These lines set the header, message, and error text for the Document Markup instructions dialog. Items marked with an asterisk (\*) are lines that have changed; all other items are new.

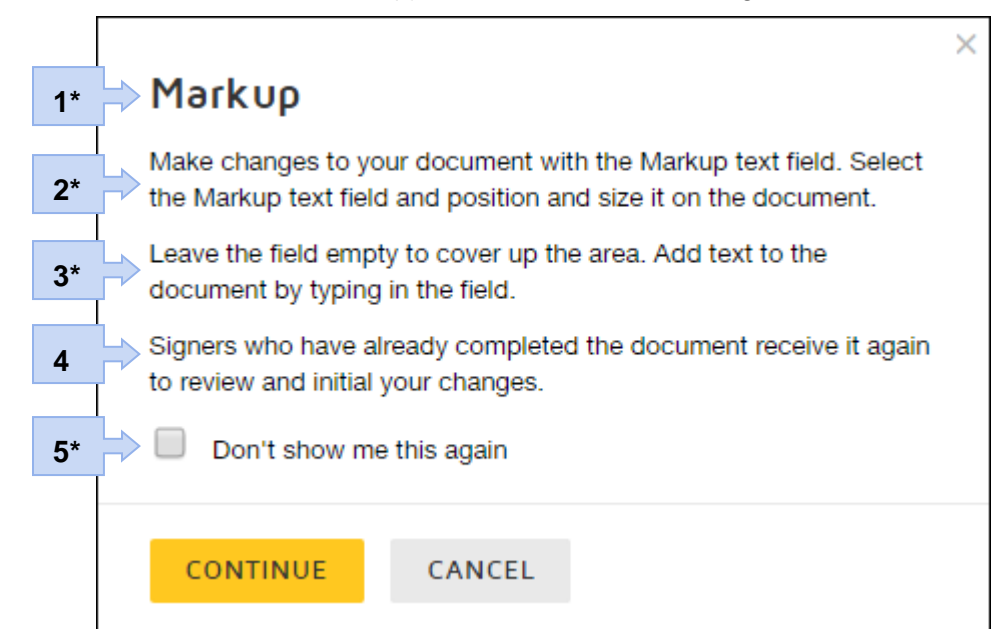

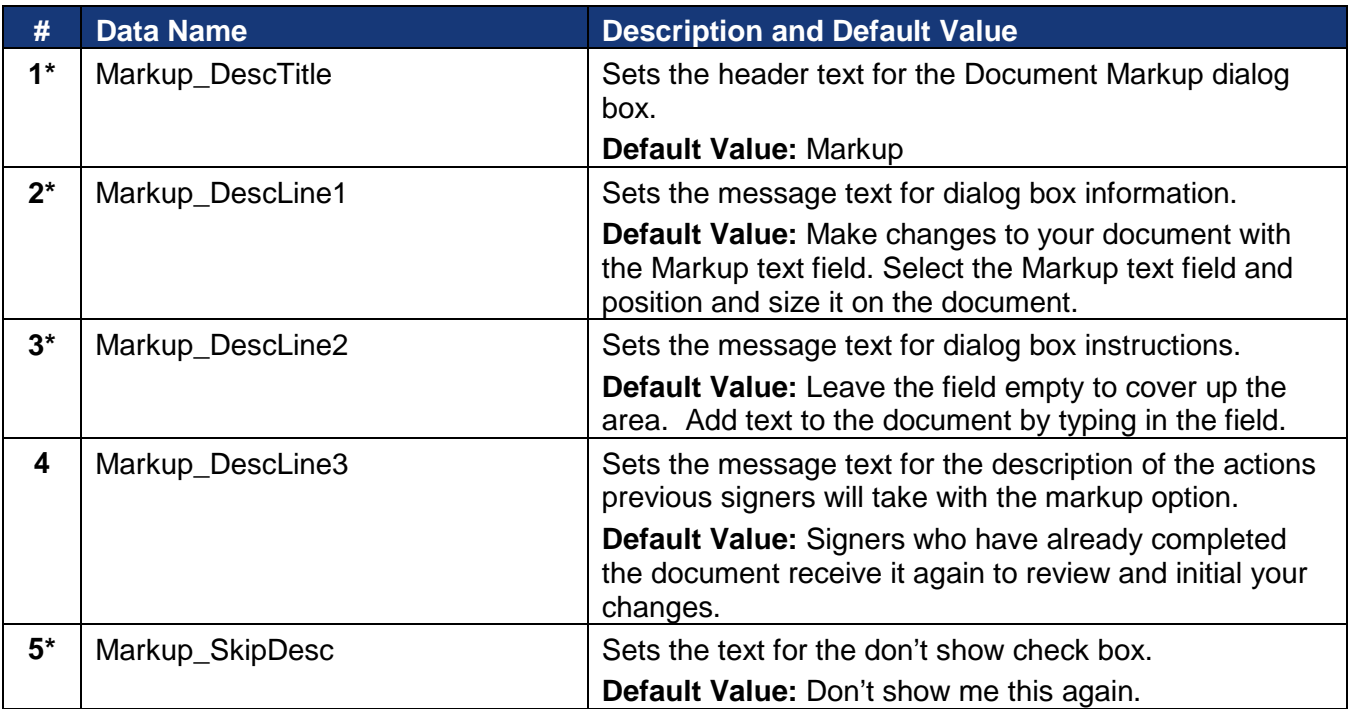

## <span id="page-22-0"></span>**Change Signer Dialog**

These lines set the text for the Change Signer dialog box. All items in this section were modified due to changing the text from "Change Signer" to "Assign to Someone Else."

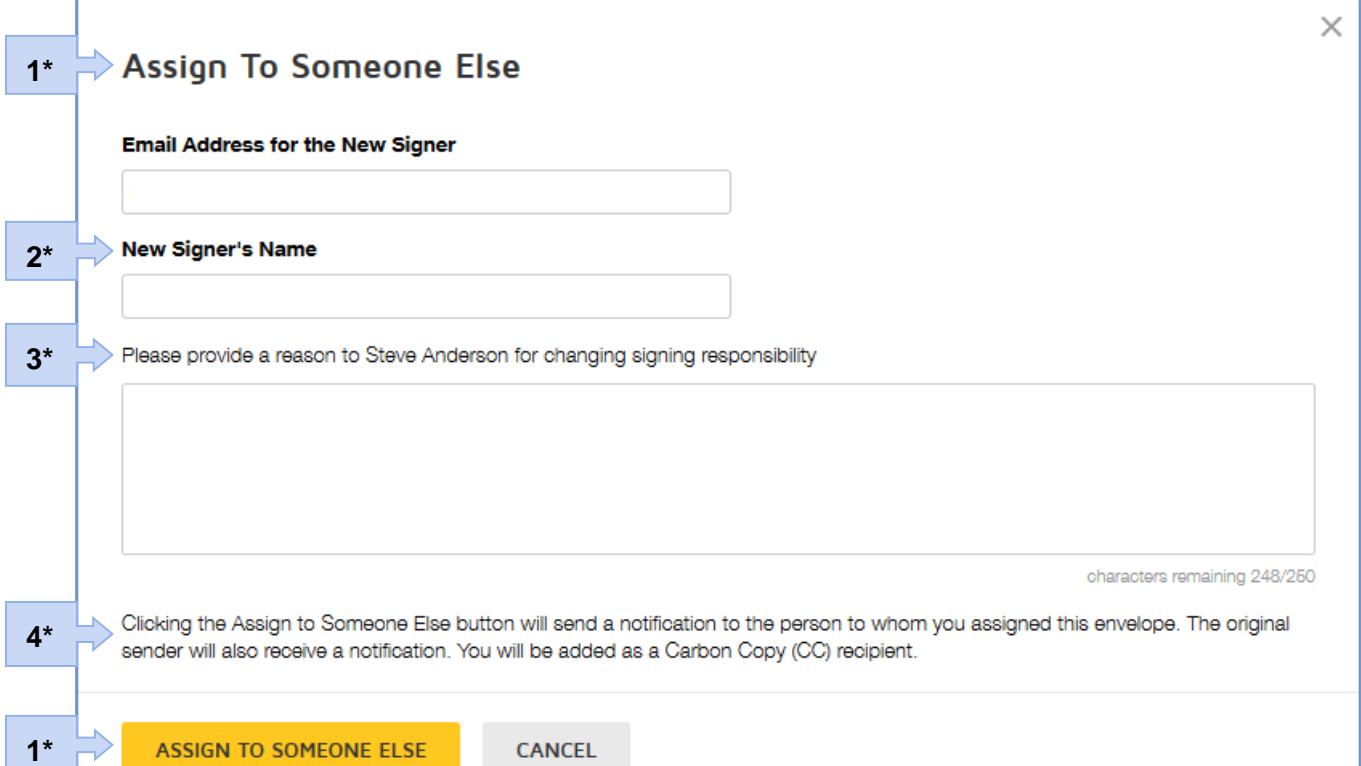

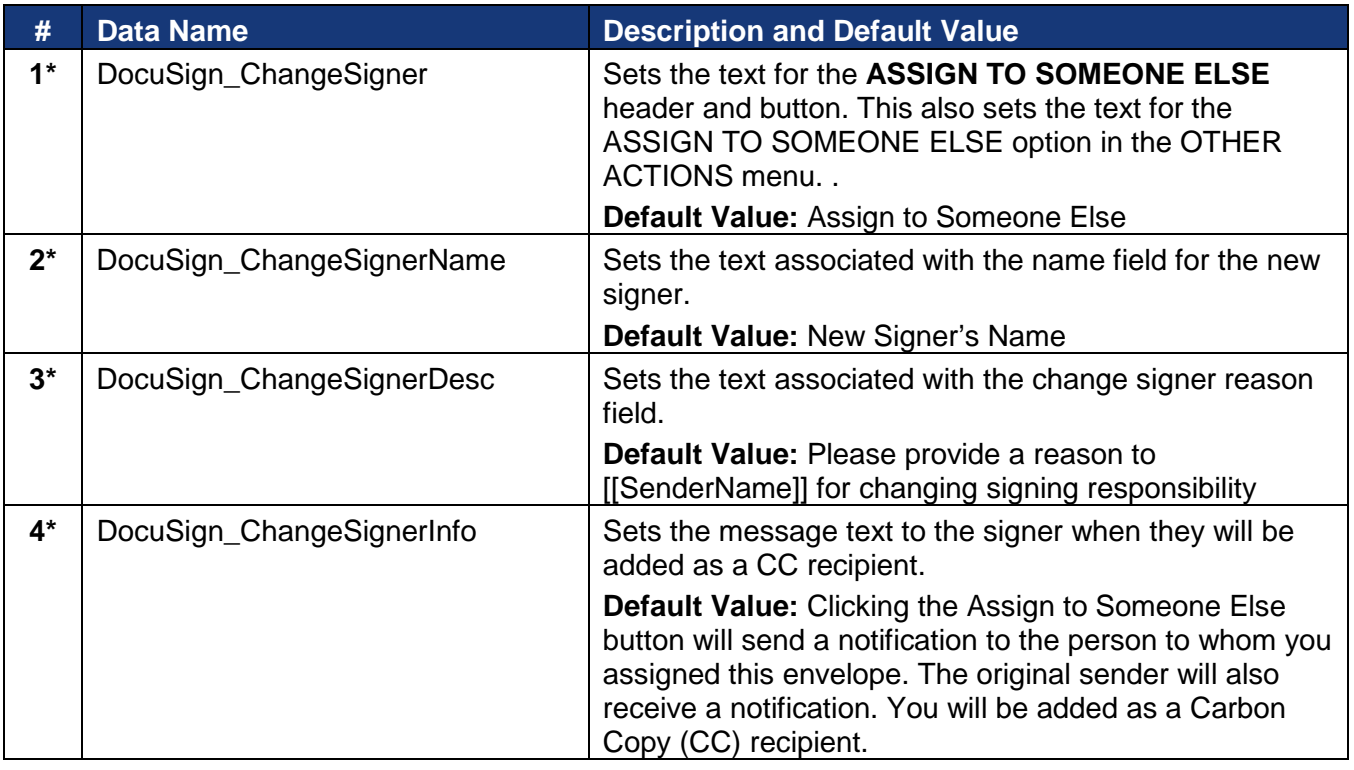

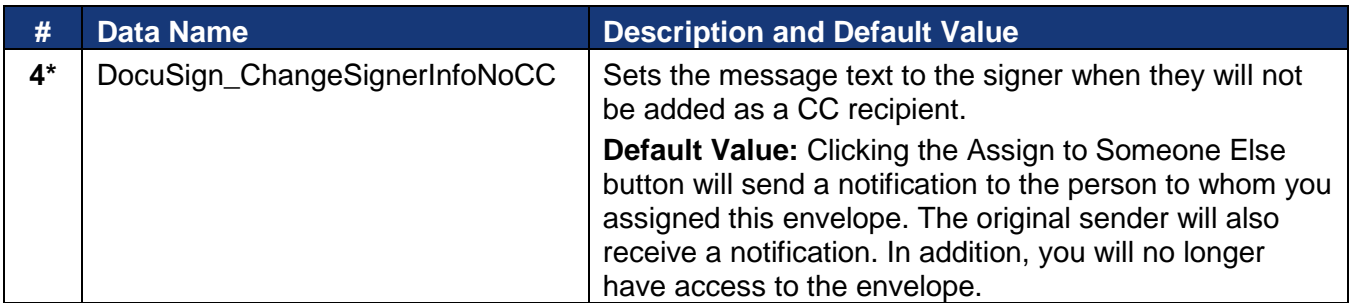

## <span id="page-23-0"></span>**Payment Processing**

These lines set the text used in the Payment Processing dialog boxes.

## *Payment Information*

These lines set the text associated with the Payment Information dialog box.

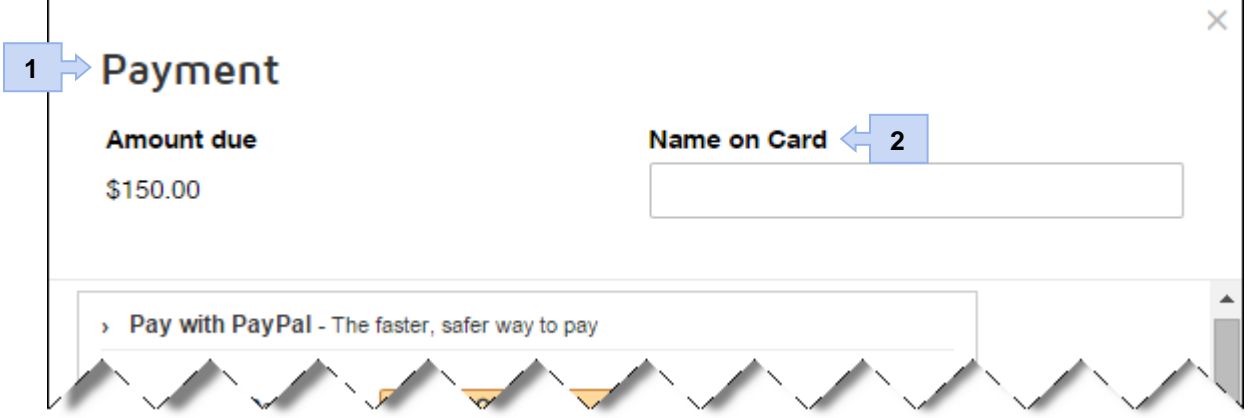

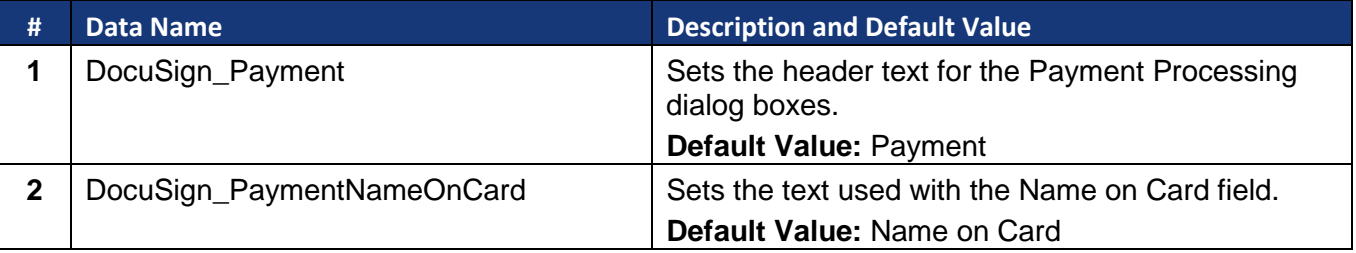

## *Payment Authorized*

These lines set the text associated with the Payment Authorized dialog box.

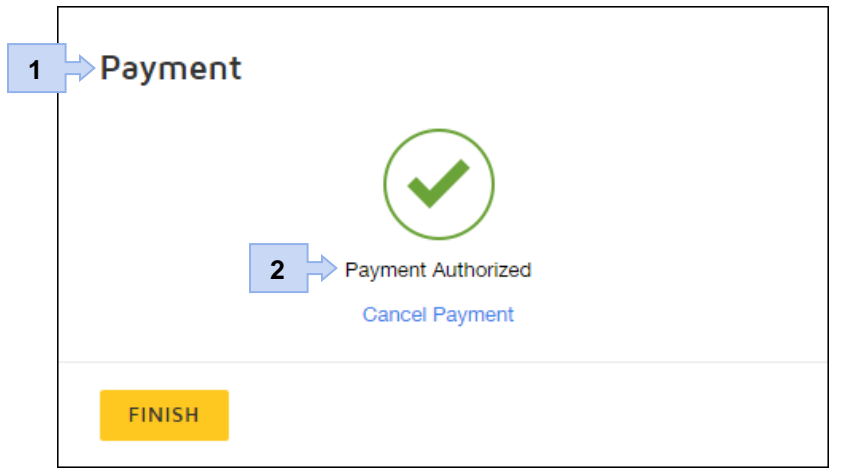

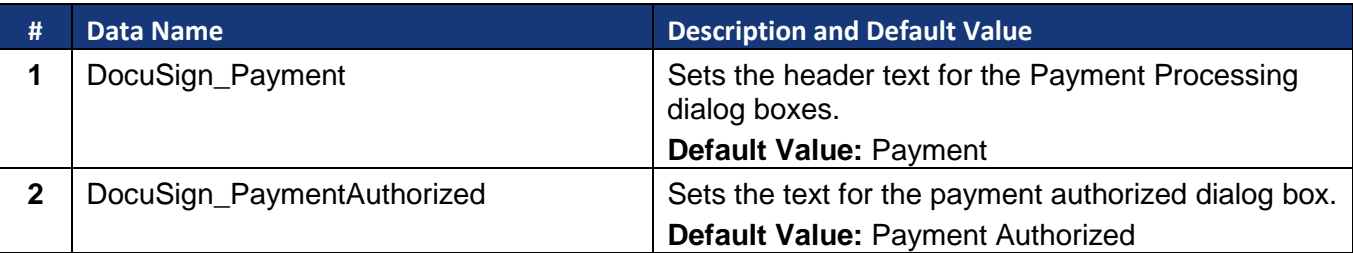

## <span id="page-24-0"></span>**Print & Sign**

These lines set the text used for the Print & Sign dialog boxes.

Note: Print & Sign is enabled in the Envelope Settings when sending an envelope. If return by fax is disabled in the resource file, then the system only allows uploading and Print & Sign: Document Download dialog box is the first dialog shown to signers.

## *Print & Sign*

These lines set the text for the Print & Sign dialog box used when the signer will print, sign, and return their documents by upload or fax.

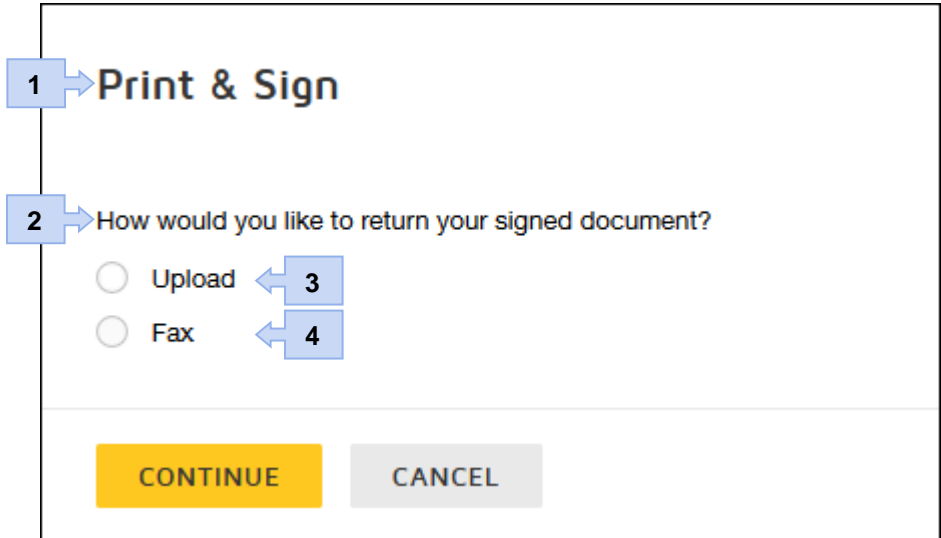

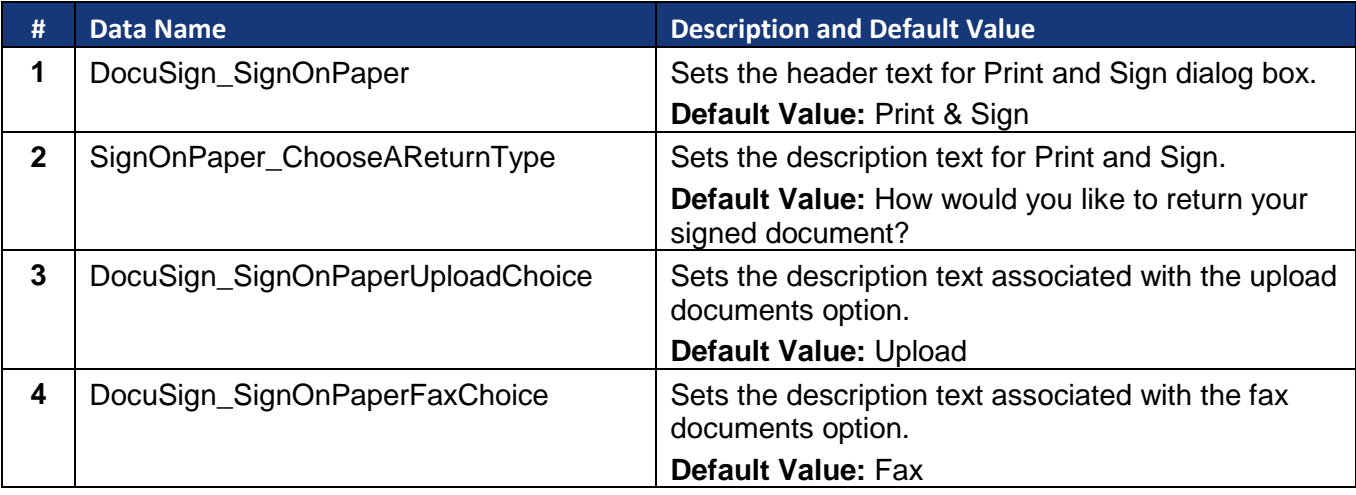

#### *Print & Sign: Download Document*

These lines set the text for the Print & Sign: Download Document dialog box used when the signer chooses to return their documents by upload.

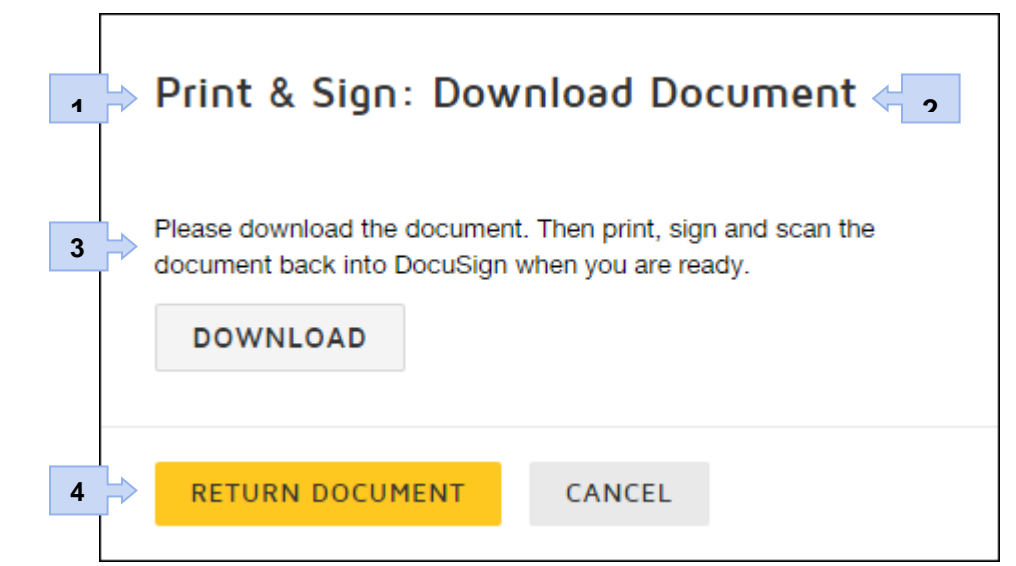

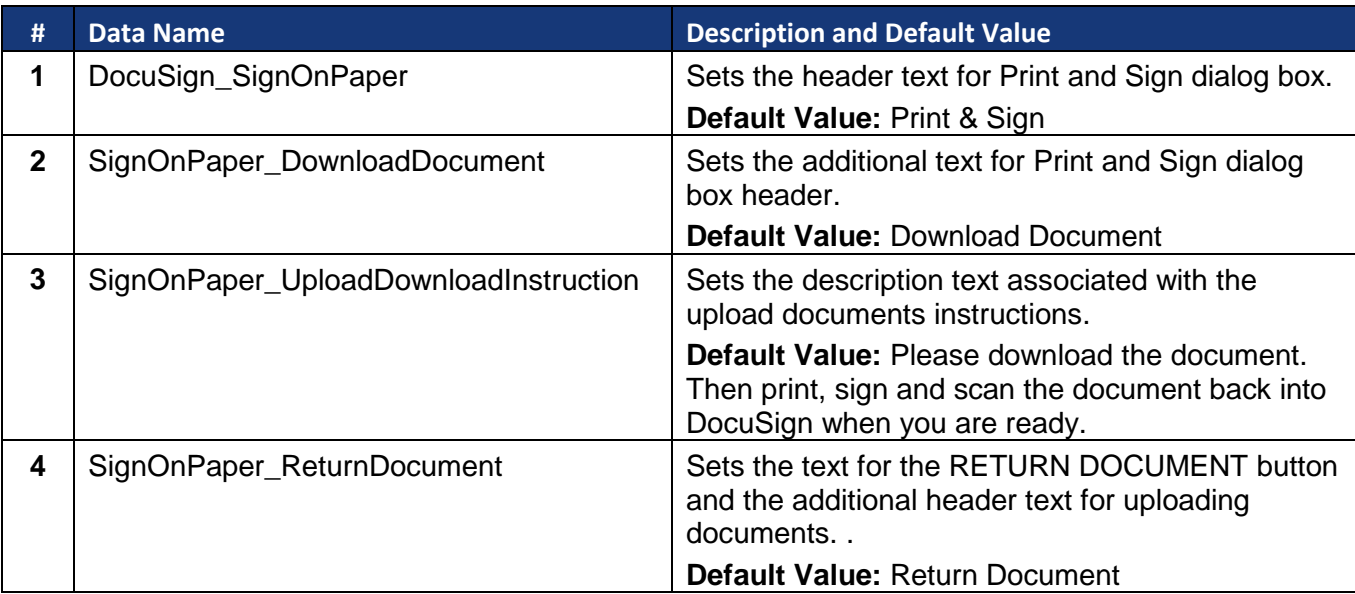

## *Print & Sign: Return Document*

These lines set the text for the Print & Sign: Download Document dialog box used when the signer chooses to return their documents by upload.

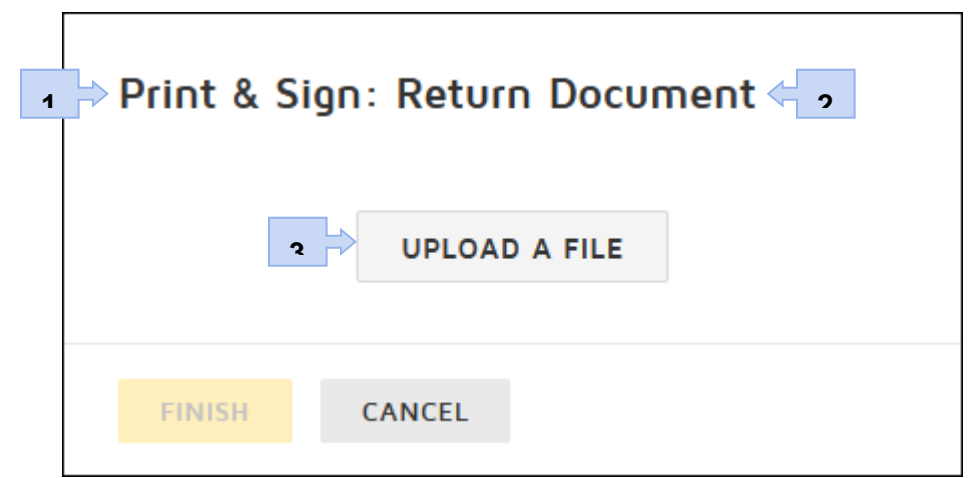

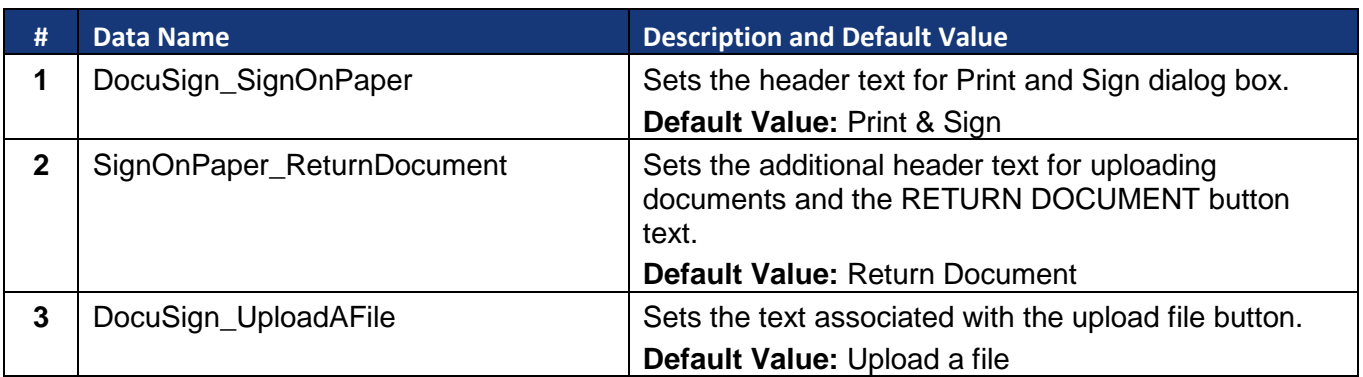

## *Print & Sign: Send by Fax*

These lines set the text for the Print & Sign: Send by Fax dialog box, used when the signer chooses to return their documents by fax.

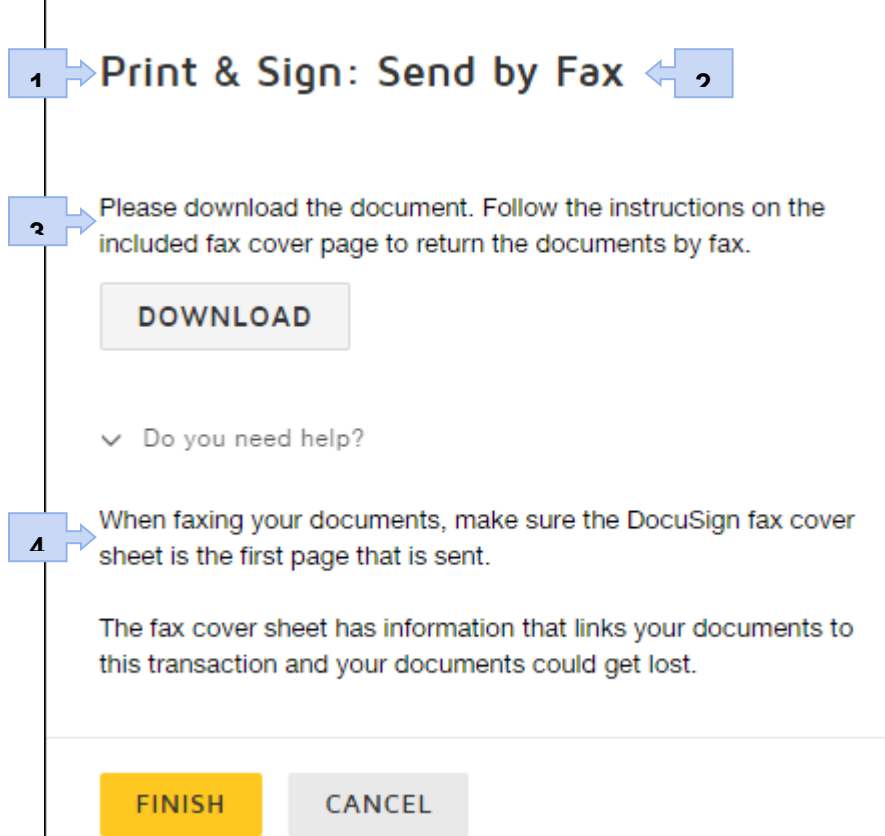

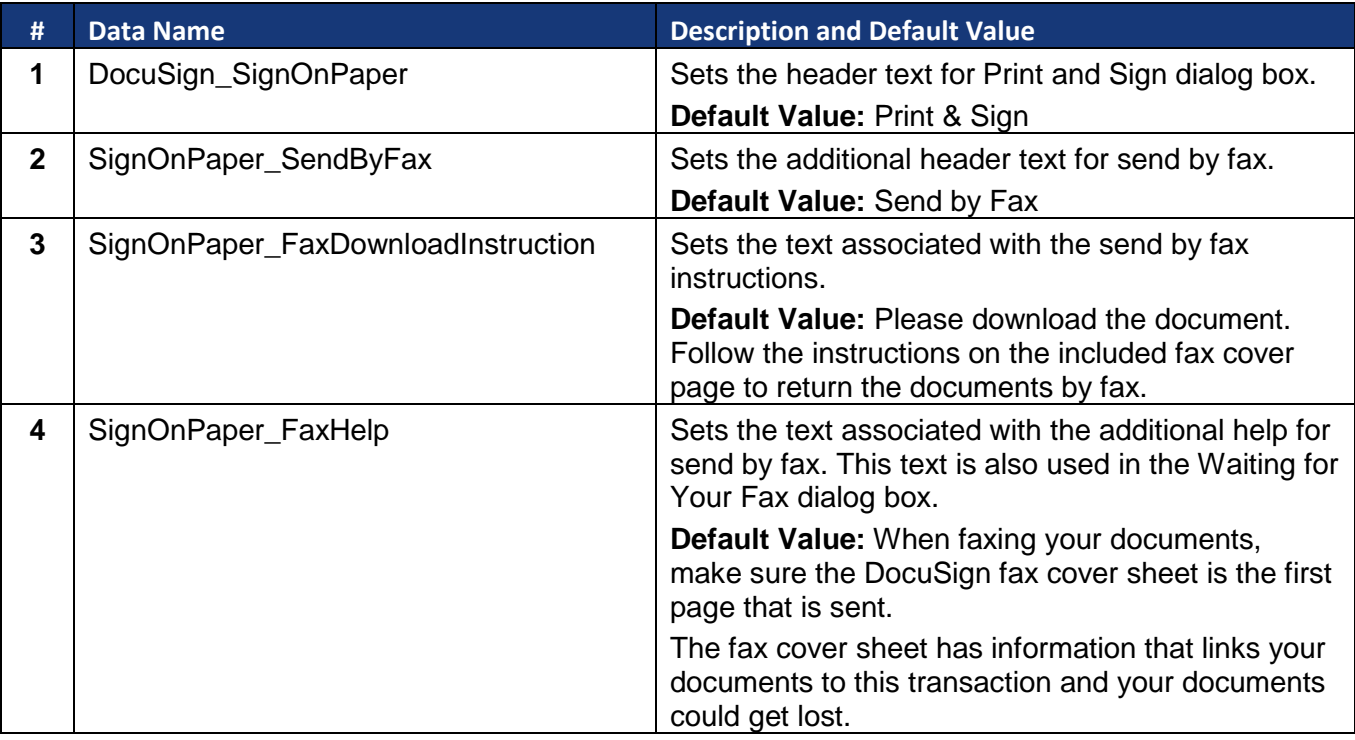

#### *Print & Sign: Waiting for Your Fax*

These lines set the text for the Print & Sign: Waiting for Your Fax dialog box, used when the signer chooses to return their documents by fax and then tries to re-access documents in an envelope.

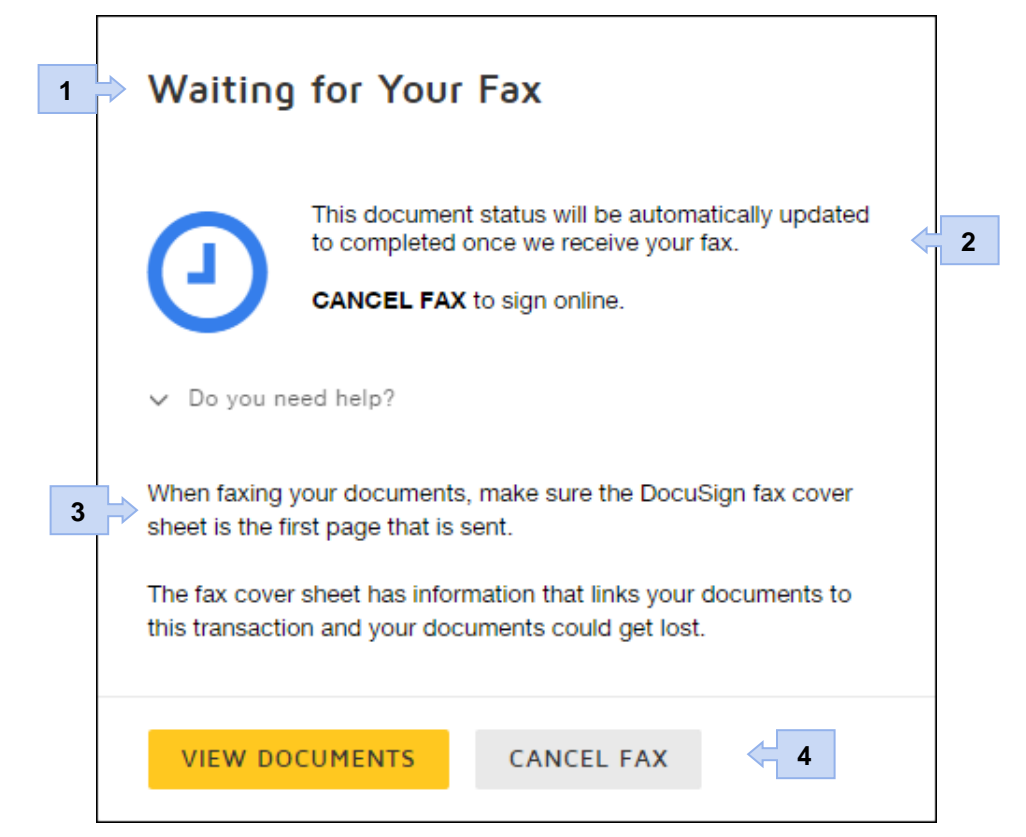

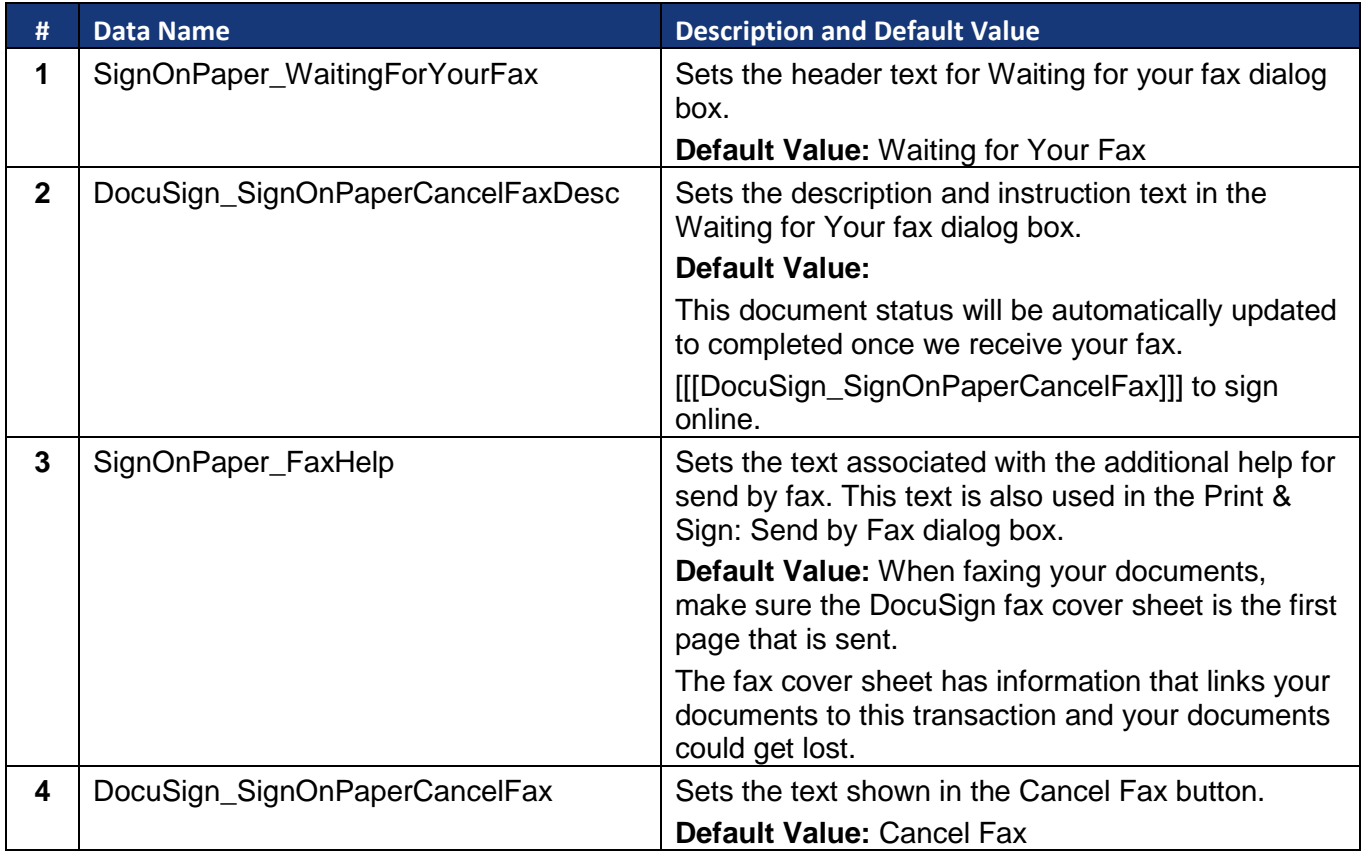

## <span id="page-29-0"></span>**Signing Complete**

These lines set the text and information used for the dialog boxes shown after a recipient clicks the Finish button. The dialog box shown depends on if the recipient has a DocuSign account.

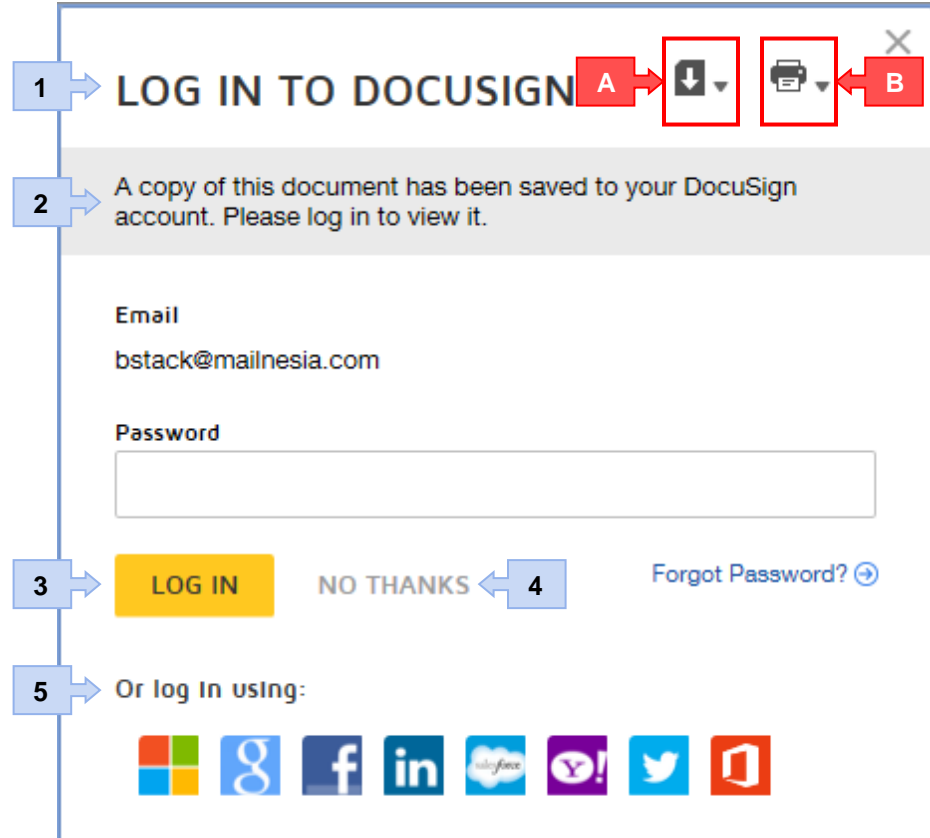

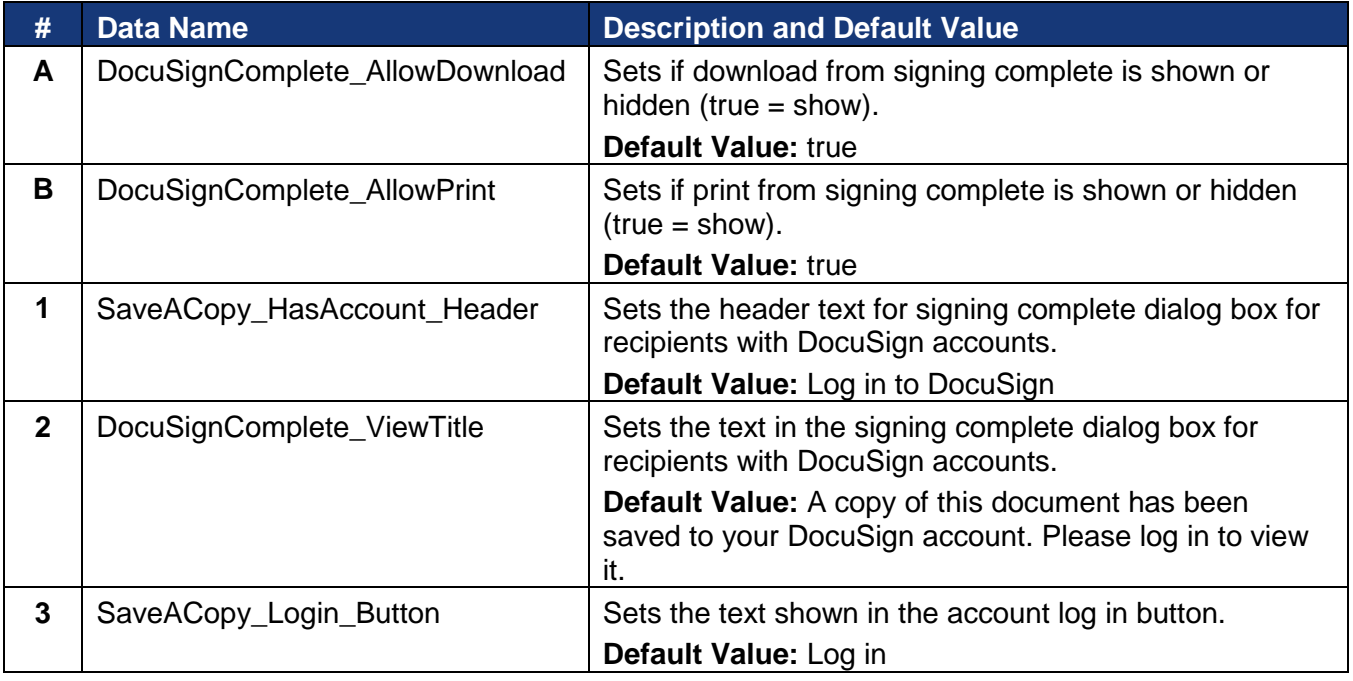

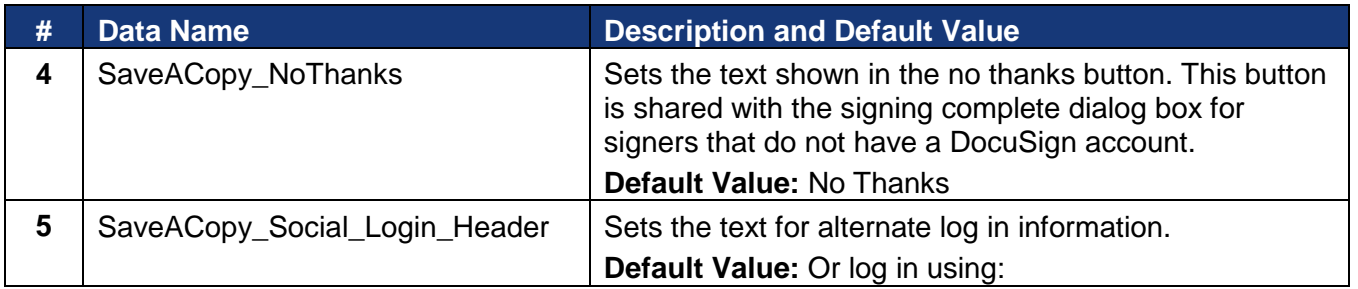

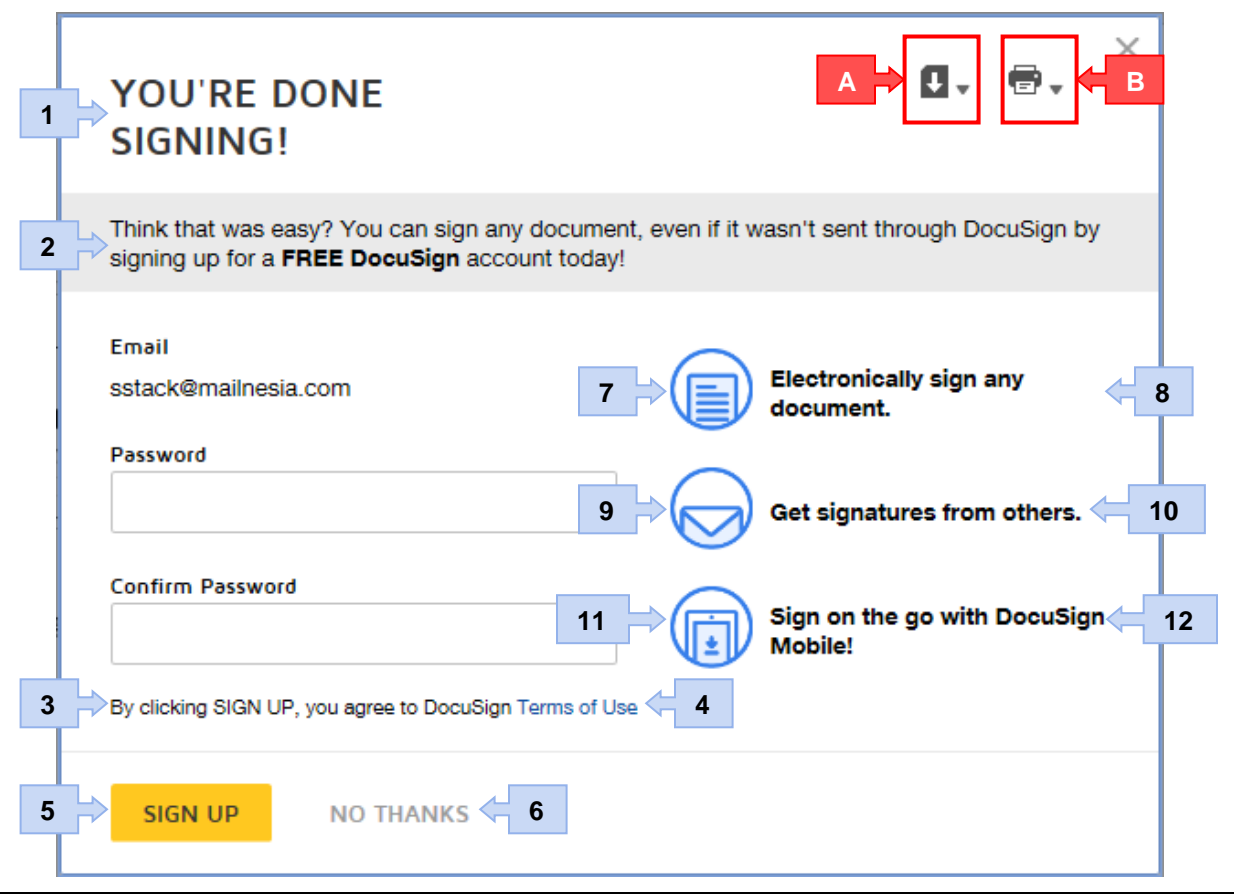

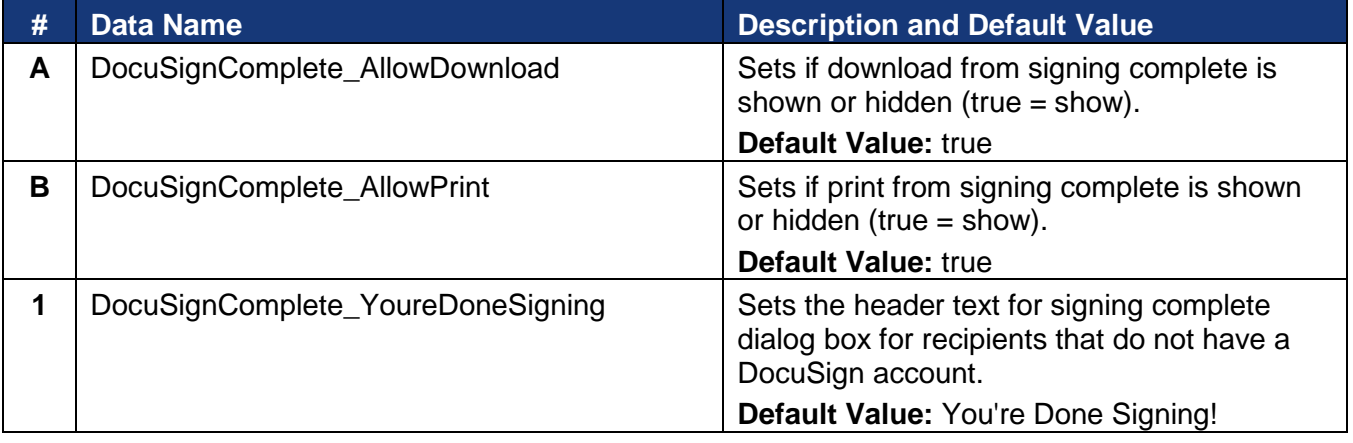

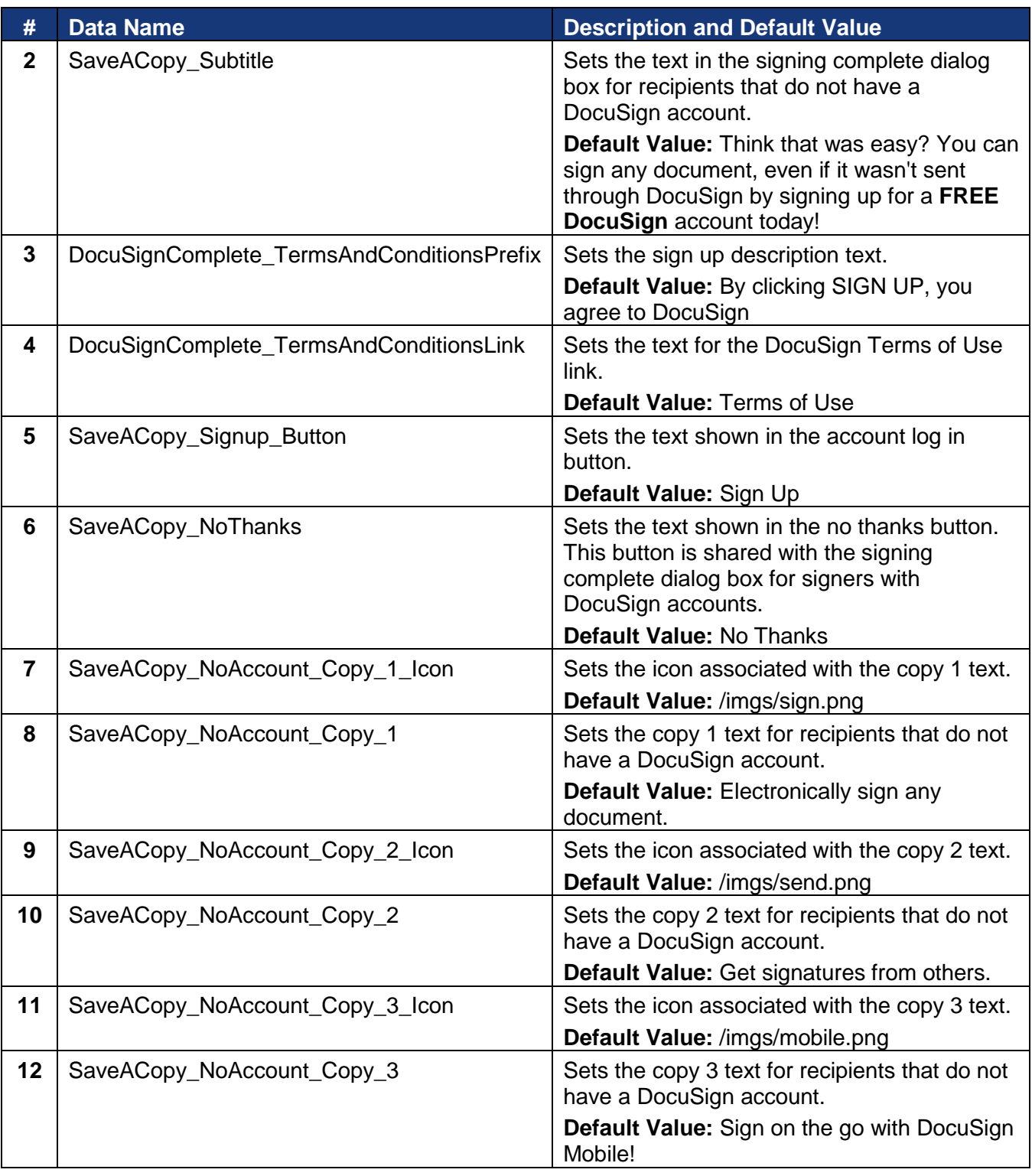

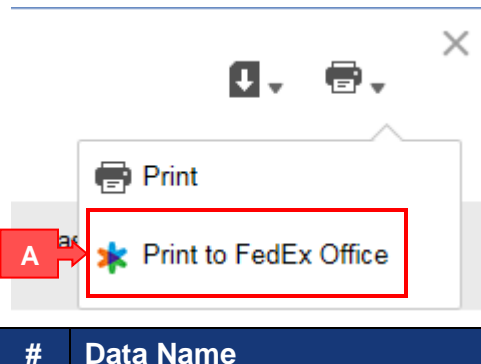

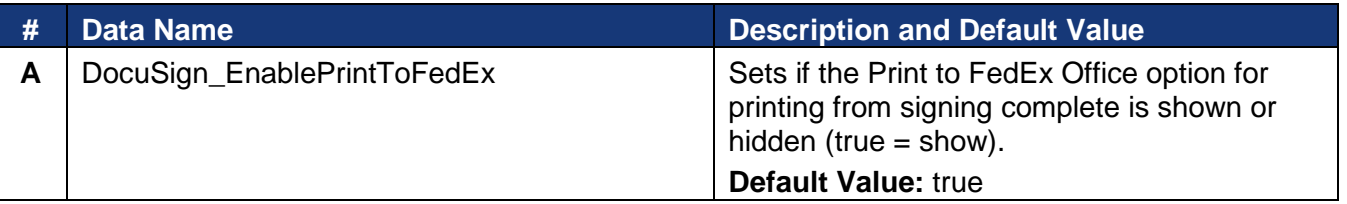

## <span id="page-32-0"></span>**Retired Signing Resource File Information**

This section provides information on signing resource file items that are being retired in the new signing experience. Screenshots for the associated portion of the current signing experience are also shown for reference.

#### <span id="page-32-1"></span>**Welcome**

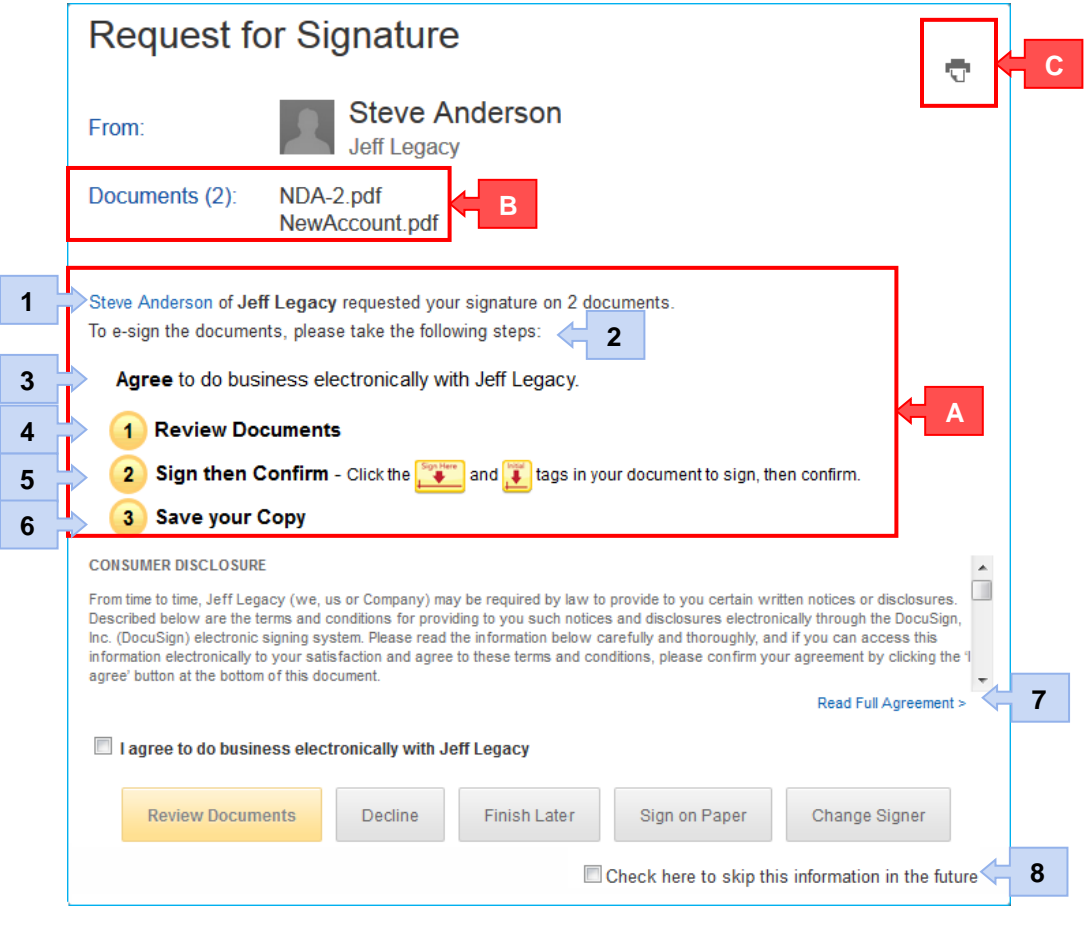

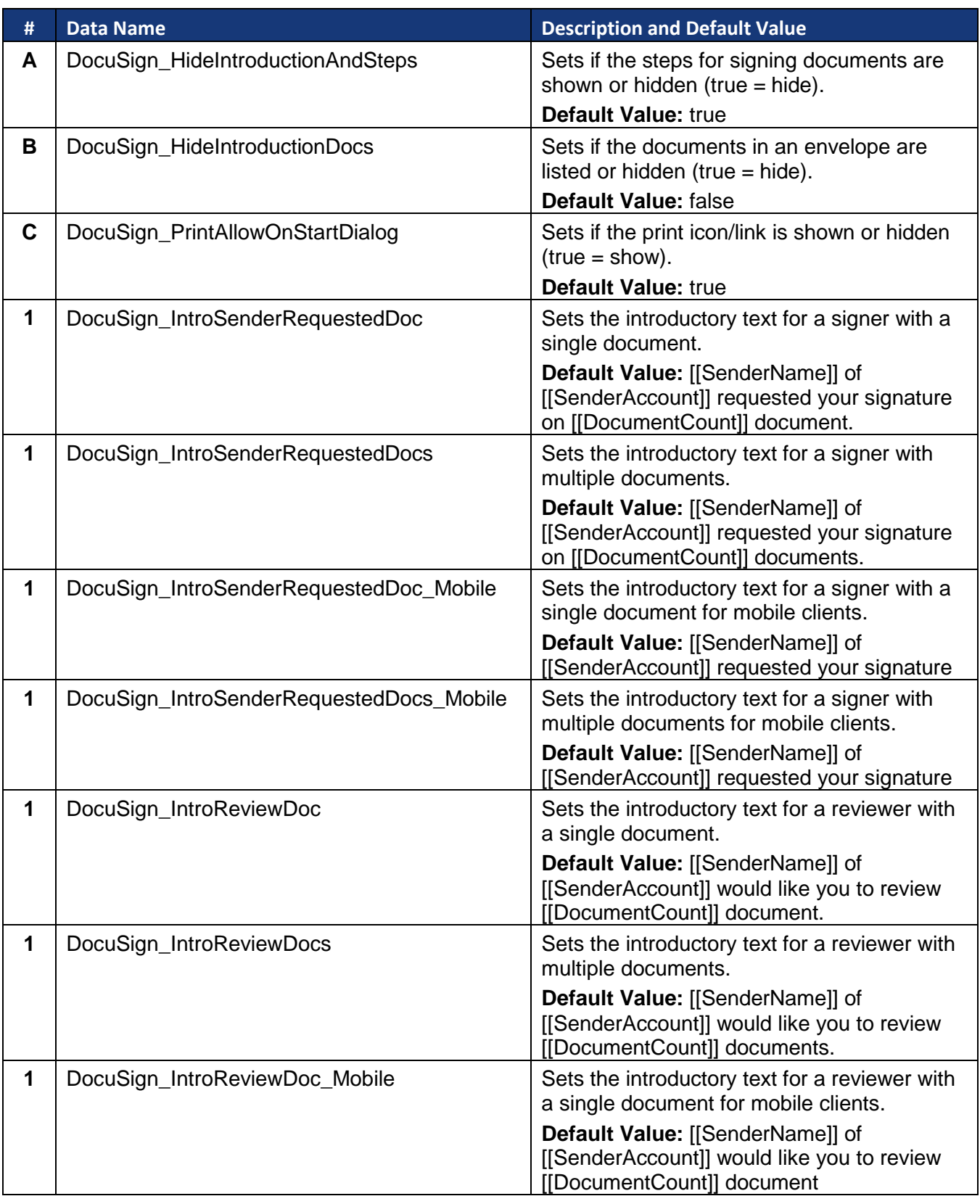

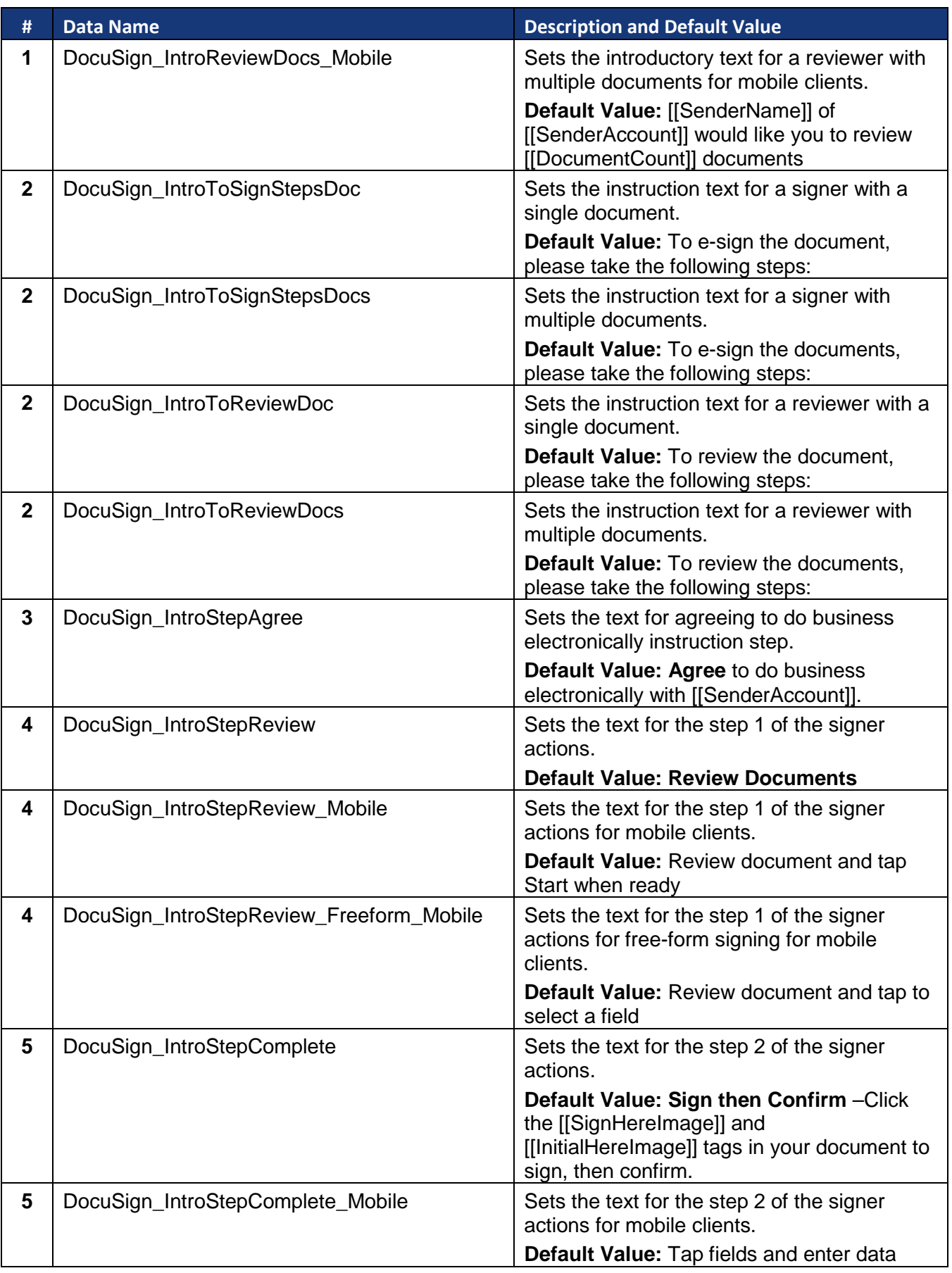

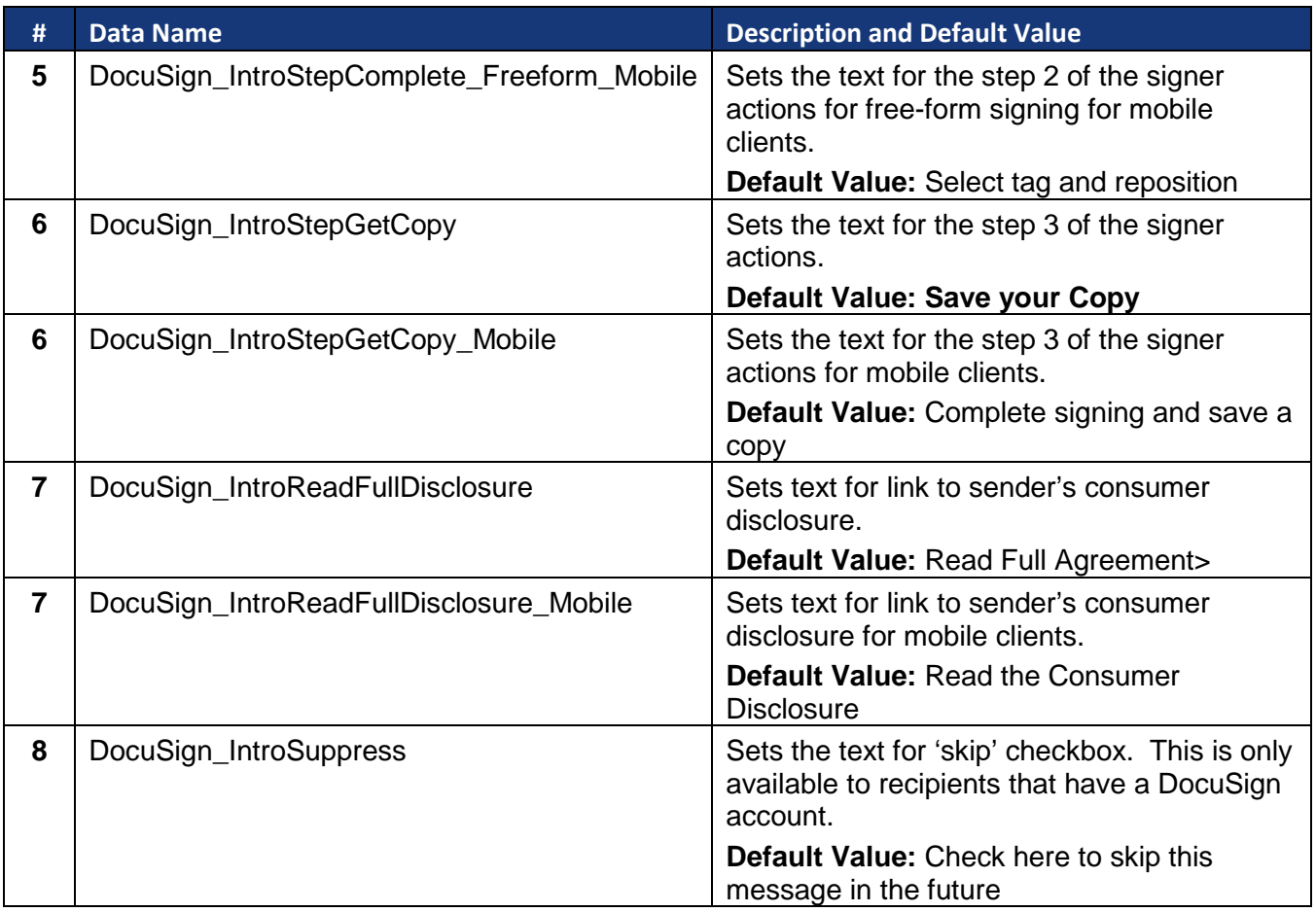

## <span id="page-36-0"></span>**Agent Managed Envelope Welcome**

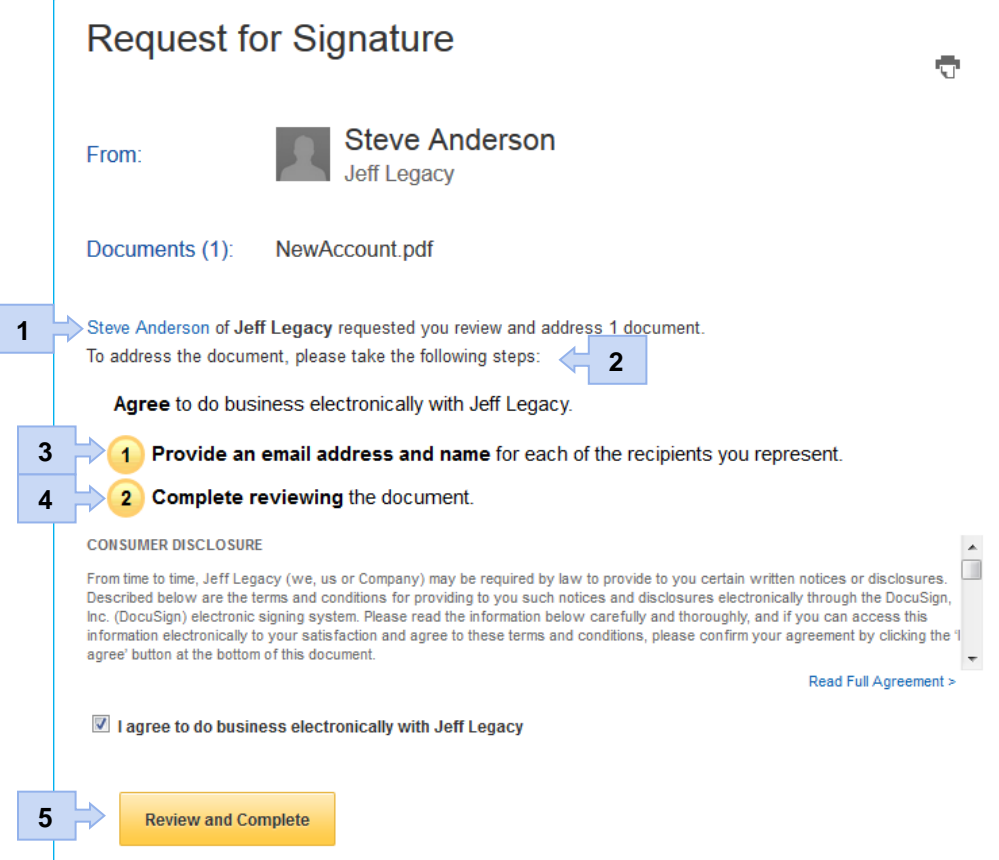

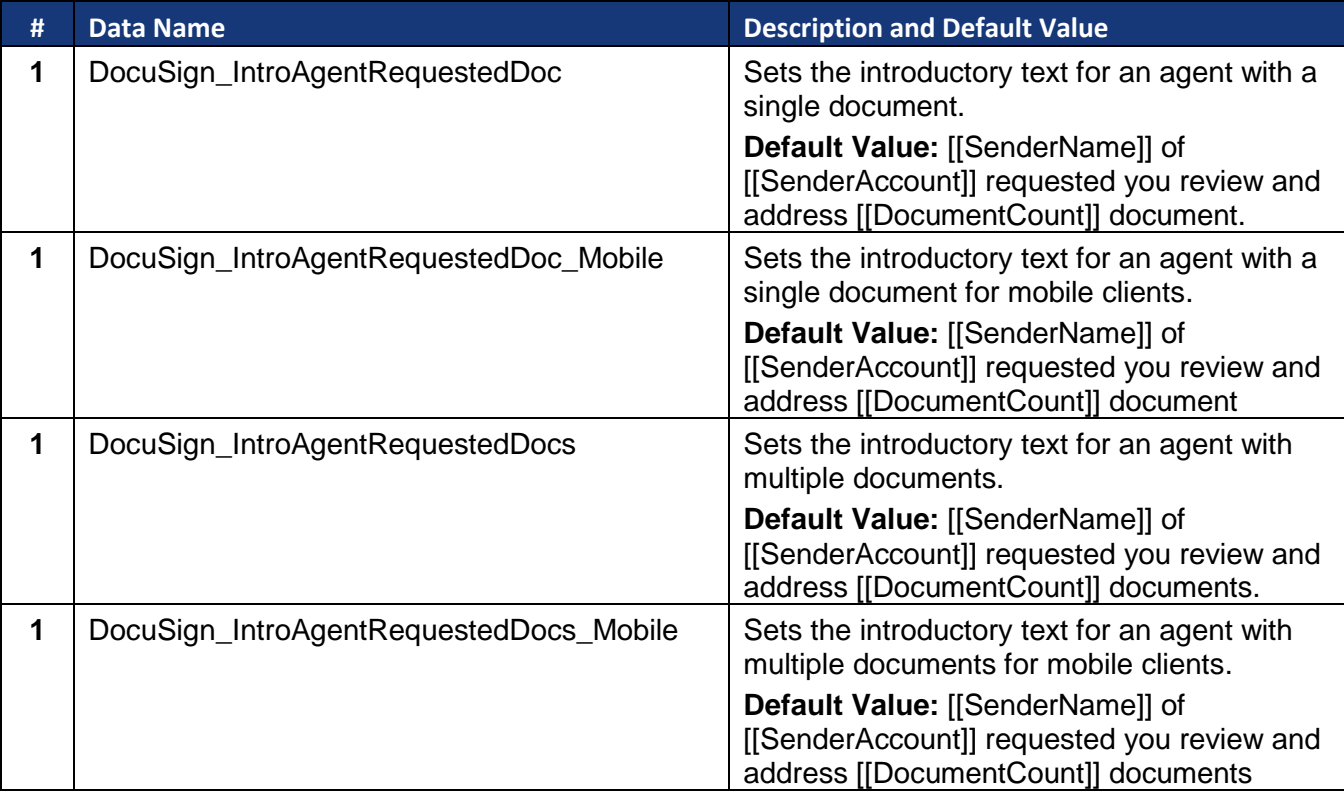

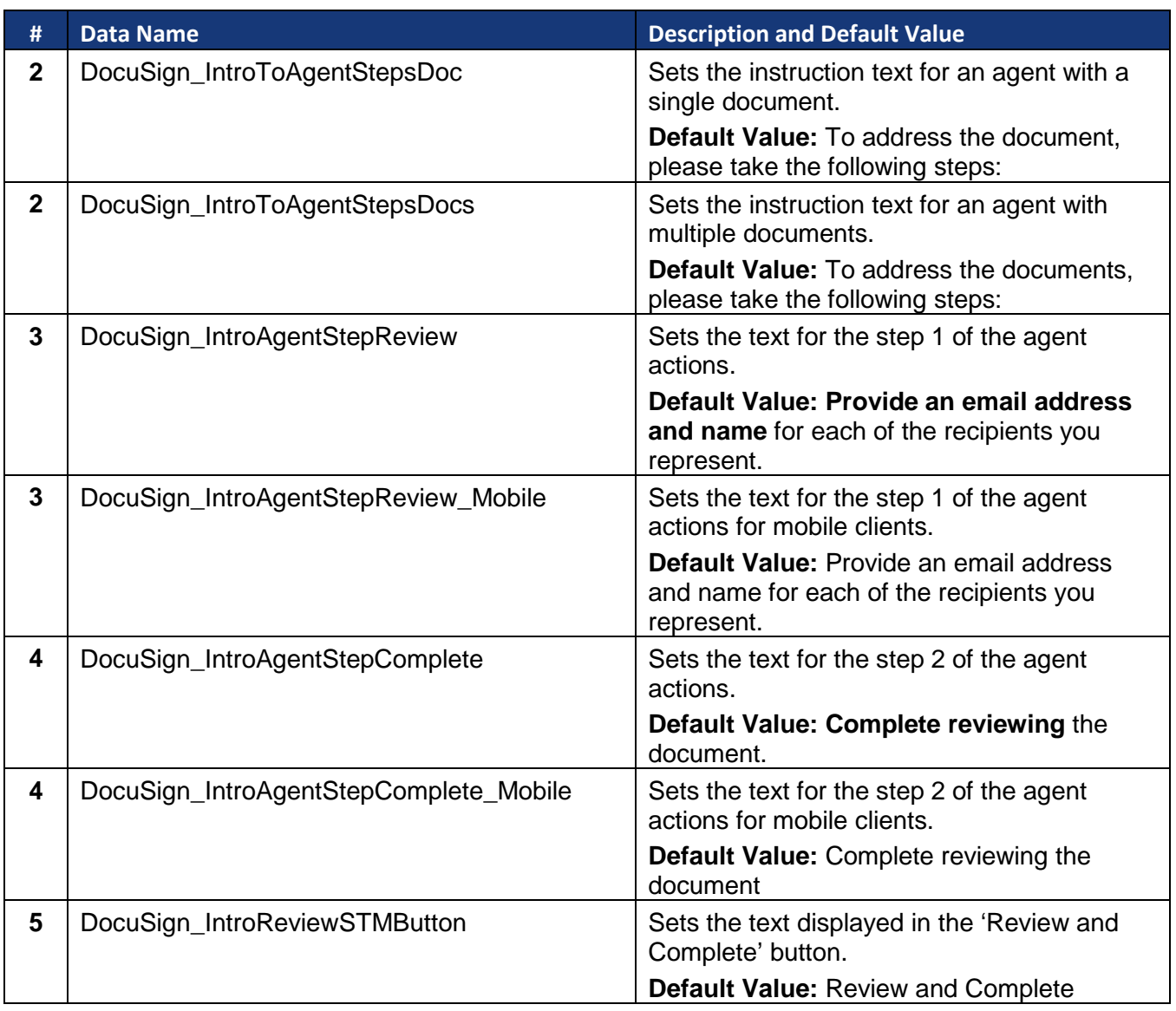

#### <span id="page-38-0"></span>**Digital Certificates/Signatures Welcome**

**1**

**3**

**Note:** Digital Signature information will be implemented in the new signing experience at a later date.

The Sender has requested that this document be digitally signed via the application of a DocuSign Express Digital **2** Certificate. This digital certificate will be automatically issued and applied for you during the signing process.

To learn more about digital certificates, please visit this page

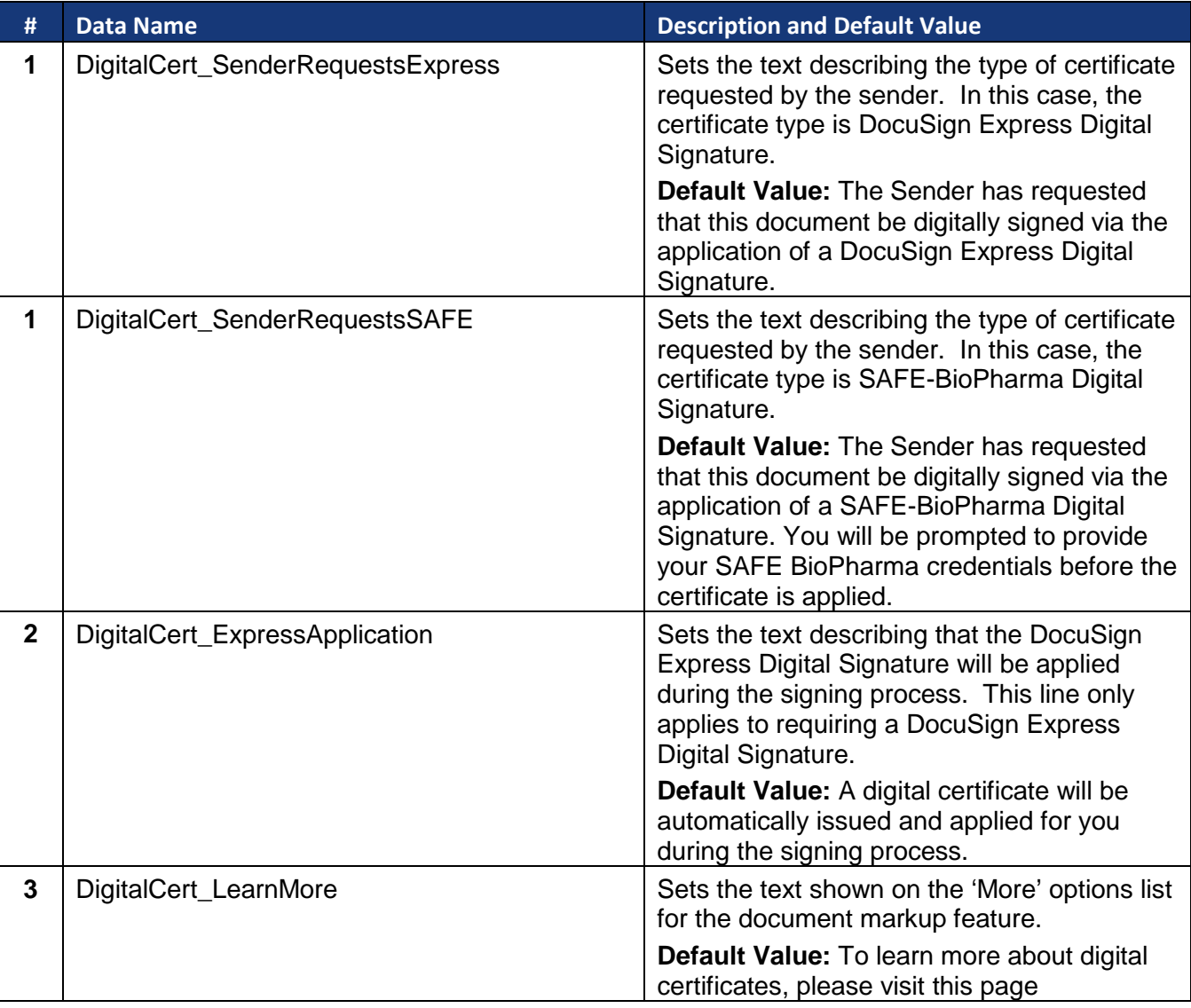

<span id="page-39-0"></span>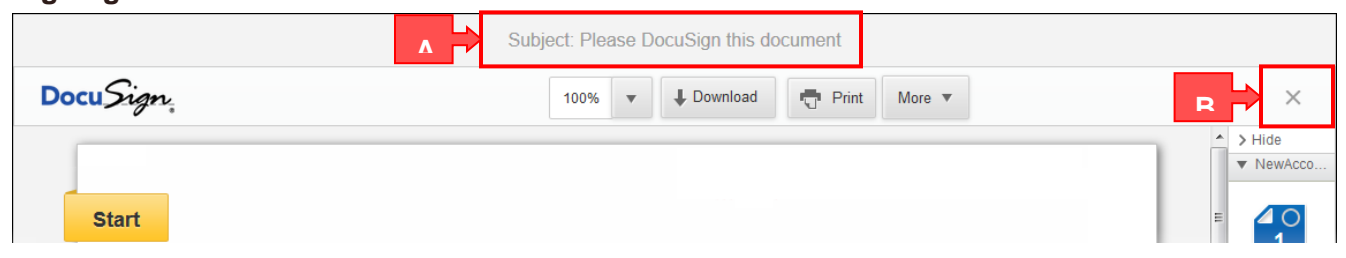

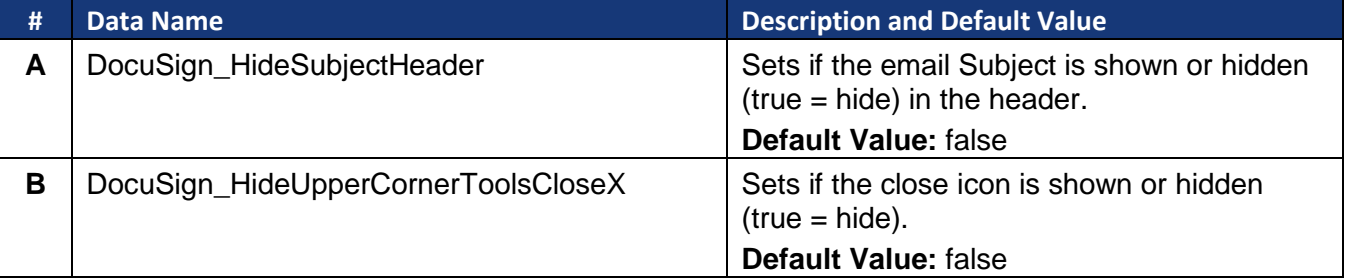

## <span id="page-39-1"></span>**Document Download**

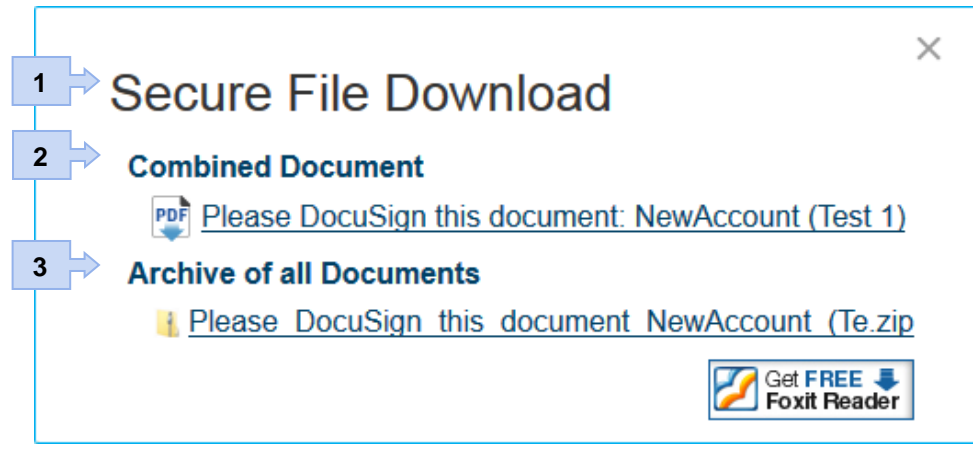

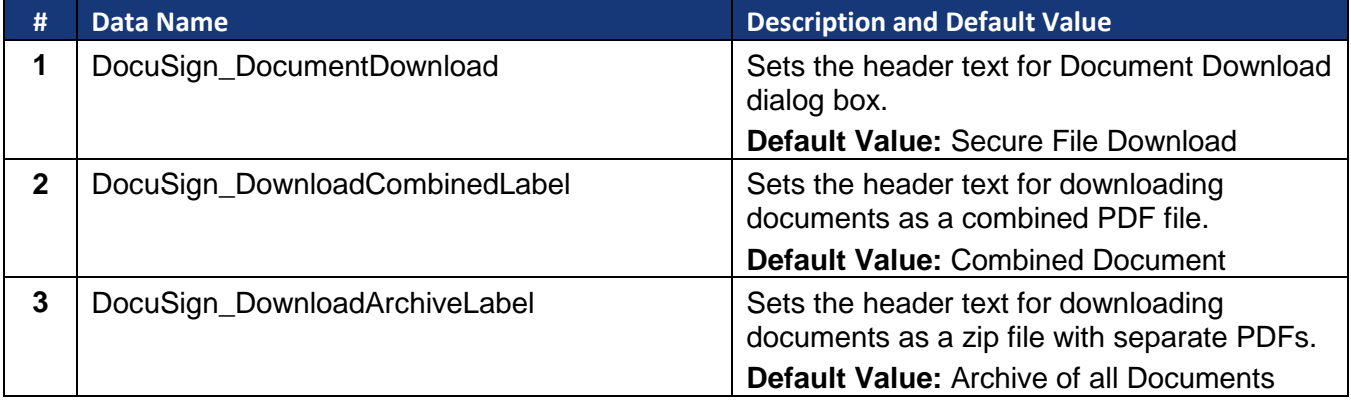

## <span id="page-40-0"></span>**Note Dialog**

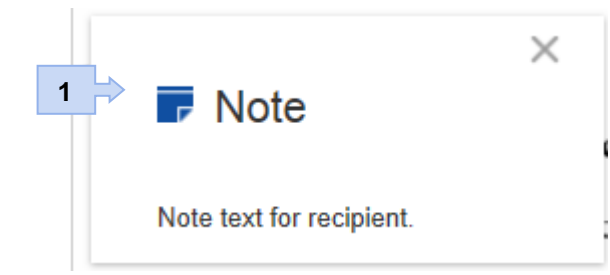

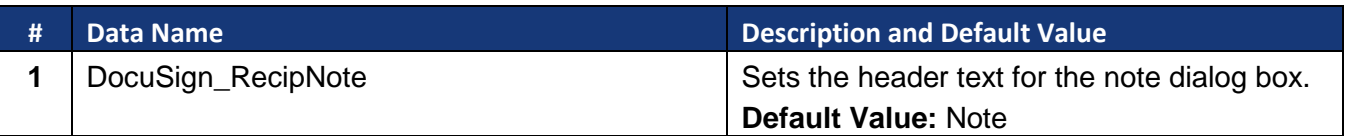

#### <span id="page-40-1"></span>**Free-Form Signing Finished**

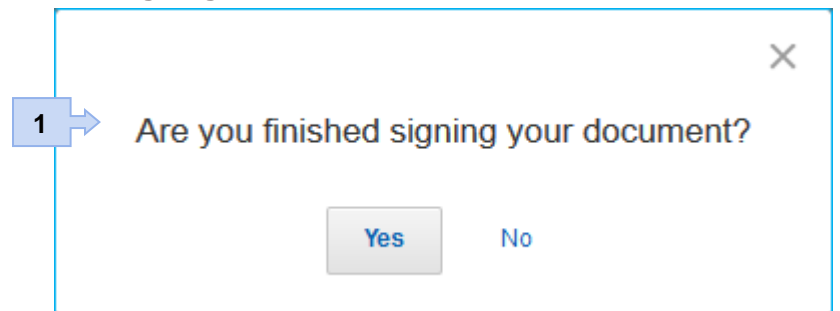

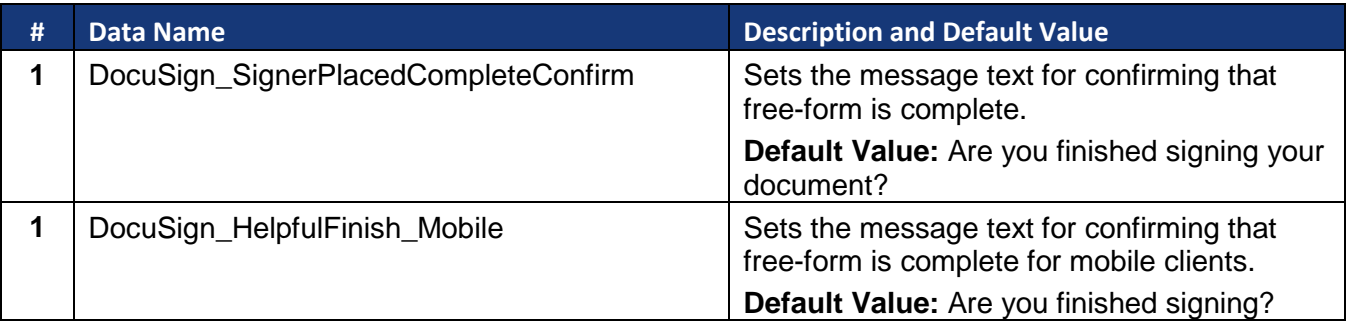

## <span id="page-40-2"></span>**Document Markup**

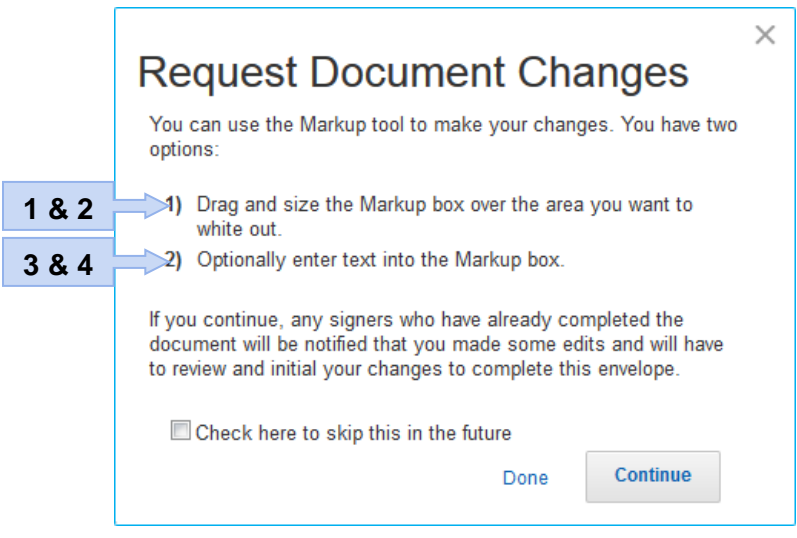

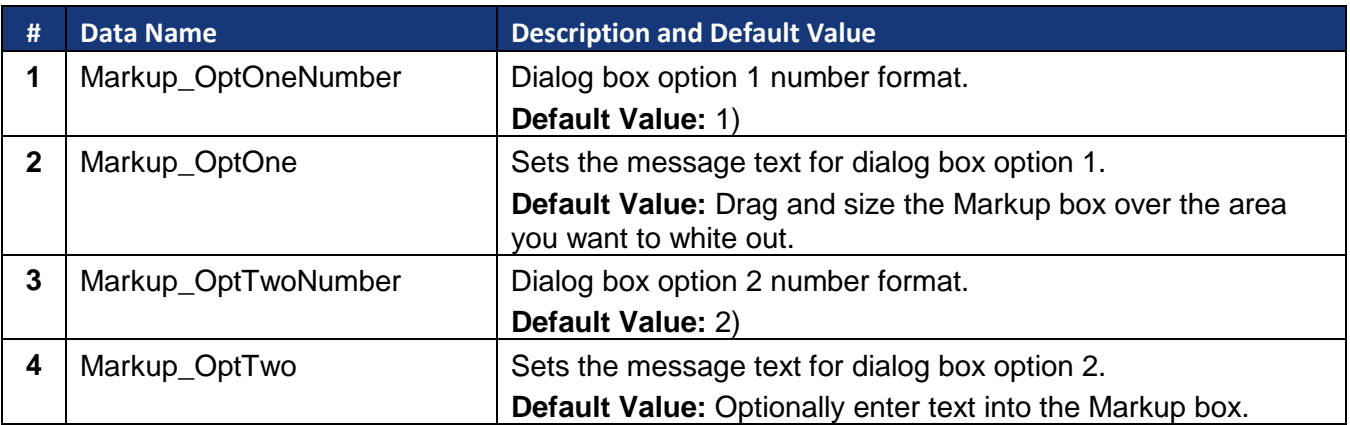

## <span id="page-41-0"></span>**Agent Managed Envelope Addressing/Updates Completed**

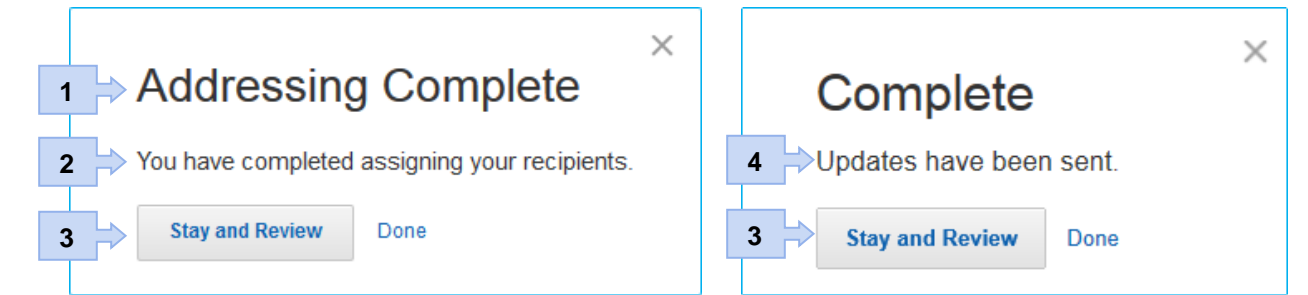

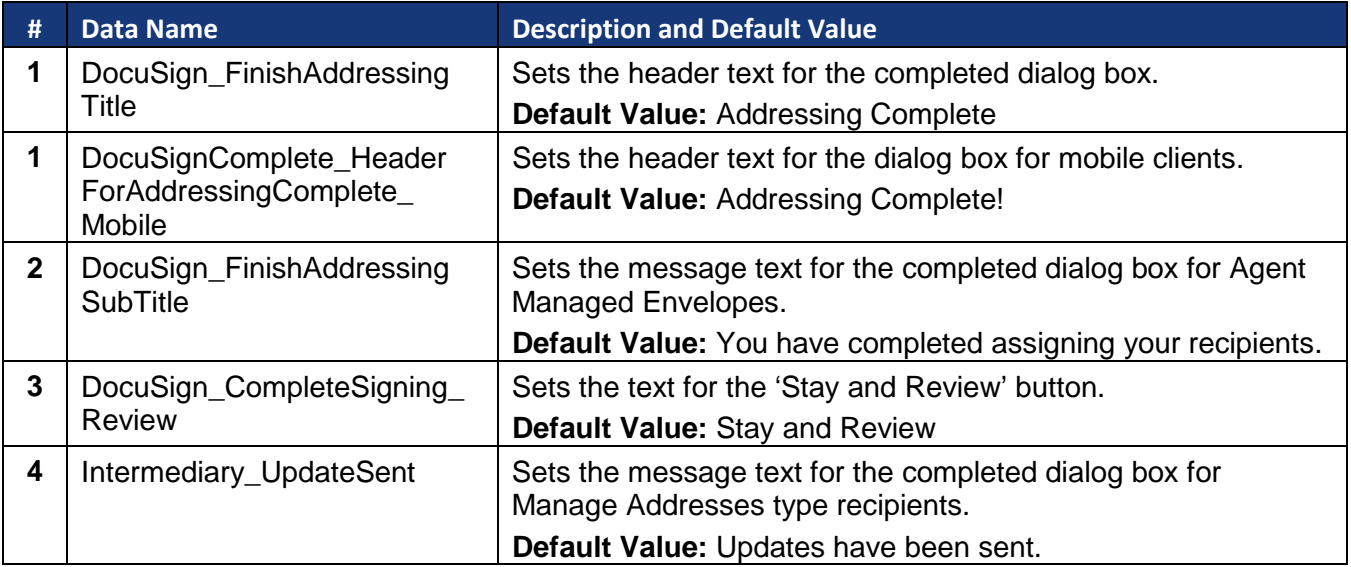

## <span id="page-42-0"></span>**Normal Complete**

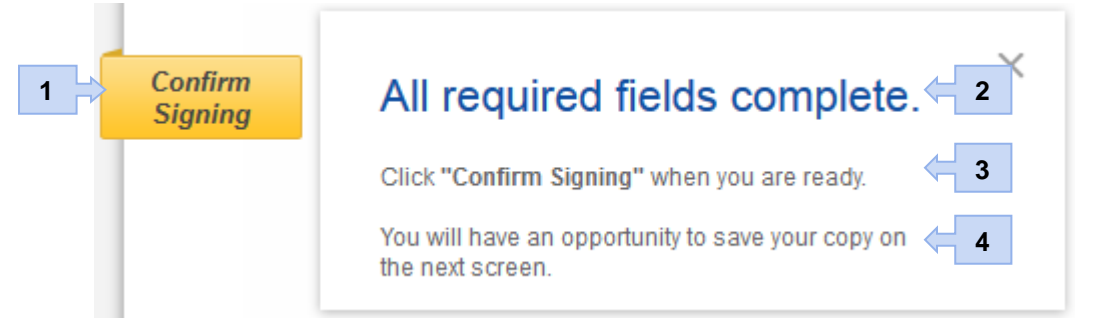

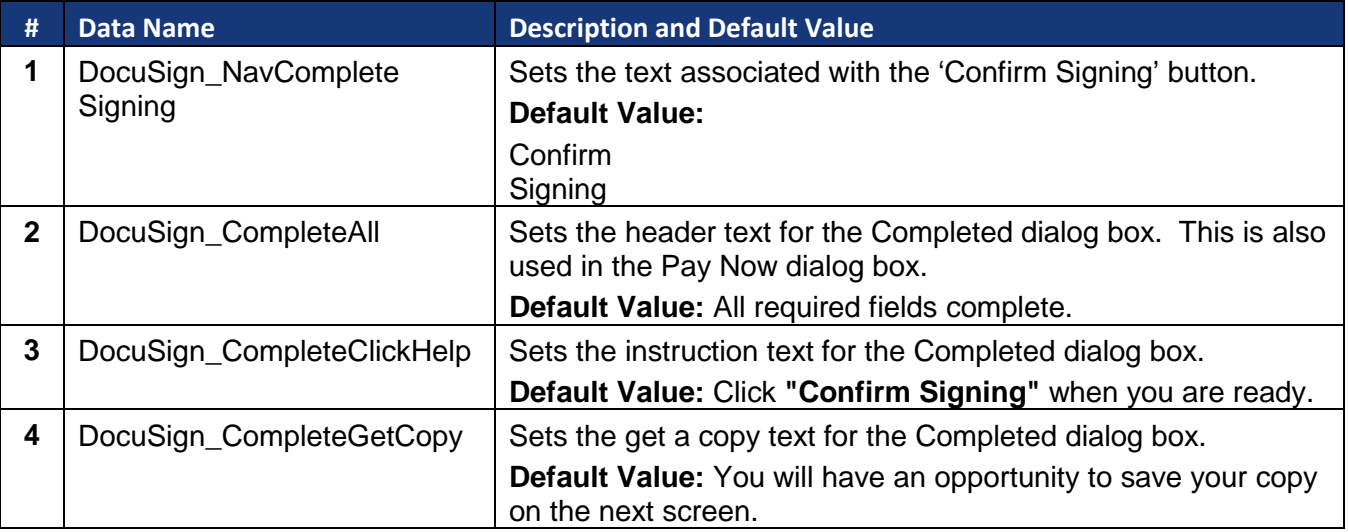

## <span id="page-42-1"></span>**Payment Processing – Pay Now**

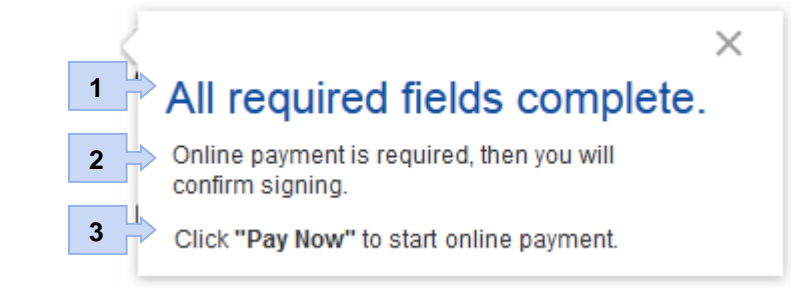

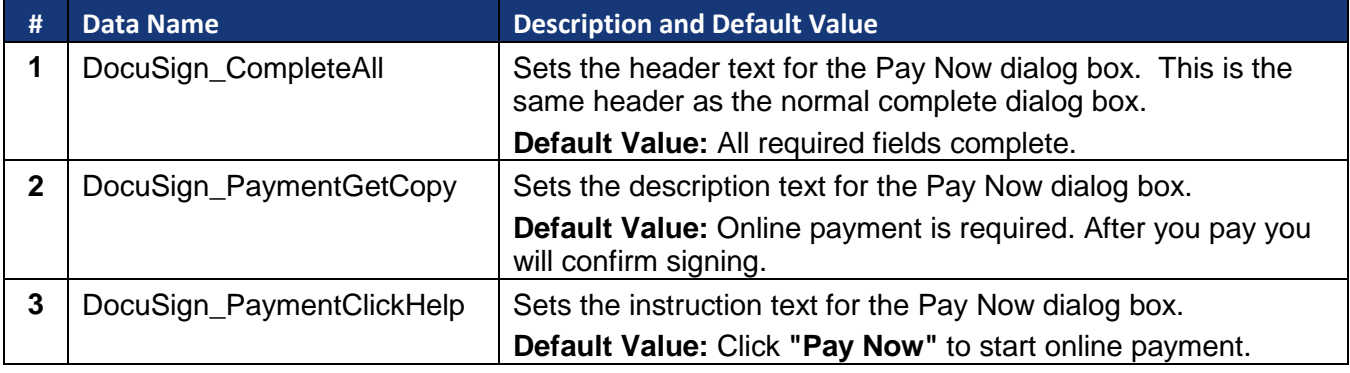

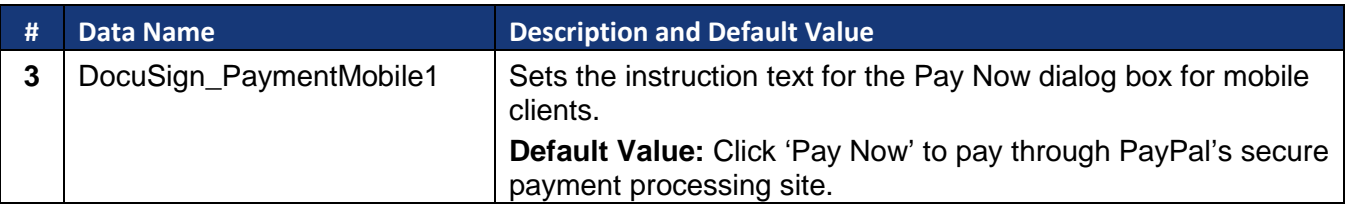

## <span id="page-43-0"></span>**Payment Processing – Payment Complete**

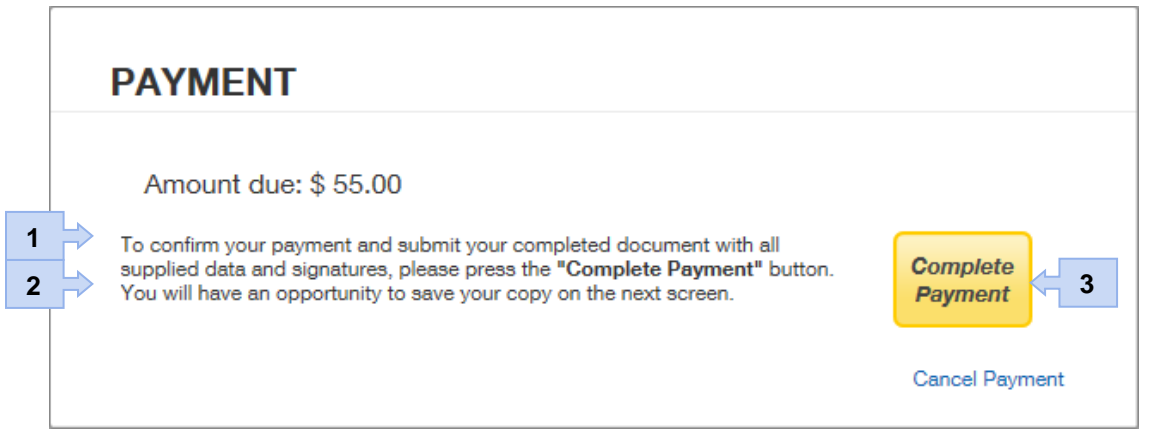

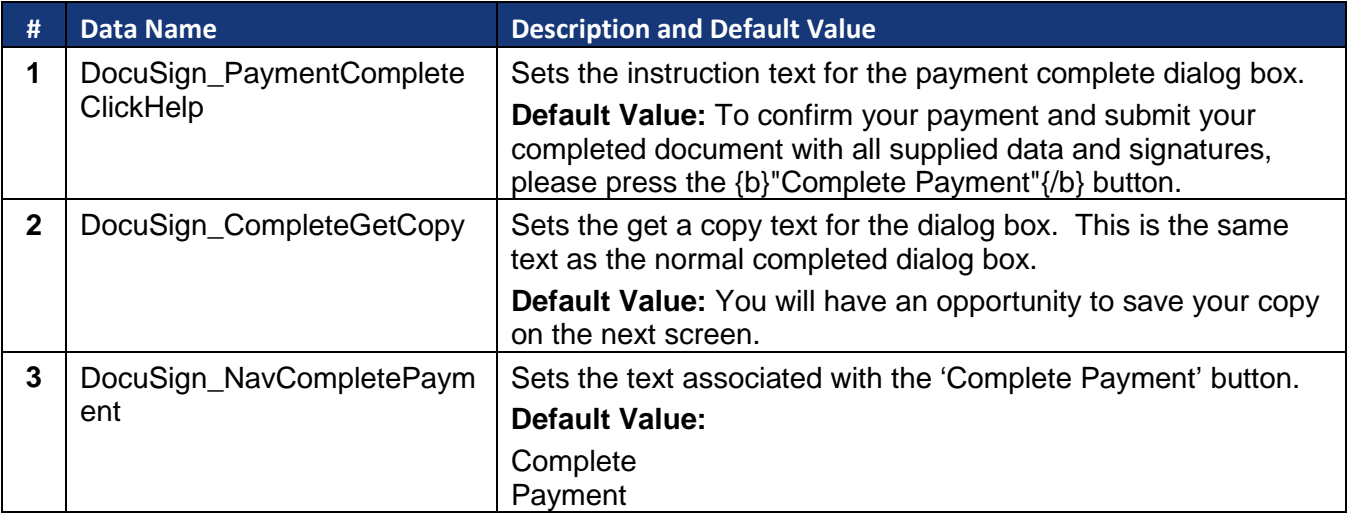

## <span id="page-44-0"></span>**Signing Complete - Save a Copy**

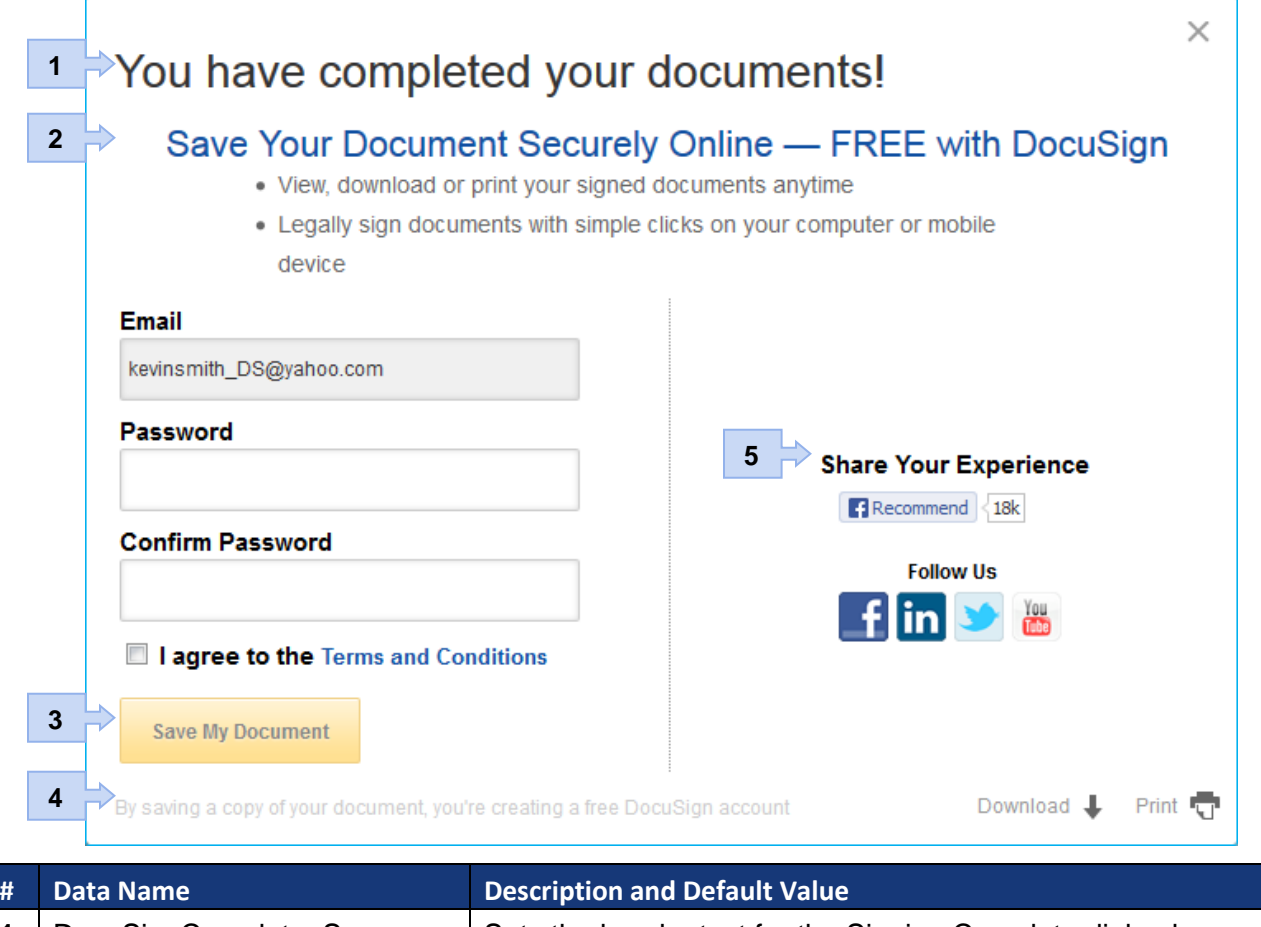

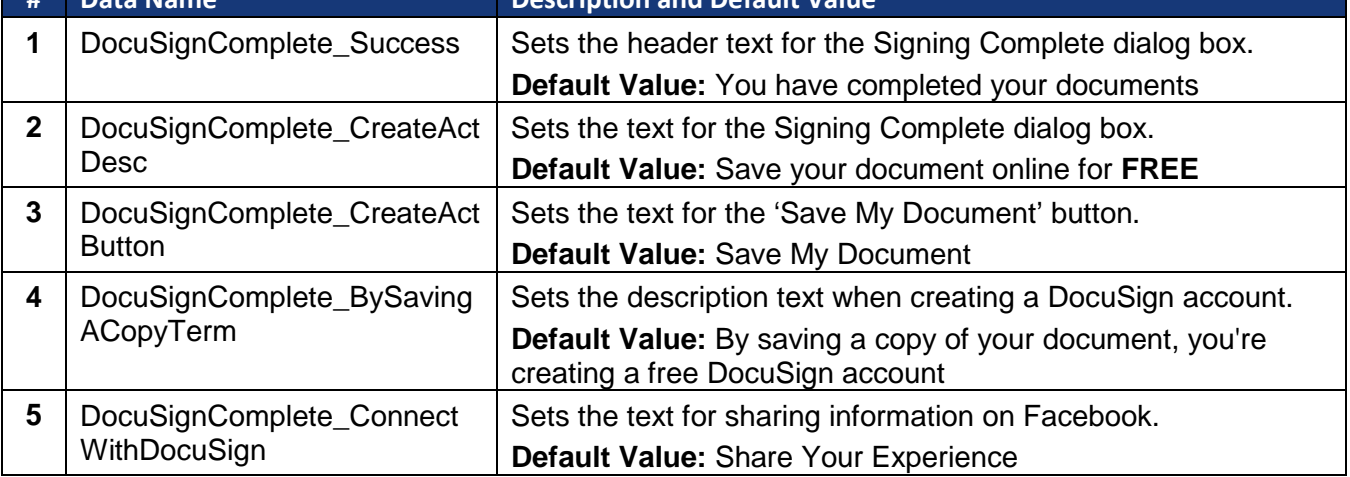

# **Comparisons**

This section provides comparisons of the current signing experience and the new and improved signing experience. In most cases, the only changes are to the font type used, capitalization and bolding of some words, and placement of buttons. In those cases, a comparison is not shown. Please note that the new signing experience screenshot are not final and might change, based on feedback about the signing experience.

## **Welcome and Instructions**

#### The current welcome

<span id="page-45-0"></span>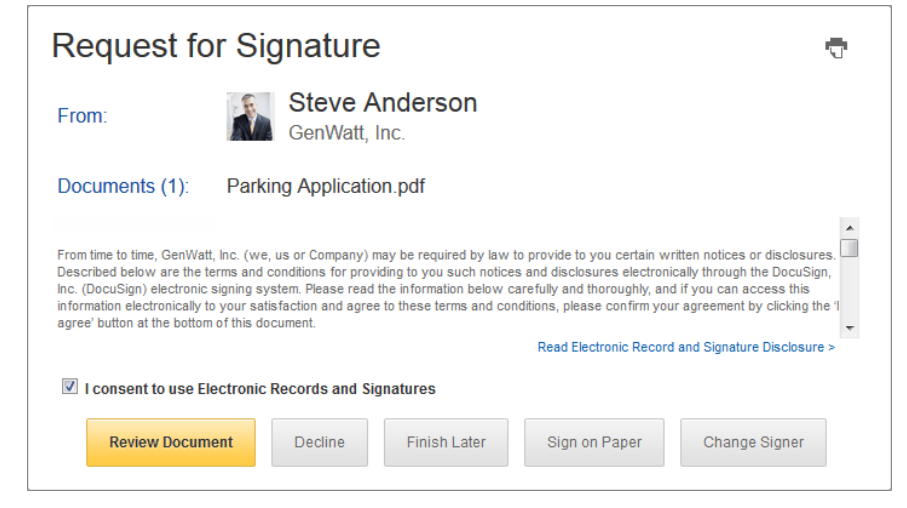

<span id="page-45-1"></span>The new signing experience welcome and instructions are shown at the top of the page. Note that the Decline, Finish Later, Sign on Paper, and Change Signer options have been moved to **Other Actions**.

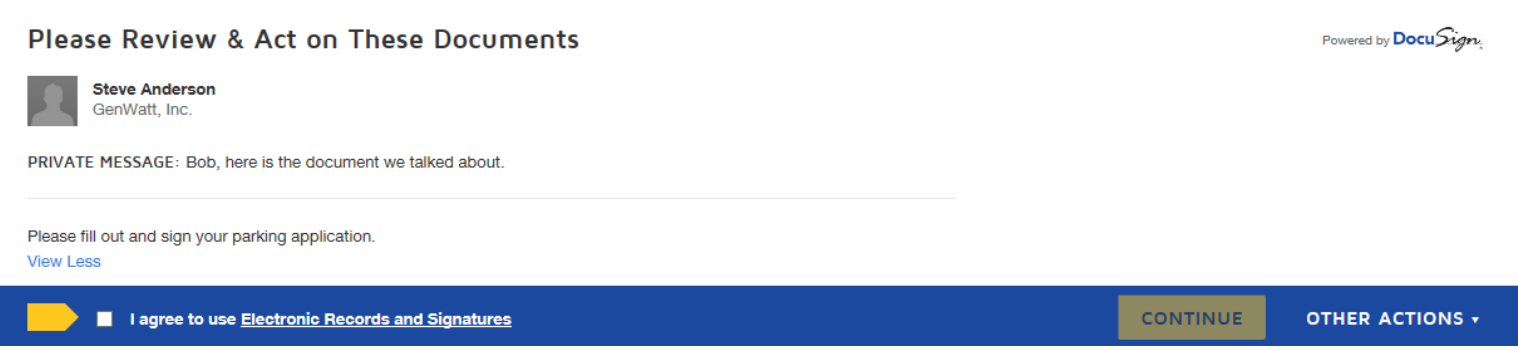

# **More Options/Other Actions**

The **More** options menu is replaced by the new **Other Actions** menu, which rearranges the order of options, changes the name of some options, and provides descriptions of the options available to the signer.

In Other Actions:

- **ASSIGN TO SOMEONE ELSE** replaces **Change Signer**
- **PRINT & SIGN** replaces **Sign on Paper**
- **DECLINE TO SIGN** replaces **Decline**

<span id="page-46-0"></span>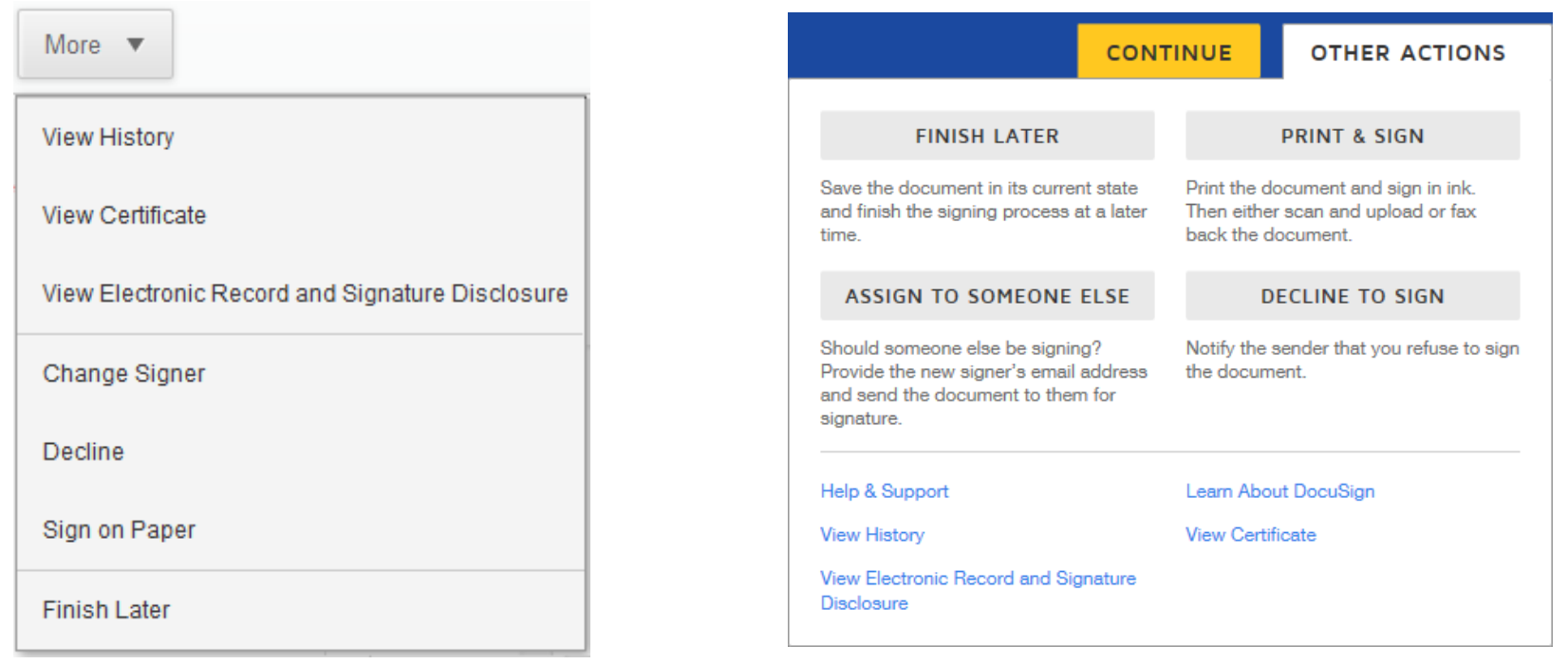

## **Free-Form Signing**

In the new signing experience the free-form signing menu is persistent on the left side of the browser, while the current experience uses a collapsing menu format.

<span id="page-47-0"></span>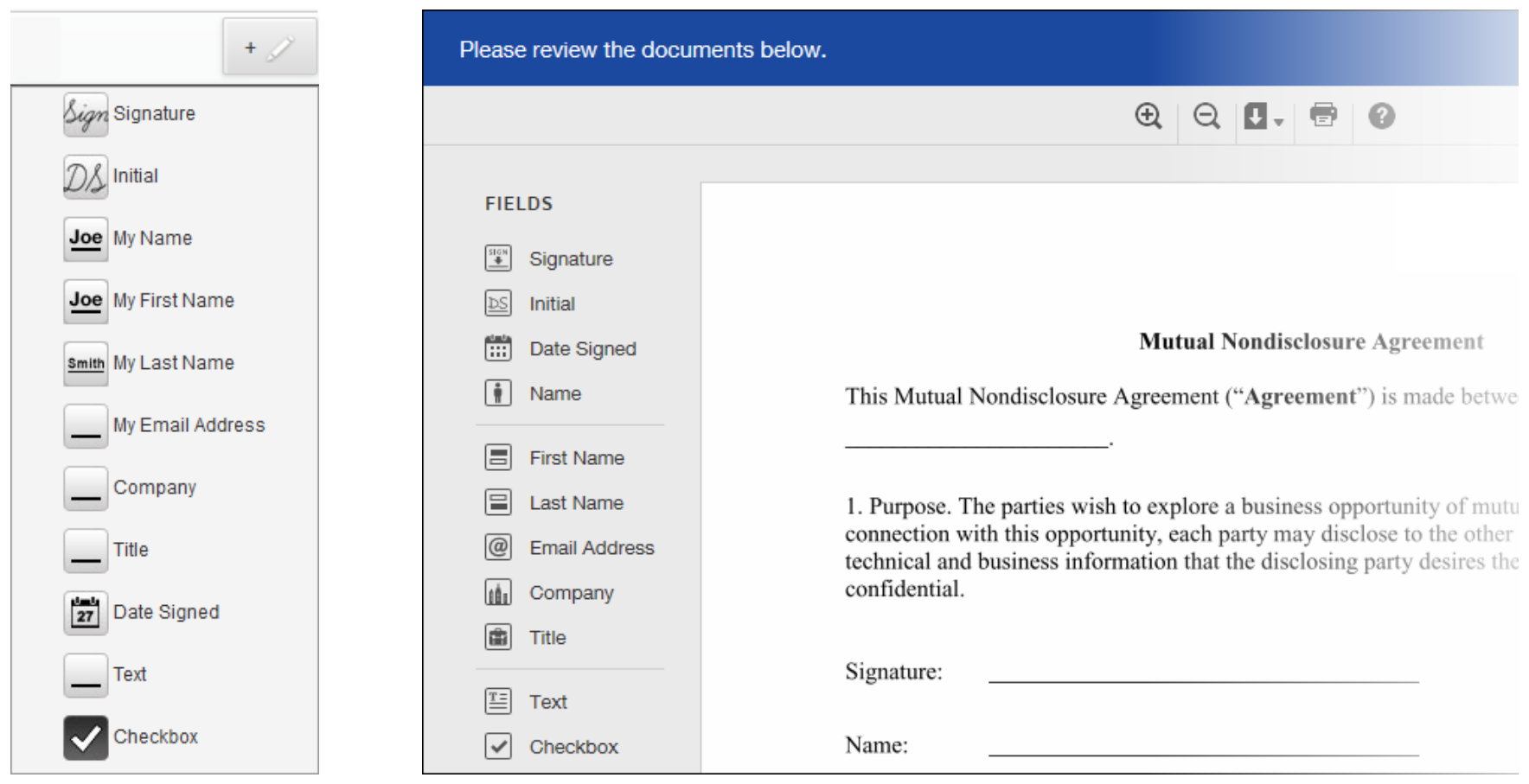

## **Complete Signing**

The current signing experience is shown this at the location of the last required tag.

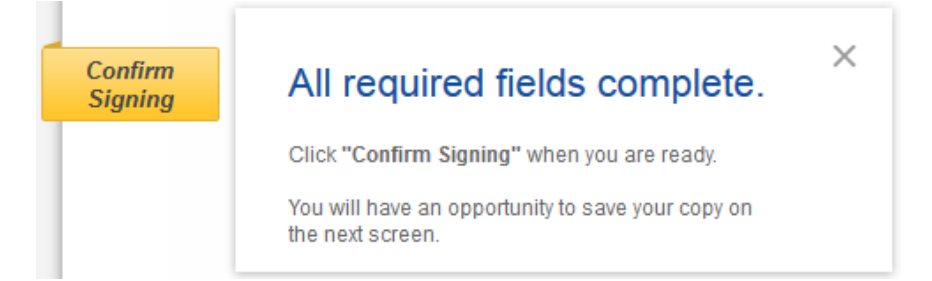

The new signing experience moves the **FINISH** action to the bottom of the browser page.

<span id="page-48-0"></span>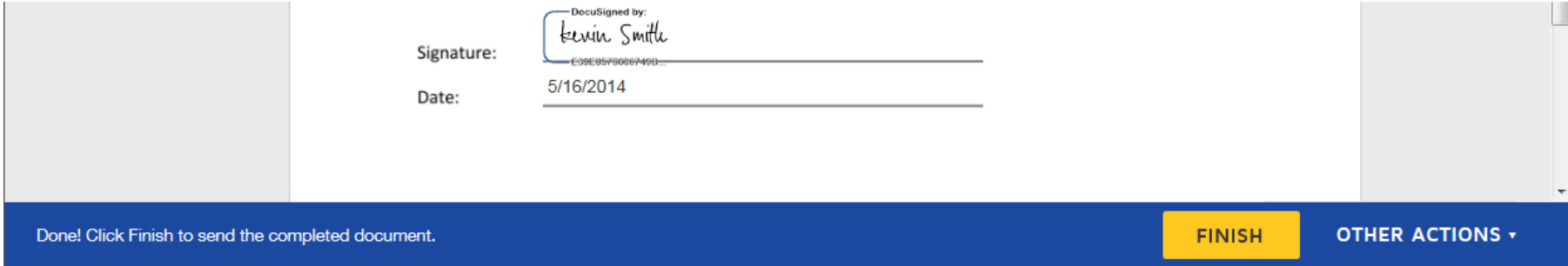

## **Sign On Paper**

The current sign on paper dialog.

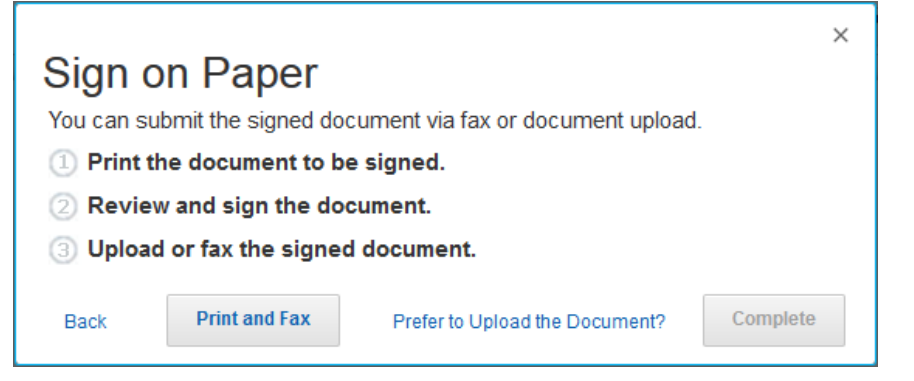

<span id="page-49-0"></span>In the new signing experience, signers are presented with a radio button to choose how they are returning their signed document. This selection sets the actions the signer needs to take to complete signing.

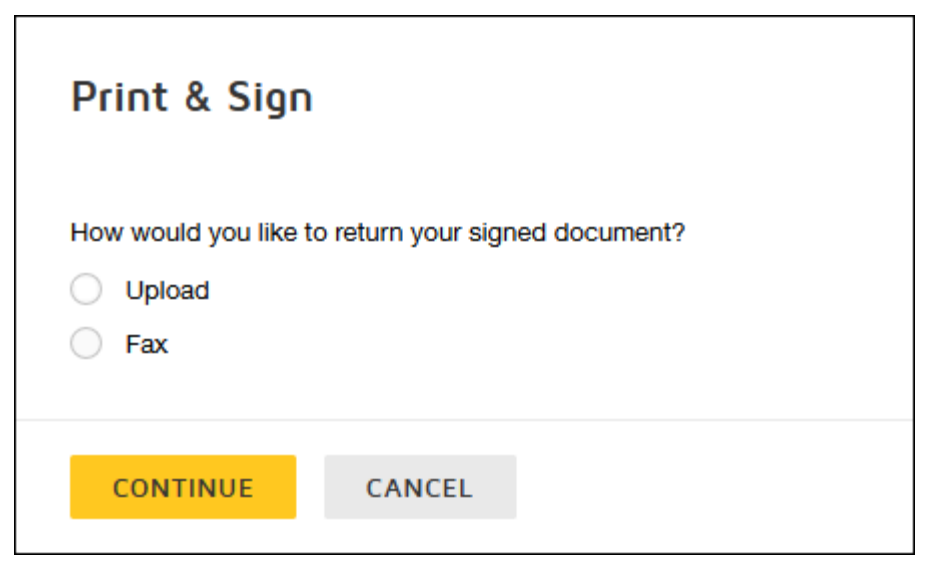

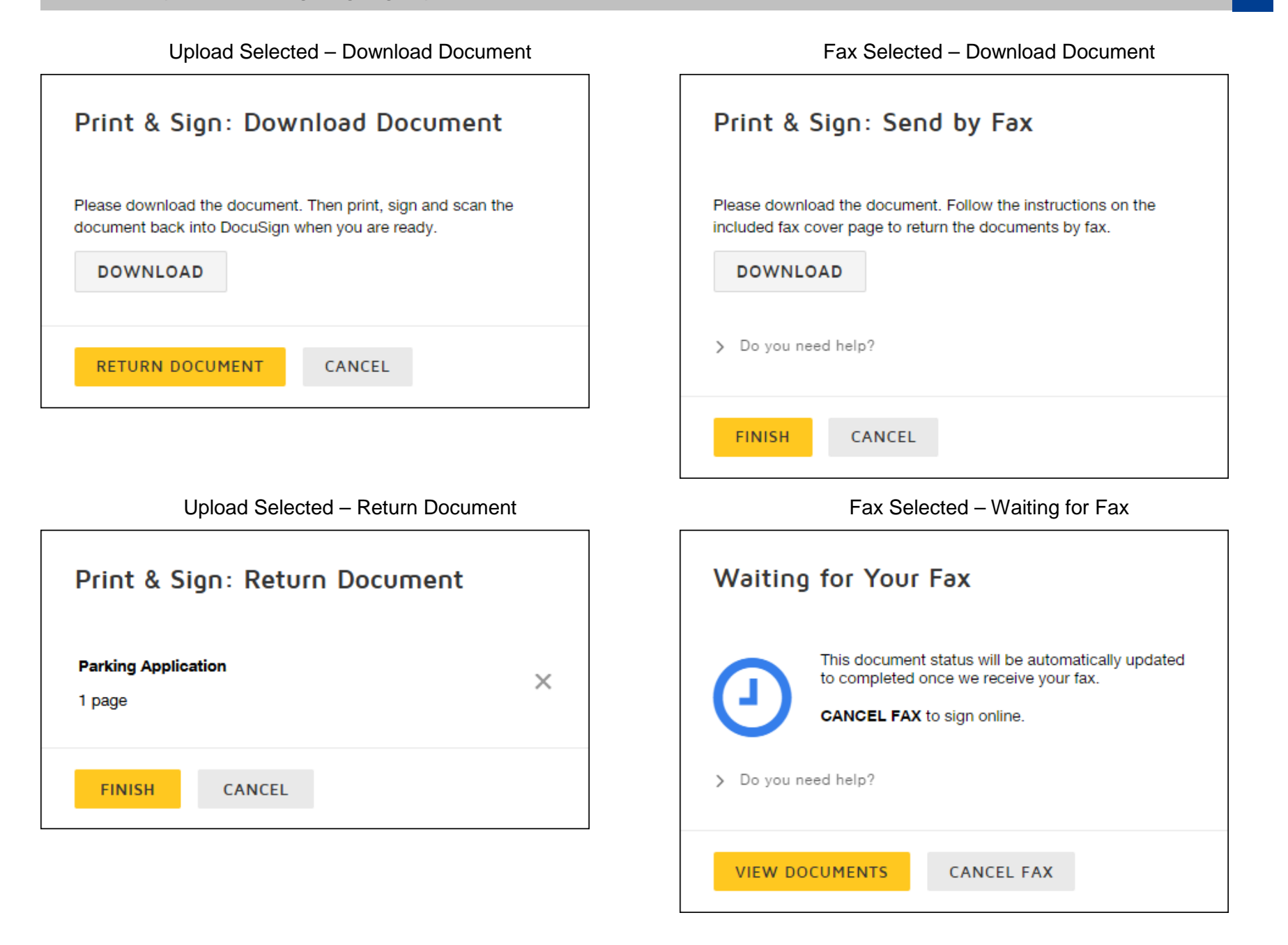

## **Document Markup**

If Document Markup is enabled, the Mark Up option is added to the **OTHER ACTIONS** menu.

After selecting the Mark Up option, in the new signing experience the user is provided with different Markup instructions.

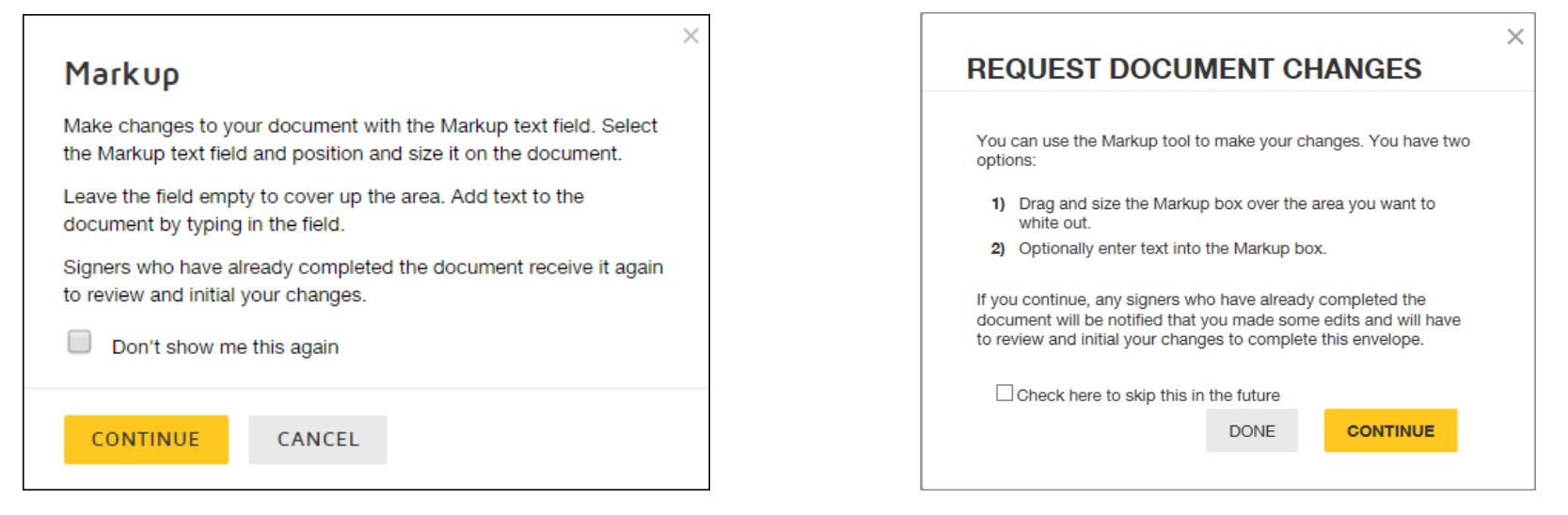

<span id="page-51-0"></span>In the new signing experience the Markup tool is persistent on the left side of the browser, instead of appearing in the upper right of the browser.

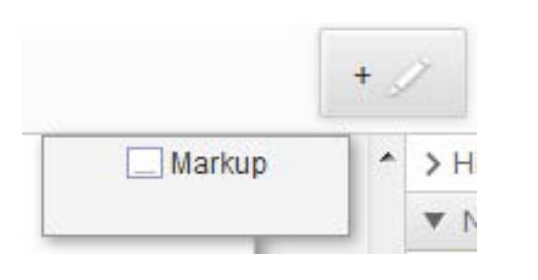

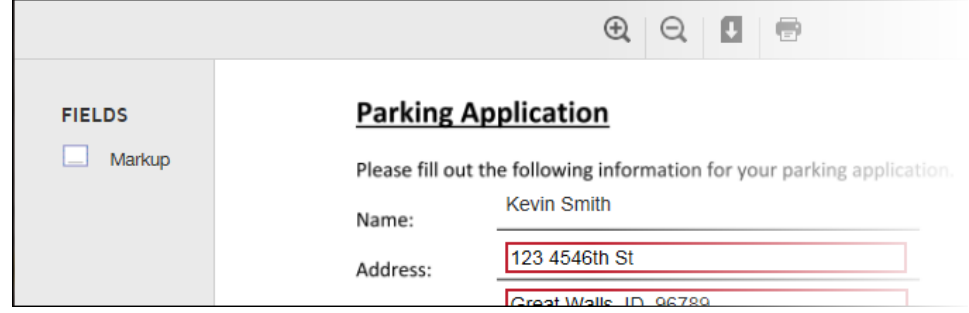

## **Agent Managed and Intermediary Envelopes**

<span id="page-51-1"></span>The flow for recipients with Address Recipient, Manage Envelope, or Manage Recipient actions (these are related to the Agent Managed and Intermediary features) is the same as the current signing experience. The only changes are that the instructions in the welcome are no longer shown and to the look and feel of how information is presented to the recipients. Depending on your account settings, the recipient might be asked to consent to use electronic records and signatures.

## **Note:** The email and name locking restrictions applied during sending are still in effect for reviewers.

#### The current Address Recipients view.

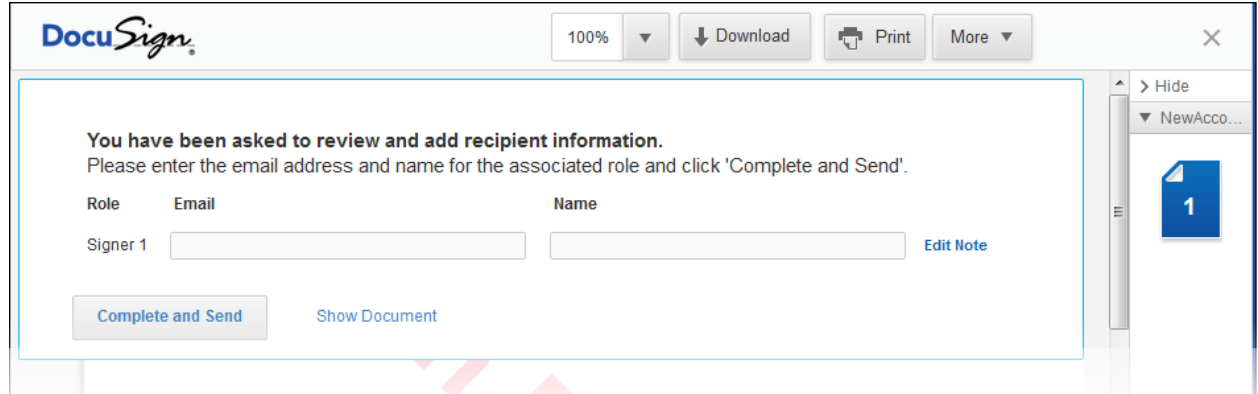

In the new signing experience, the Address Recipients reviewer is shown dialog box over the first document. The reviewer is asked to review and add information for the recipients, and can review the documents and add Email, Name and, optionally, a note (using Edit Note) for the other recipients.

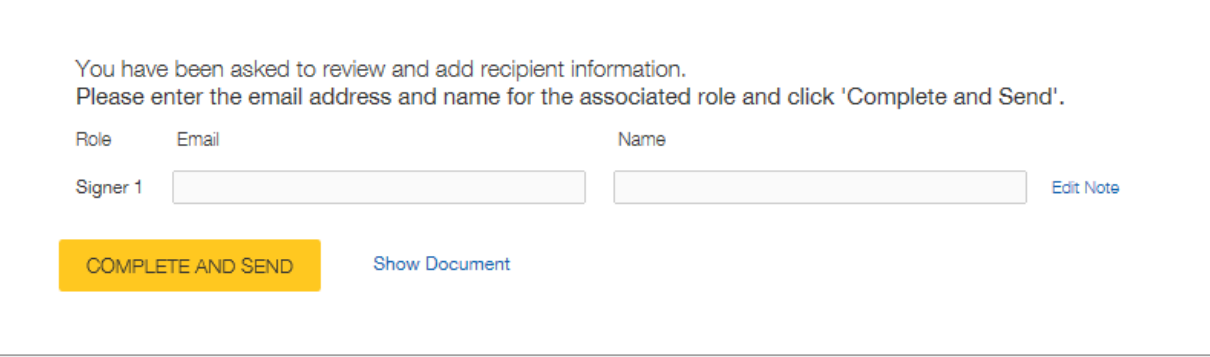

The current Manage Envelope view.

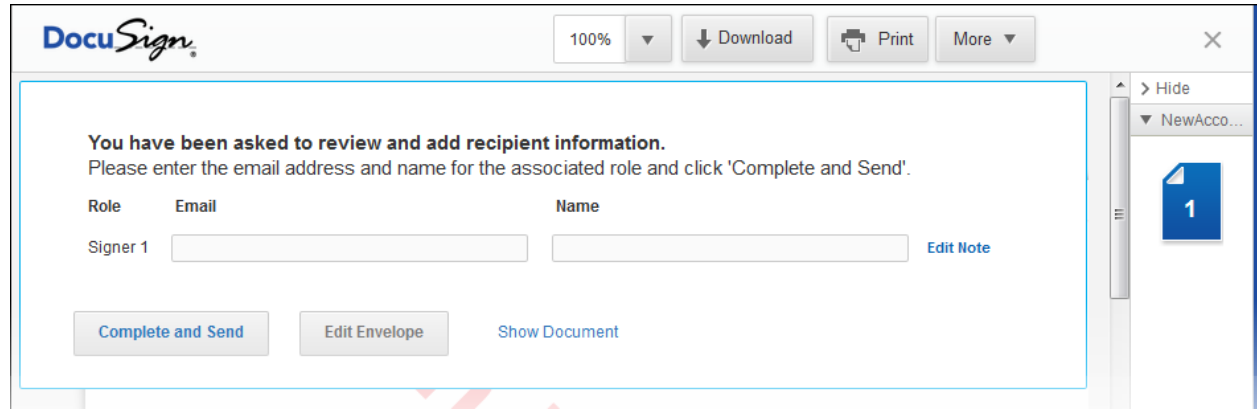

In the new signing experience, the Manage Envelope reviewer is shown dialog box over the first document. The reviewer is asked to review and add information for the recipients. The reviewer can review the documents and add Email, Name and, optionally, a note (using Edit Note) for the other recipients. Additionally, the reviewer can edit the contents of the envelope. The reviewer has the same access to the documents as if they were using the Advanced Correct feature. The envelope is opened and the reviewer can make changes to the envelope as if they were correcting the envelope. In cases where there are multiple recipients, the reviewer can only edit elements that have not been completed by previous recipients.

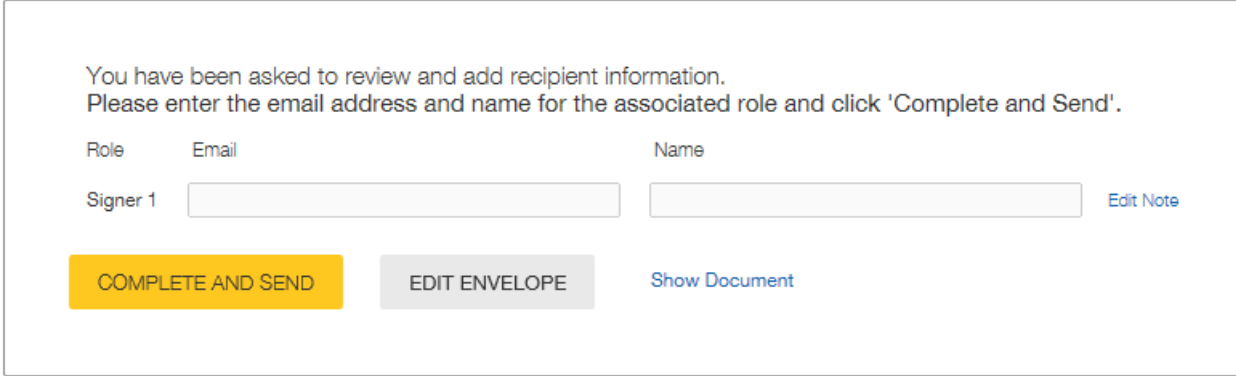

## The current Manage Recipients view.

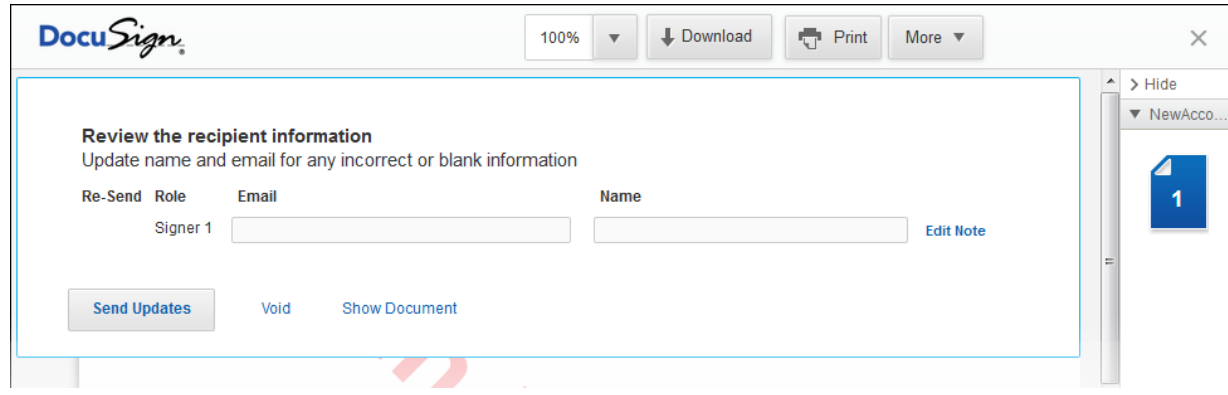

In the new signing experience, the Manage Envelope reviewer is shown dialog box over the first document. The reviewer is asked to review and add information for the recipients. The reviewer can review the documents and add Email, Name and, optionally, a note (using Edit Note) for the other recipients. Additionally, the reviewer can Void the envelope, causing it.to show as Declined, and resend an envelope to a recipient.

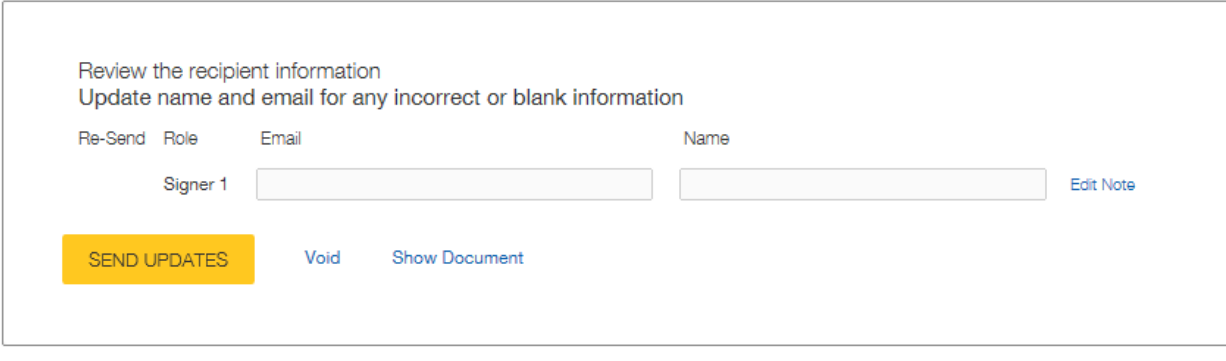